# TVISION

# **AHD DVR**

# **Instrukcja Obsługi**

**Model VAHR-04M VAHR-08M VAHR-16M**

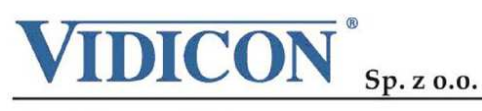

www.vidicon.pl

®

Siedziba Spółki: 50-265 Wrocław, ul. Bema 7-9, tel. 0 71 327 90 60, fax 0 71 327 80 13, e-mail: wroclaw@vidicon.pl I Oddział w Warszawie: 01-797 Warszawa, ul.. Powązkowska 15, tel. 0 22 562 30 00, fax 0 22 562 30 30, e-mail: vidicon@vidicon.pl

# Spis treści

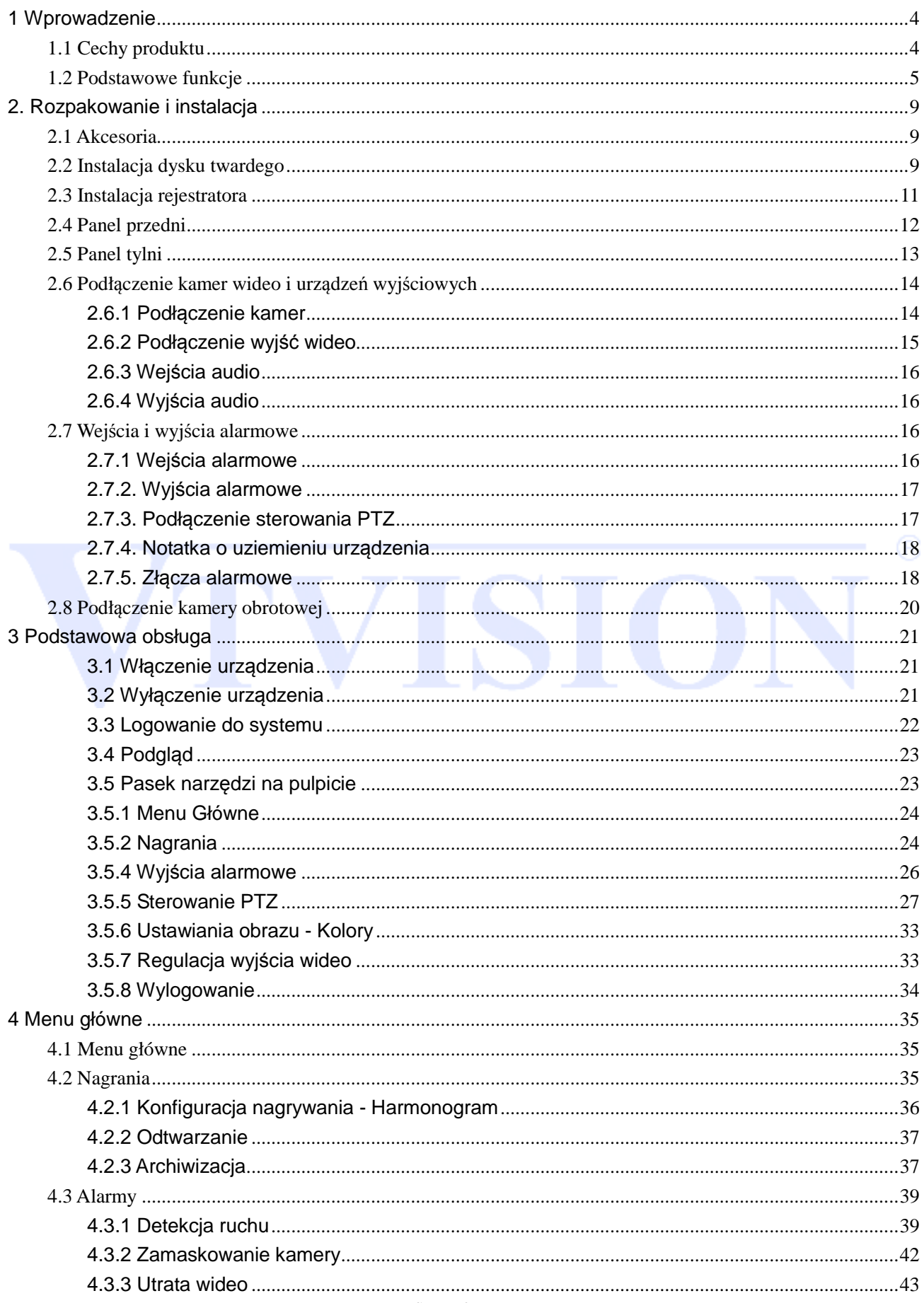

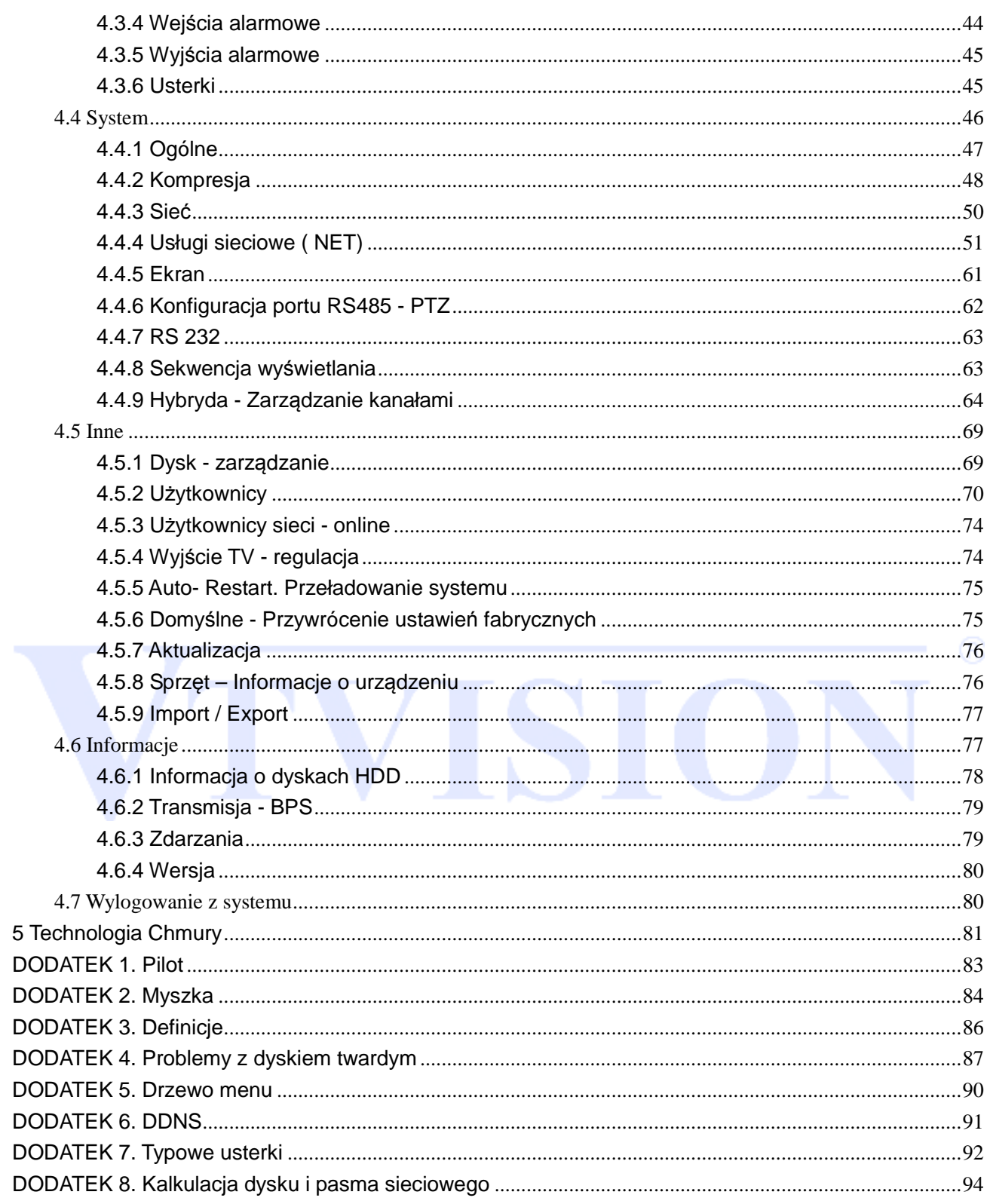

# **Instrukcja instalacji i obsługi v.2.0**

### **1 Wprowadzenie**

### **1.1 Cechy produktu**

Ten rejestrator jest nowoczesnym rejestratorem cyfrowym, zaprojektowanym w innowacyjnej technologii AHD (Analog High Definition). Umożliwia on zapis obrazu zarówno z kamer o wysokiej rozdzielczości AHD oraz standartowych kamer CCTV. Zastosowano system operacyjny Linux, aby zapewnić stabilną pracę. Popularny system kompresji plików wideo H.264 oraz audio G.711 daje wysoką jakość obrazu i dźwięku przy użyciu niskiego strumienia transmisji. Unikalna funkcja odtwarzania poklatkowego [frame by frame] pozwala na dokładną analizę szczegółów zapisanych obrazów. Wielozadaniowość pozwala prowadzić jednocześnie podgląd na żywo, zapis i zsynchronizowane odtwarzanie audio i wideo. Urządzenie zapewnia pełną funkcję transmisji danych i obrazu do sieci. Rejestrator ten zaprojektowano tak, aby osiągnąć wysokie bezpieczeństwo i solidność. Podwójny

strumień transmisji przez sieć zapewnia możliwość pracy w sieci lokalnej LAN oraz zdalne prowadzenie monitoringu z dużych odległości przez sieć zewnętrzną, np. Internet.

Ten produkt może znaleźć szerokie zastosowanie w różnych obszarach działalności, takich jak bankowość, telekomunikacja, transport, ochrona mieszkań i domów, w przemyśle (fabryki, magazyny, biura) i w wielu innych…

### **Podstawowe właściwości:**

- **Możliwość pracy hybrydowej z standartowymi kamerami CCTV lub kamerami AHD (Analog High Devinition) lub cyfrowymi kamerami IP**
- **Obsługa protokołu Onvif**
- **Złącze SATA do podpięcia dysku twardego**
- **Funkcja chmury "Cloud P2P" umożliwiająca łatwe połączenie przez Internet.**
- **Wyjścia video VGA, HDMI**
- **Podgląd przez smartfony:**(**Android, IOS, Windows Mobile, BlackBerry, Symbian**)
- **Podgląd przez przeglądarki internetowe**(**IE**、**Chrome**、**Firefox**)
- **Zabezpieczenie przed zawieszeniem sprzętu funkcja watchdog**
- **Darmowe oprogramowywanie na PC, oraz smartfony**

### **1.2 Podstawowe funkcje**

### **PODGLĄD NA ŻYWO**

Urządzenie posiada dwa wyjścia wideo VGA oraz HDMI.

### **KOMPRESJA**

H.264 dla wideo i G.711dla audio, obsługuje szeroki zakres rozdzielczość od CIF do 1080P D1 (max.25 klatek/s). **ZAPIS**

Tryby nagrywania to ręczny, harmonogram, alarm, detekcja ruchu, itp. Odsługuje dyski SATA z funkcją SMART, archiwizację USB i za pomocą Internetu.

### **ODTWARZANIE**

Rejestrator umożliwia zapis każdego kanału w czasie rzeczywistym, a równocześnie pozwala na wyszukiwanie, odtwarzanie nagrań, podgląd oraz wyszukiwanie przez sieć, archiwizację itp. Możliwe są różnego rodzaju metody odtwarzania zapisanego materiału: powolne, szybkie, wstecz i poklatkowe. Wyszukiwanie nagrań można prowadzić według zadanego czasu, co pozwala na obejrzenie zdarzeń, które miały miejsce w dokładnie określonym przedziale czasu.

### **STEROWANIE KAMERAMI I ALARMAMI**

Urządzenie umożliwia zdalne sterowanie kamerami, posiada wejścia do podłączenia urządzeń alarmowych, detekcję ruchu, alarm utraty sygnału wideo, alarm zamaskowania kamer oraz wyjścia alarmowe do podłączenia urządzeń alarmowych lub sterowania oświetleniem.

### **INTERFEJSY KOMUNIKACYJNE**

USB 2.0 to szybki interfejs do podłączania różnych urządzeń w celu wykonania kopii zapasowych. Standartowy interfejs Ethernet umożliwi pracę w sieci.

### **PROTOKOŁY SIECIOWE**

TCP / IP, RTP / RTSP, DHCP, PPPoE, DDNS, NTP i inne. Urządzenie pozwala na podgląd z kamer w czasie rzeczywistym, zdalne wyszukiwanie nagrań, zdalną konfigurację rejestratora. Zawiera aplikację klienta do bezpośredniego podglądu przez przeglądarkę Internetową oraz smartfony.

### **STEROWANIE**.

Sterowanie odbywać się może za pomocą myszki lub pilota przy wykorzystaniu intuicyjnego graficznego menu. Można również zdalnie zarządzać konfiguracją rejestratora poprzez sieć.

### **Uwagi**

Firma Vidicon zastrzega prawa autorskie do tego dokumentu. Ten dokument nie może być reprodukowany, rozpowszechniany lub zmieniany — w fragmentach lub w całości — bez oficjalnego upoważnienia firmy Vidicon.

### Wyłączenie odpowiedzialności

Firma Vidicon przedsięwzięła wszelkie wysiłki, aby zapewnić spójność i poprawność treści niniejszej publikacji. Wszelkie dane mają charakter informacyjny. Firma Vidicon zastrzega sobie prawo do zmiany treści tego dokumentu bez uprzedzenia. Konstrukcja i dane techniczne urządzenia mogą ulec zmianie bez powiadomienia.

Korzystanie z domyślnego hasła może grozić włamaniem, dlatego po zainstalowaniu tego produktu zaleca się zmianę hasła. Należy pamiętać, że odpowiedzialność za bezpieczeństwo i inne związane z tym kwestie, spowodowane nie zmienieniem hasła ponosi użytkownik.

**Niniejsza instrukcja obsługi jest odniesieniem dla stosownych produktów.** 

**Może zawierać dane niedokładne lub błąd w drukowaniu.** 

**Zamieszczone zdjęcia mogą się różnić od oryginału i są pokazane do celów poglądowych.** 

**W przypadku niejasności skontaktuj się z działem obsługi klienta.** 

### **WAŻNE ZALECENIA DOTYCZĄCE BEZPIECZEŃSTWA**

Przed rozpoczęciem eksploatacji urządzenia należy uważnie przeczytać niniejszą instrukcję dotyczącą obsługi.

Należy przestrzegać poniższą instrukcję bezpieczeństwa.

Niniejszą instrukcję obsługi należy zachować do użycia w przyszłości.

1) Przeczytać tę instrukcję.

2) Zachować instrukcję.

3) Zwrócić uwagę na wszystkie ostrzeżenia.

4) Urządzenie umieszczać na stabilnym podłożu.

5) Nie używać urządzenia w pobliżu wody.

6) Czyścić suchą ściereczką.

7) Nie zasłaniać otworów wentylacyjnych; zamontować zgodnie z instrukcjami producenta.

8) Nie montować w pobliżu źródeł ciepła, takich jak grzejniki, promienniki, piece lub inne urządzenia

wytwarzające ciepło.

9) W żadnym wypadku nie próbować obchodzić zabezpieczeń konstrukcyjnych wtyczki i gniazda z bolcem uziemiającym. Wtyczka ma dwa bolce i otwór na bolec uziemiający. Bolec uziemiający chroni przed porażeniem prądem elektrycznym.

10) Zabezpieczyć przewód sieciowy, tak aby nie był narażony na uszkodzenie; szczególną uwagę należy zwrócić na wtyczki, rozgałęźniki i miejsce, w których przewód wychodzi z urządzenia.

11) Używać wyłącznie elementów wyposażenia/akcesoriów zalecanych przez producenta.

12) Zalecamy zabezpieczyć urządzenie przed wyładowaniami atmosferycznymi.

13) Wszelkie czynności serwisowe należy powierzyć wykwalifikowanym pracownikom serwisu.

W przypadku uszkodzenia urządzenia np. w razie uszkodzenia przewodu zasilającego lub wtyczki, rozlania płynu lub upadku przedmiotów na urządzenie, wystawienia urządzenia na działanie deszczu lub wilgoci, nieprawidłowości w działaniu lub upadku urządzenia, należy oddać urządzenie do serwisu.

### **PRZED ROZPOCZĘCIEM UŻYTKOWANIA**

Niniejszy podręcznik użytkownika zawiera informacje dotyczące użytkowania rejestratora DVR, obejmuje krótkie wprowadzenie, nazwy elementów, funkcje, informacje na temat łączenia z innymi urządzeniami, konfigurację menu itp.

Należy pamiętać:

• Nie ponosimy odpowiedzialności za jakiekolwiek straty związane z produktem, spowodowane użytkowaniem niestandardowego produktu lub nieprzestrzeganiem instrukcji zawartej w niniejszym podręczniku.

• Przed otwarciem obudowy należy się skonsultować z wykwalifikowanym technikiem. W razie zaistnienia takiej potrzeby należy zawsze odłączyć zasilanie od urządzenia.

• Przed zainstalowaniem dodatkowego dysku twardego lub podłączeniem zewnętrznego nośnika pamięci masowej (pamięci USB lub twardego dysku USB) do rejestratora DVR zalecamy sprawdzić kompatybilność. Listę kompatybilnych urządzeń można uzyskać u sprzedawcy.

### **Bateria**

W przypadku wymiany baterii zastosuj nową takiego samego typu co oryginalna.

Poniżej znajdują się dane techniczne zastosowanej baterii.

• Normalne napięcie : 3V.

### **Transport urządzenia**

Unikaj wstrząsów, gwałtownych wibracji lub zalania wodą w czasie transportu a także podczas instalacji oraz użytkowania.

## **2. Rozpakowanie i instalacja**

Ostrożnie obchodź się z urządzeniem podczas rozpakowywania oraz podłączania.

Podłącz zasilanie kamer i innych urządzeń w instalacji przed uruchomieniem zasilania tego urządzenia.

Nie umieszczaj ciężkich przedmiotów na urządzeniu.

### **2.1 Akcesoria**

Proszę dokładnie sprawdzić zawartość opakowania. Po otrzymaniu rejestratora, należy sprawdzić, czy nie ma żadnych widocznych uszkodzeń opakowania i materiałów ochronnych.

Następnie należy otworzyć karton i pozbyć się folii ochronnej. Sprawdź, czy nie ma żadnych widocznych uszkodzeń urządzenia.

### **Akcesoria**

Upewnij się, czy są dołączone w zestawie wszystkie wymienione akcesoria. Otwórz opakowanie i sprawdź, czy znajdują się w nim:

- Przewód zasilający
- Zasilacz 230VAC / 12VDC
- Pilot
- Myszka
- Płyta CD
- Inne w zależności od zakupionego modelu

Jeżeli jakieś elementy nie zostały dołączone, skontaktuj się ze sprzedawcą urządzenia.

### **2.2 Instalacja dysku twardego**

# **! Przestrogi dotyczące utraty danych (konserwacja dysku twardego)**

Przed instalacją dysków twardych należy zdemontować obudowę, sprawdzić przewody dysków twardych, połączenie wentylatora itp.

Należy dbać, aby nie uszkodzić danych zawartych na twardym dysku.

Przed instalacją dysku twardego zalecamy sprawdzić jego kompatybilność z tym rejestratorem.

Dysk twardy jest narażony na usterki, szczególnie na skutek wibracji podczas pracy. Należy zadbać, aby dysk

twardy nie był narażony na wstrząsy.

Nie ponosimy odpowiedzialności za uszkodzenia twardego dysku powstałe z powodu nieuwagi użytkownika lub nieprawidłowego użytkowania.

W niektórych przypadkach może nastąpić uszkodzenie dysku twardego lub zarejestrowanych danych. Aby zminimalizować ryzyko utraty danych z powodu uszkodzenia twardego dysku, należy jak najczęściej tworzyć kopie zapasowe.

Dane mogą zostać utracone na skutek uderzeń zewnętrznych podczas demontażu lub montażu rejestratora.

Dysk twardy może zostać uszkodzony, jeśli rejestrator DVR zostanie nagle wyłączony przez awarię zasilania lub odłączenie zasilania w trakcie pracy.

### **Przygotowanie**

Przygotuj wkrętak z końcówką "+".

Uwaga: Ilość dysków rożni się dla każdego modelu urządzenia. Patrz specyfikacja.

### **Kroki**

Odkręć śruby mocujące pokrywę i ją zdemontuj. Przykręć 4 śruby do dysku. Wkręć tylko na około 3 obroty.

Umieść dysk twardy w odpowiednie otwory w rejestratorze i przesuń dysk tak, aby wkręty znalazły się w zwężonych częściach otworów.

Dokręć solidnie wkręty od dysku.

Podłącz przewód SATA i zasilanie do dysku.

Załóż obudowę i solidnie dokręć wkręty.

### **Uwagi**

Dyski HDD będą formatowane automatycznie podczas uruchamiania systemu, co może spowodować utratę danych.

Czas zapisu zależy od pojemności dysku i parametrów pracy rejestratora (ustawienia nagrywania, ustawienia kodowania). Proszę zapoznać się z formularzem w dodatkach na końcu instrukcji.

Należy się upewnić, że przewód zasilania jest odłączony od gniazda sieciowego, aby zapobiec porażeniu prądem, obrażeniom lub uszkodzeniu produktu.

Aby uzyskać dalsze informacje na temat instalacji twardego dysku, należy skonsultować się z dostawcą, ponieważ nieprawidłowa instalacja lub ustawienia mogą uszkodzić produkt.

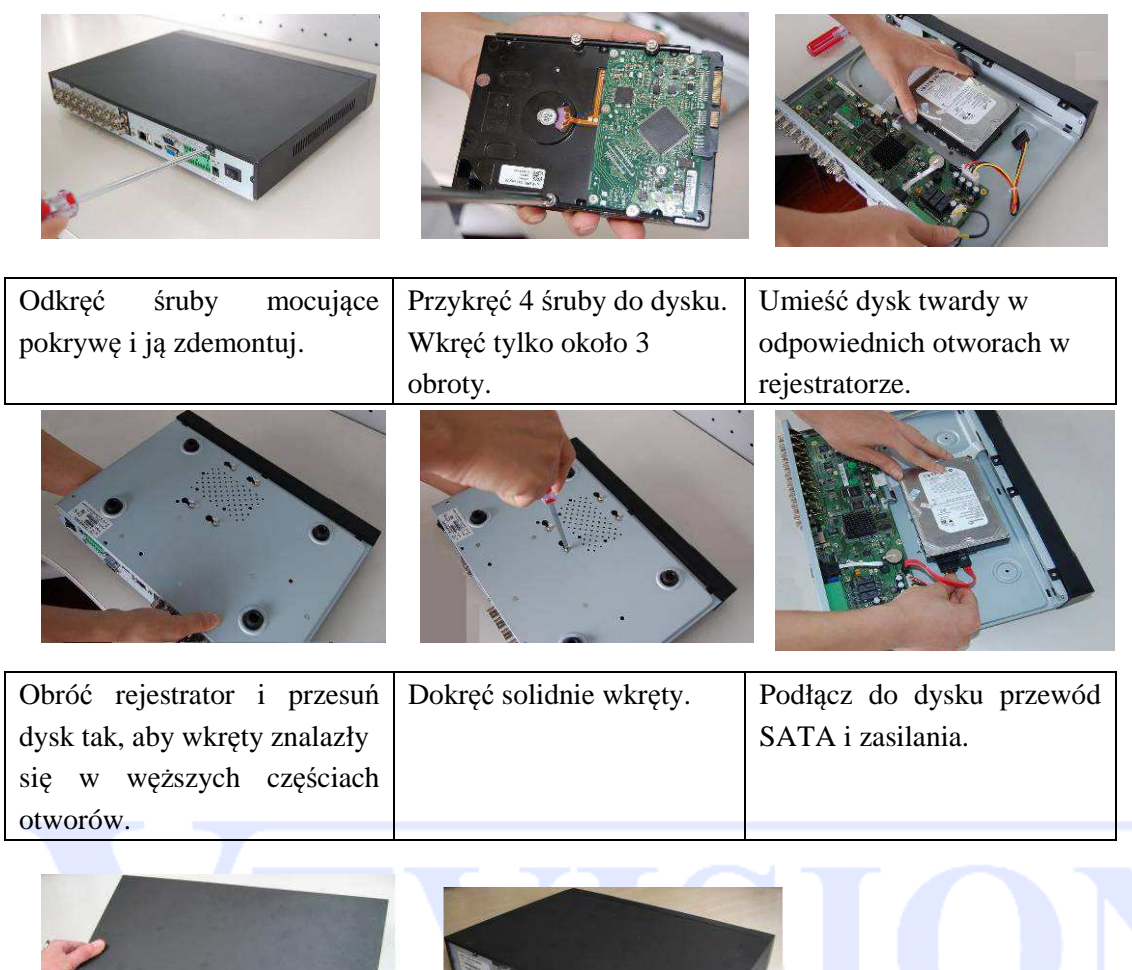

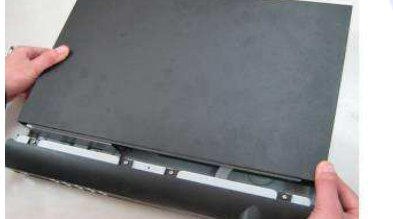

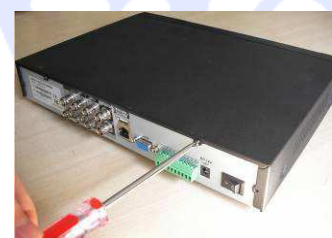

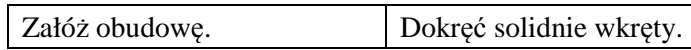

### **2.3 Instalacja rejestratora**

Ten produkt może być zainstalowany w standardowej szafie rakowej, na półce lub biurku. Kroki instalacji:

Szafka powinna zapewnić swobodną cyrkulację powietrza. Nie może być szczelnie zamknięta.

- 1. Zachowaj odległość ok. 15cm wokół urządzenia, aby zapewnić prawidłową cyrkulację powietrza.
- 2. Jeżeli podłączasz wiele urządzeń do tej samej instalacji należy uniknąć przeciążenia zasilania.
- 3. Jeżeli rejestrator DVR lub inne urządzenia w szafce będą ustawione jedno na drugim, należy zapewnić odpowiednią ilość miejsca lub zamontować otwór wentylacyjny zapewniający cyrkulację powietrza.
- 4. Zaleca się, aby przy wlocie i wylocie zamontować wentylatory, zapewniające odpowiednią cyrkulację powietrza. (W celu zabezpieczenia przed pyłem lub ciałami obcymi przy wlocie zalecamy zamontować filtr).
- 5. Wewnątrz szafki lub w otoczeniu rejestratora należy utrzymywać temperaturę 0°C–55°C.
- 6. Po podłączeniu urządzenia sprawdzić czy działa wentylator (dotyczy modeli wyposażonych w niego). Zalecamy cyklicznie sprawdzać działanie wentylatora. W przypadku uszkodzenia lub nie prawidłowej pracy należy go bezzwłocznie wymienić.

### **2.4 Panel przedni**

### VAHR-04M

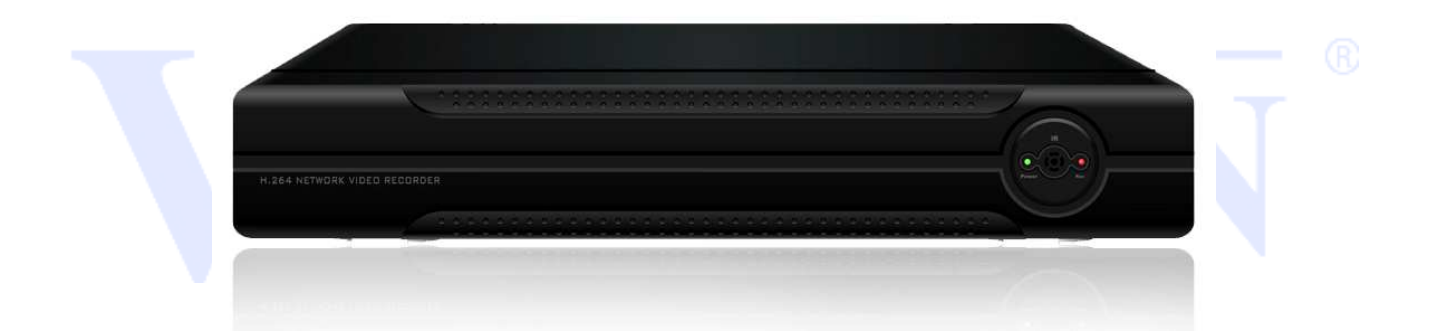

### VAHR-08M, VAHR-16M

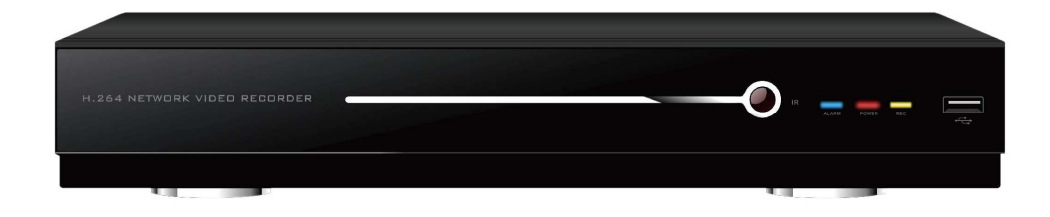

# **2.5 Panel tylni**

# VAHR-04M

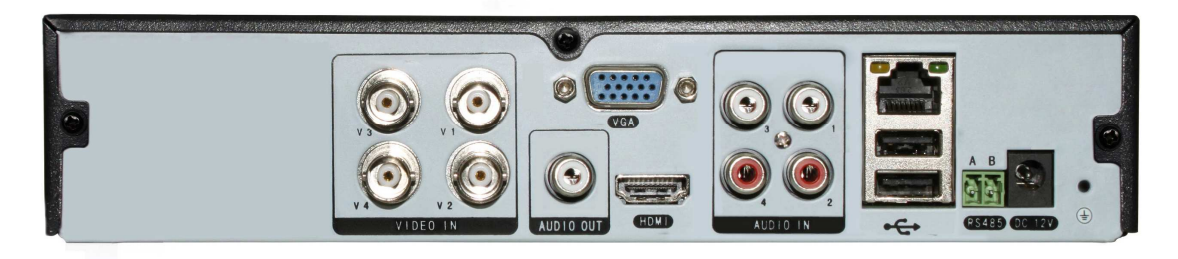

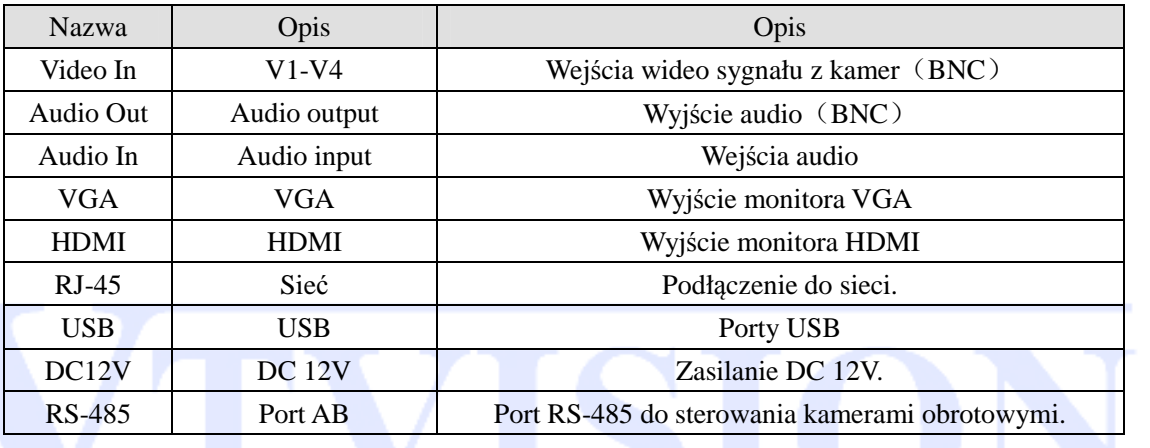

# VAHR-08M

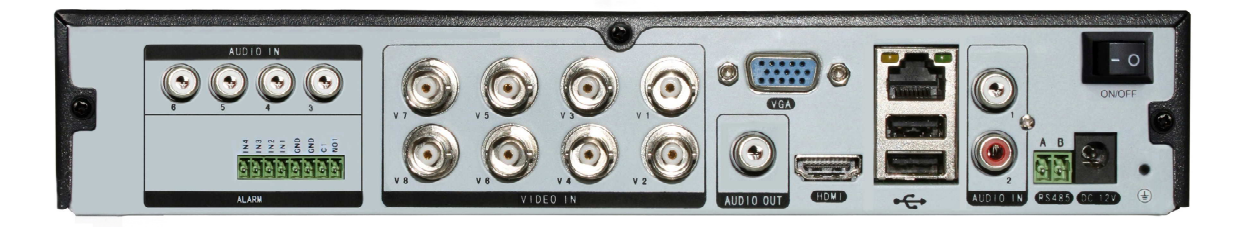

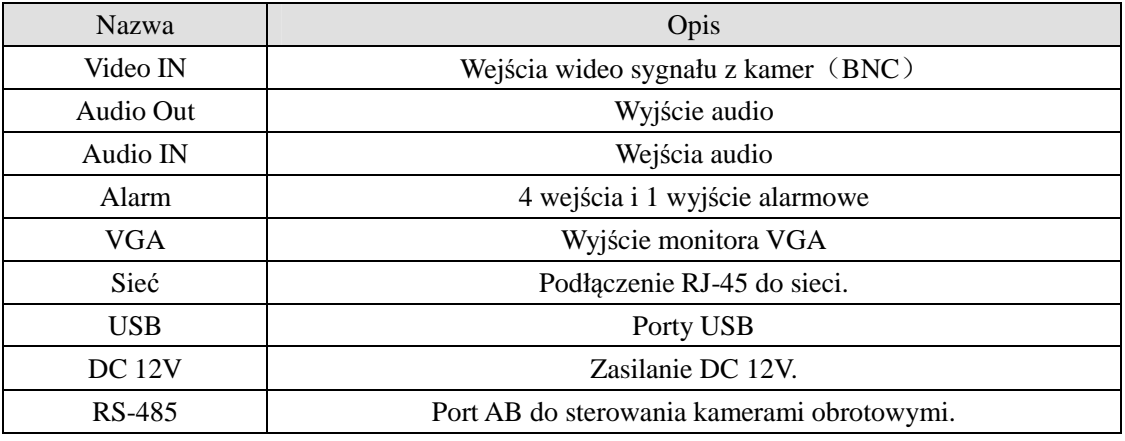

Strona 13

# VAHR-16M

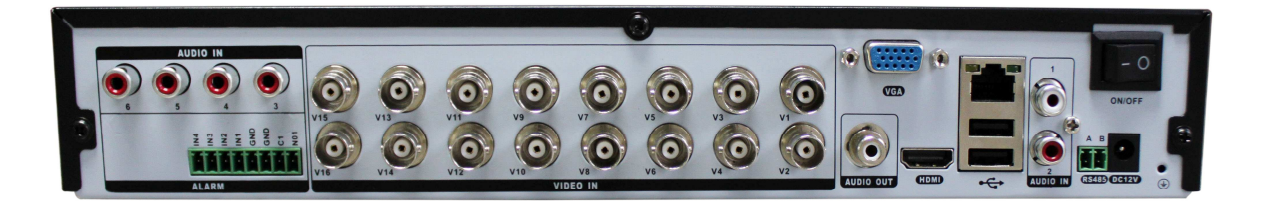

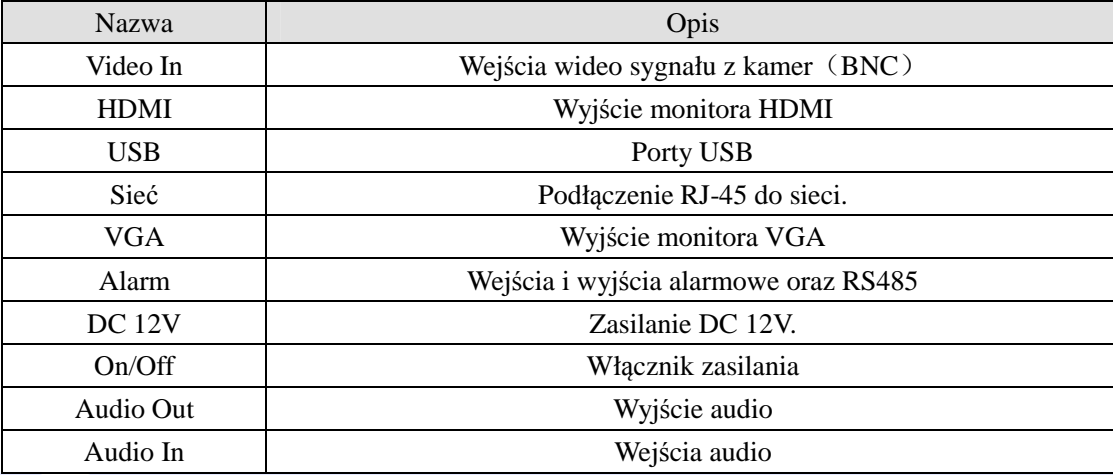

### **2.6 Podłączenie kamer wideo i urządzeń wyjściowych**

### **2.6.1 Podłączenie kamer**

W celu zapewnienia prawidłowej pracy kamery i rejestrator powinny mieć wspólne uziemienie.

### **Podłączenie kamer wideo**

Zastosowano złącza wideo typu BNC.

Obsługiwany format wideo: PAL/NTSC, BNC (1.0VBP- P, 75Ω.).

Sygnał wideo powinien być dobrej jakości, posiadać niskie zniekształcenia, niskie zakłócenia, naturalne kolory i odpowiednią jasność.

### **Zagwarantuj stabilność i niezawodność sygnału z kamery**

Zainstaluj kamerę w chłodnym, suchym miejscu, łatwopalnych, substancji itp. Nie kieruj obiektywu kamery bezpośredniego do światła słonecznego.

Kamery i rejestrator powinien mieć takie same uziemienie w celu zapewnienia prawidłowej pracy **Zagwarantuj stabilność i niezawodność transmisji sygnału** 

Zalecamy używać wysokiej jakości ekranowanego kabla koncentrycznego. Można użyć skrętki, a także urządzeń dopasowujących tzw. transmitera wideo. Wybierz odpowiedni kabel zgodny z wybranym typem transmisii.

Kable wideo należy przeprowadzać z dala od silnych zakłóceń elektromagnetycznych, zwłaszcza wysokiego prądu i napięcia.

### **Zapewnij solidne połączenia i przeprowadzenie przewodu**

Kabel sygnałowy i wtyki połączeniowe powinny być dobrze zamocowane i dobrze połączone. Unikaj zimnych lutów i utlenionych połączeń.

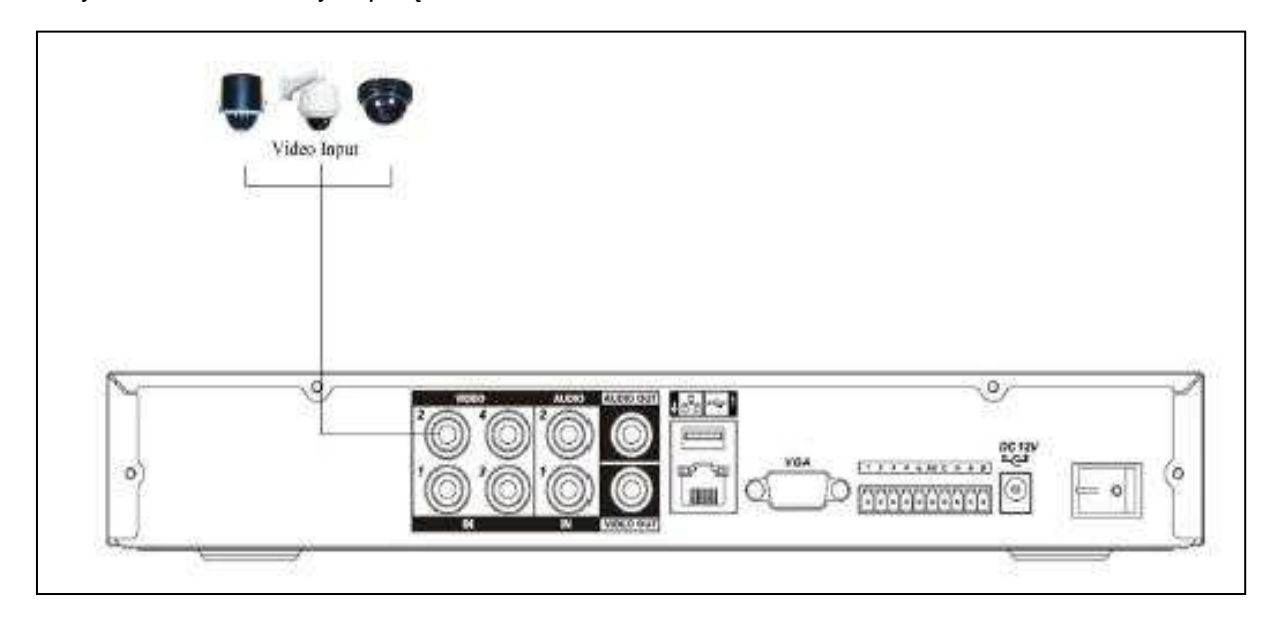

### **2.6.2 Podłączenie wyjść wideo**

Wyjście wideo jest oparte na wyjściu VGA i wyjściu HDMI. Działają one zamiennie w zależności od ustawionej rozdzielczości wyświetlania.

W przypadku korzystania z monitora kineskopowego zalecamy:

- unikać długotrwałego wyświetlania takiego samego obrazu.

- regularnie de-magnetyzować monitor.

- używać i przechowywać z dala od urządzeń wytwarzających silne zakłócenia elektromagnetyczne.

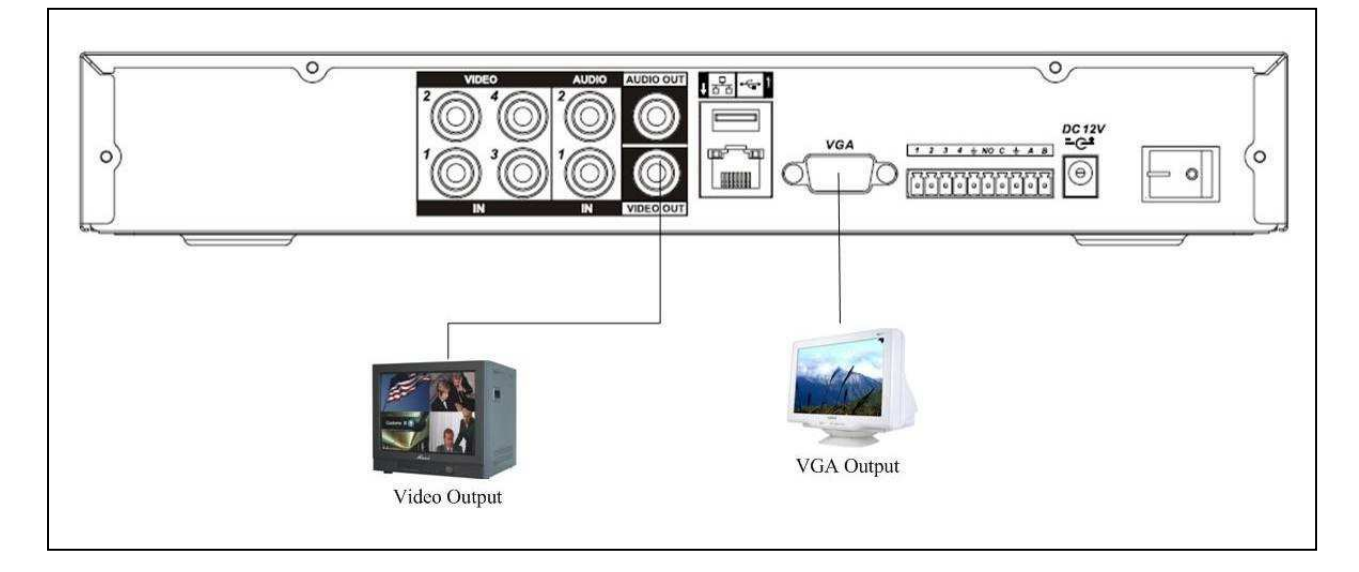

### **2.6.3 Wejścia audio**

Rejestratory posiadają wejścia audio typu cinch. Z uwagi na wysoką impedancje wejściową należy użyć aktywnego mikrofonu (z przedwzmacniaczem).

Upewnij się, czy podłączone urządzenia audio mają poziom sygnału dopasowany do rejestratora.

Transmisja audio jest podobna do transmisji wideo. Unikaj zakłóceń sygnału. Przewody sygnałowe, wtyki i złącza powinny być dobrze zamocowane i połączone. Unikaj zimnych lutów i utlenionych połączeń.

### **2.6.4 Wyjścia audio**

Sygnał wyjściowy audio ma zazwyczaj wartość ponad 200mV, 1kΩ (cinch). Można go podłączyć bezpośrednio do słuchawki o niskiej impedancji, aktywnych głośników lub wzmacniacza mocy audio. Jeśli dźwięk będzie odtwarzany przez głośniki w pobliżu mikrofonu może dojść do sprzężenia. Należy zapewnić odpowiedni dystans mikrofonu od głośników lub:

- użyć mikrofonu o lepszej jakości.

- zmniejszyć głośność dźwięku.

- użyć materiałów pochłaniających dźwięk, zmniejszających echo głosu i poprawiających akustykę.

### **2.7 Wejścia i wyjścia alarmowe**

Pamiętaj że niektóre modele DVR mogą nie posiadać wejść lub wyjść alarmowych. (patrz specyfikacja danego modelu). Zapoznaj się z informacjami na temat podłączenia wejść i wyjść alarmowych.

### **2.7.1 Wejścia alarmowe**

Wejścia alarmowe w rejestratorze umożliwiają podłączenie zewnętrznych urządzeń, takich jak czujki

ruchu lub kontaktrony. Każde wejście może być skonfigurowane jako NO lub NC.

Wejścia alarmowe

a. Upewnij się, że złącze masy w terminalu alarmowym jest uziemione.

b. Podłączenie masy sygnału jest niezbędne do działania wejścia alarmowego.

Na rys. poniżej przedstawiono schemat podłączenia czujki do wejścia alarmowego:

Rejestrator posiada programowalne wejścia alarmowe obsługujące czujki z zarówno typu NO, jak i NC.

Masę czujki należy połączyć z masą rejestratora. Zasilanie czujek musi odbywać się z niezależnego źródła prądu.

Należy podłączyć złącze NC czujników alarmowych do wejścia alarmowego rejestratora.

Użyj tego samego uziemienia dla DVR i dla czujki.

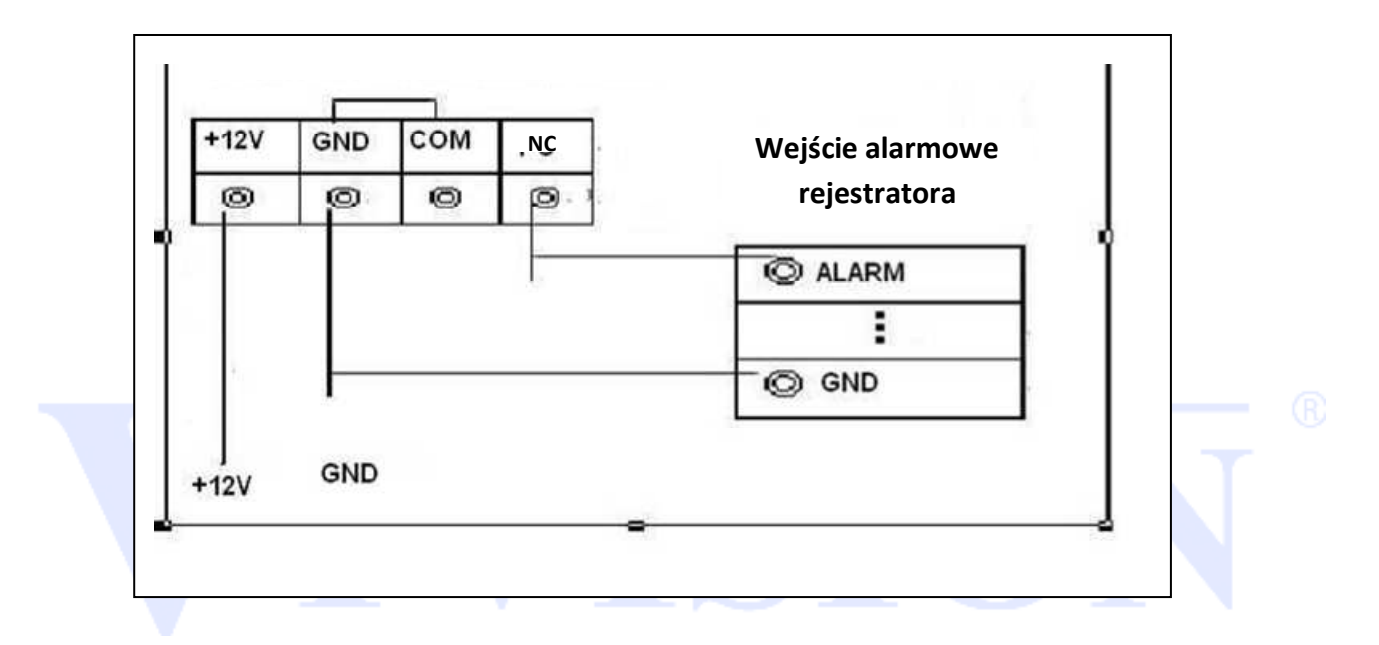

### **2.7.2. Wyjścia alarmowe**

Port wyjściowy alarmu nie powinien być podłączony bezpośrednio do dużego obciążenia (obciążenie powinno być mniejsze niż 1A). Należy unikać dużego obciążenia prądu, gdyż może spowodować to uszkodzenie wyjścia. Aby wysterować urządzenie o dużym poborze mocy należy używać zewnętrznego przekaźnika.

### **2.7.3. Podłączenie sterowania PTZ**

a. Upewnij się, czy urządzenie PTZ i DVR mają takie samo uziemienie. W przeciwnym razie mogą być trudności ze sterowaniem PTZ. Zalecamy użyć ekranowany przewód. Warstwa ekranu służy do podłączenia uziemienia.

b. Zabezpiecz instalację przed wysokim napięciem. Zapewnij odpowiednie okablowanie i środki ochrony przeciw wyładowaniom atmosferycznym.

c. Dla długich przewodów sterowania PTZ zastosuj rezystor 120Ω, podłączony równolegle na końcu linii w celu zapewnienia dobrej jakości sygnału.

d. Wyjść "485 A i B" rejestratora nie wolno łączyć z innymi wyjściami innych nie współpracujących urządzeń.

e. Napięcie pomiędzy liniami A i B nie może przekroczyć 5 Volt.

### **2.7.4. Notatka o uziemieniu urządzenia**

Nieprawidłowe uziemienie może doprowadzić do uszkodzenia rejestratora lub współpracującego urządzenia.

### **2.7.5. Złącza alarmowe**

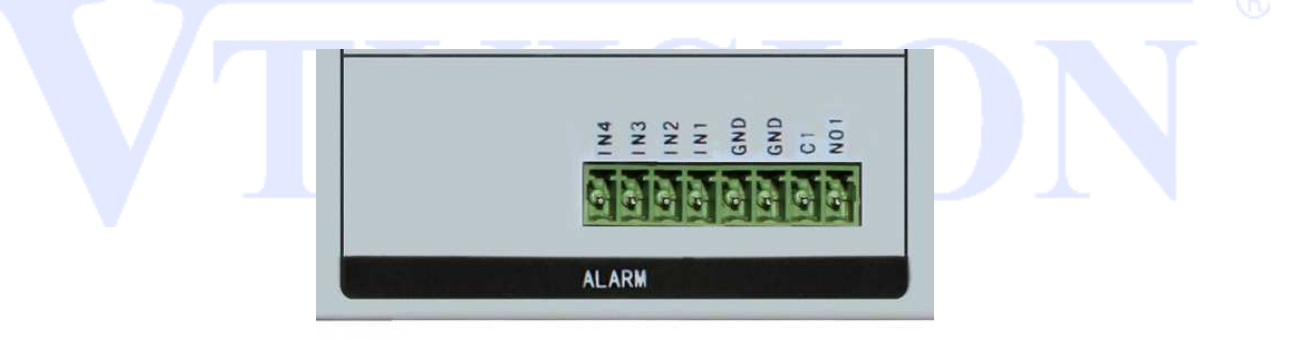

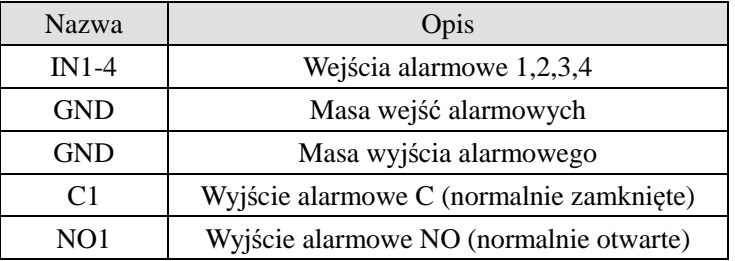

### **2.7.6 Specyfikacja portu wejść alarmowych**

Uziemienie i port "com" czujnika alarmowego muszą być połączone (czujnik alarmowy musi posiadać własne zasilanie).

Należy uziemić czujnik alarmowy i rejestrator.

Port NC czujnika alarmowego musi być połączony z portem wejścia alarmowego rejestratora.

Produkty z tej serii mogą posiadać inne rodzaje portów alarmowych. Przedstawione rysunki mają

charakter informacyjny.

Istnieją do wyboru dwa sposoby konfiguracji wejść alarmowych: normalnie otwarty (NO) i normalnie zamknięty (NC).

### **WAŻNE!**

Proszę zapoznać się dokładnie ze specyfikacją każdego wejścia i wyjścia alarmowego, jak również z informacją o rozmieszczeniu poszczególnych portów opisaną na tylnym panelu danego rejestratora. Proszę odwołać się do specyfikacji informującej o wejściach alarmowych.

### **2.7.7 Specyfikacja portu wyjścia alarmowego**

- Zasilanie zewnętrznych urządzeń musi odbywać się z niezależnego źródła prądu.
- Aby uniknąć uszkodzenia wyjść, zapoznaj się z parametrami zastosowanych przekaźników.

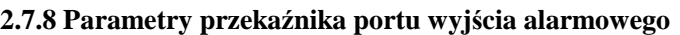

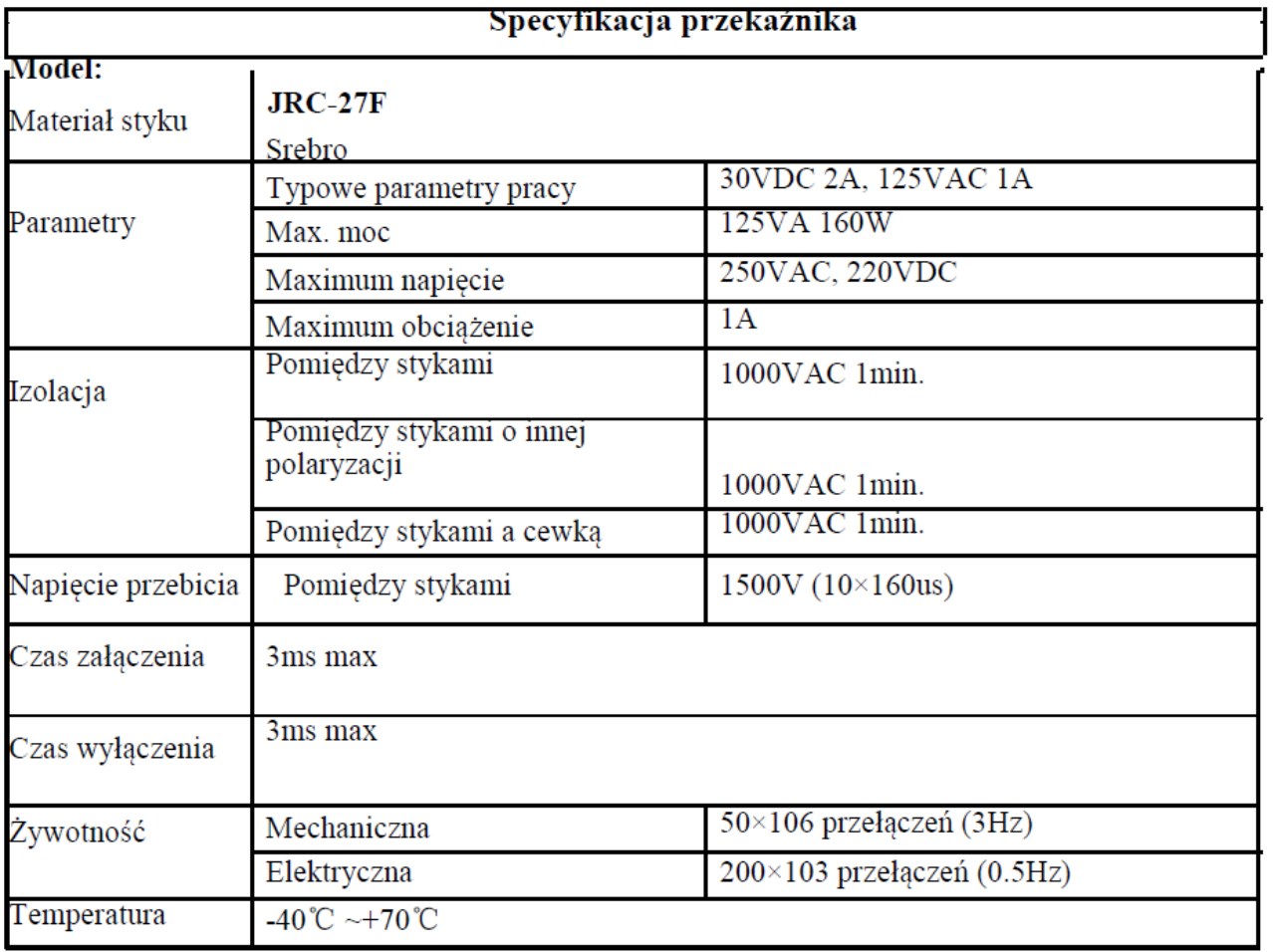

### **2.8 Podłączenie kamery obrotowej**

### **Uwaga. Przed podłączeniem kamery obrotowej wyłącz zasilanie kamery i rejestratora**

- 1. Podłącz port RS-485 A i B do takiego samego portu w kamerze zachowując biegunowość ( zacisk A do A , B do B).
- 2. Podłącz wyjście wideo z kamery obrotowej do wejścia wideo w rejestratorze.
- 3. Podłącz zasilanie kamery i rejestratora.

### **Port RS485**

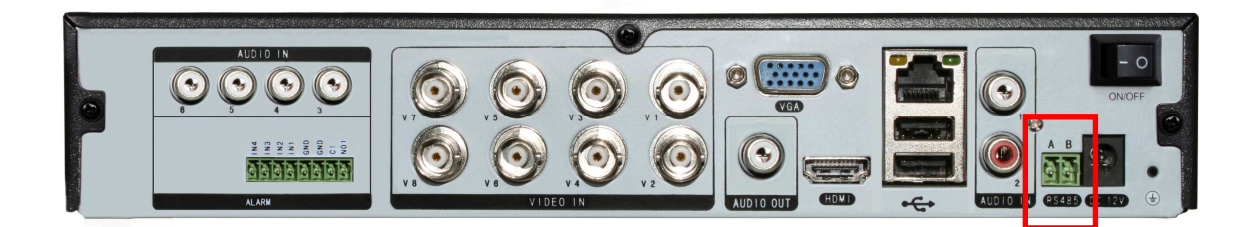

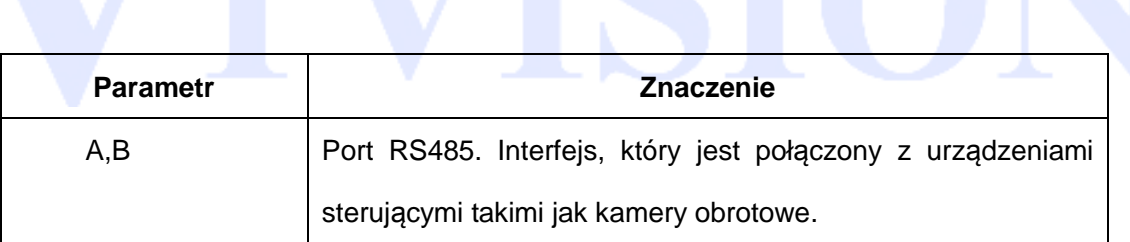

### **3 Podstawowa obsługa**

### **3.1 Włączenie urządzenia**

Podłącz zasilanie i włącz przełącznik zasilania (dotyczy modeli wyposażonych w taki przełącznik). Pojawienie się zasilania jest sygnalizowane kontrolką świecąca. Po uruchomieniu pojawi się obraz na monitorze. Domyślne ustawienie obrazu wideo jest w trybie podziału na wiele okien. Jeżeli zastosowane są ustawienia fabryczne i podłączono już dysk twardy do rejestratora, to po załadowaniu systemu automatyczne rozpocznie się nagrywanie z harmonogramu w trybie ciągłym.

### **Uwaga:**

1. Upewnij się czy napięcie zasilania odpowiada zasilaniu znamionowemu rejestratora (zasilacza). Wymagane zasilanie:  $230V \pm 10\%$  /  $50Hz$ .

2. Nowy dysk twardy lub wcześniej używany w innym urządzeniu może zostać automatycznie sformatowany!

3. Zalecamy użyć zasilacza awaryjnego UPS aby zapewnić ciągłość zasilania w przypadku awarii zasilania elektrycznego.

### **3.2 Wyłączenie urządzenia**

Istnieją dwa sposoby wyłączenia rejestratora. Po zalogowaniu należy wejściu do menu głównego i wybrać "wyłączenie". Opcja nazywa się "miękkim" wyłączeniem.

Wyłączenie przyciskiem zasilania nazywa się "twardym" wyłączeniem.

Operacje wyłączenia urządzenia:

1 Auto restart po awarii zasilania.

Po awarii zasilania rejestrator automatycznie wznowi poprzedni status pracy po przywróceniu zasilania.

2 Konieczność wymiany dysku twardego.

Przed przystąpieniem do wymiany dysku twardego, należy wyłączyć zasilanie lub przełącznik zasilania.

3 Konieczność wymiany baterii.

Przed wymianą baterii sugerujemy zapisać konfigurację rejestratora. W przeciwnym wypadku trzeba będzie ponownie skonfigurować urządzenie. Należy wyłączyć zasilanie lub przełącznik zasilania. Czas systemu musi być regularnie sprawdzany. Jeśli czas nie będzie poprawny należy wymienić baterię

podtrzymującą. Zaleca się wymianę baterii co rok.

**Uwaga: Zalecamy zapisać konfigurację urządzenia przed wymianą baterii. W przeciwnym przypadku zostanie ona utracona.** 

### **3.3 Logowanie do systemu**

Po uruchomieniu urządzenia, użytkownik musi się zalogować. System zapewni użytkownikowi odpowiednie funkcje. Fabrycznie dodane są użytkownicy **admin** oraz **default.** 

Te konta domyślnie nie posiadają hasła dostępu.

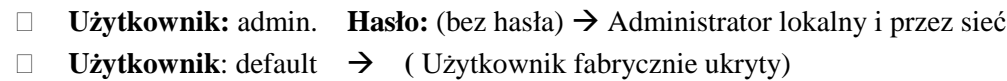

 Admin to administrator systemu z pełnymi uprawnieniami. Hasło Admina może zostać zmienione, ale nie jego uprawnienia. Domyślny użytkownik to użytkownik logowania systemu, którego uprawnienia mogą być zmienione, ale nie jego hasło.

Możliwe jest utworzenie własnych kont użytkowników z ustalonymi uprawnieniami i hasłami. Zapoznaj się z rozdziałem opisującym tworzenie i edycję kont użytkowników.

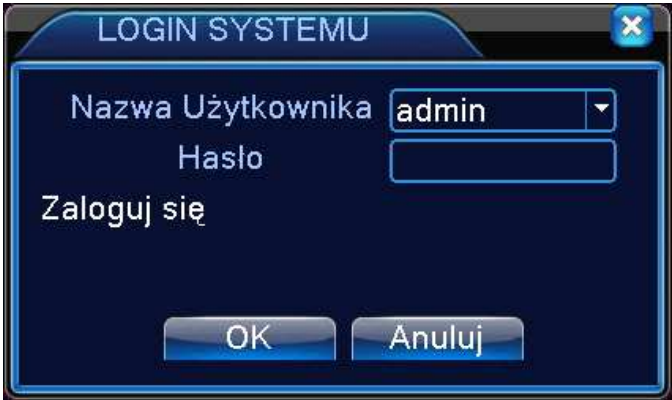

Rysunek 3.1 System Login.

### **UWAGA:**

**Dla bezpieczeństwa danych zalecamy zmienić hasła administratora i użytkowników.** 

**Jeśli hasło zostanie podane błędnie trzy razy, to uruchomi się alarm. Jeśli hasło będzie podane błędnie pięć razy to konto zostanie zablokowane. (Po restarcie lub po upływie pół godziny, konto zostanie odblokowane automatycznie).** 

### **3.4 Podgląd**

Kliknij prawym przyciskiem myszy, aby wybrać przełączanie pomiędzy oknami.

Czas systemu, data oraz nazwa kanału są pokazywane w każdym oknie. Obraz wideo i stan alarmu pokazane są w każdym oknie.

Objaśnienie ikon

| $\, = \,$<br>loo | Podczas nagrywania | σ<br>-       | Utrata sygnału wideo |
|------------------|--------------------|--------------|----------------------|
| V M              | Detekcja ruchu     | $\mathbf{r}$ | Blokada wideo        |

Tabl. 3.1 ikony podglądu na żywo.

### **3.5 Pasek narzędzi na pulpicie**

W trybie podglądu na żywo można kliknąć prawym przyciskiem myszy, aby uzyskać dostęp do skrótów paska narzędzi. Pasek obejmuje: menu główne, przewodnik konfiguracji, tryb nagrywania, odtwarzanie, kontrolę PTZ, wyjścia alarmowe, ustawienia kolorów, ustawienia wyjścia TV, wylogowanie, zmianę podziału podglądu i inne.

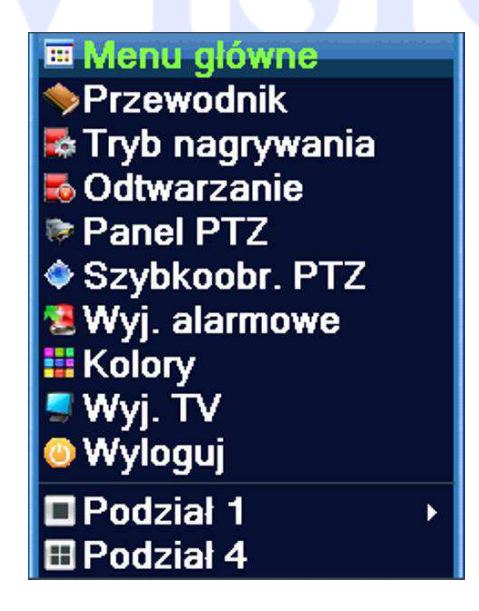

Rysunek 3.2 Pasek narzędzi na pulpicie.

Uwaga: Przyciski podświetlone na szaro oznaczają nieaktywną funkcję. Funkcje paska mogą się różnić w zależności od posiadanego modelu rejestratora.

### **3.5.1 Menu Główne**

 Po zalogowaniu do systemu i wybraniu opcji z paska **MENU GŁÓWNE** zostanie wyświetlone pokazane poniżej okno z menu głównym.

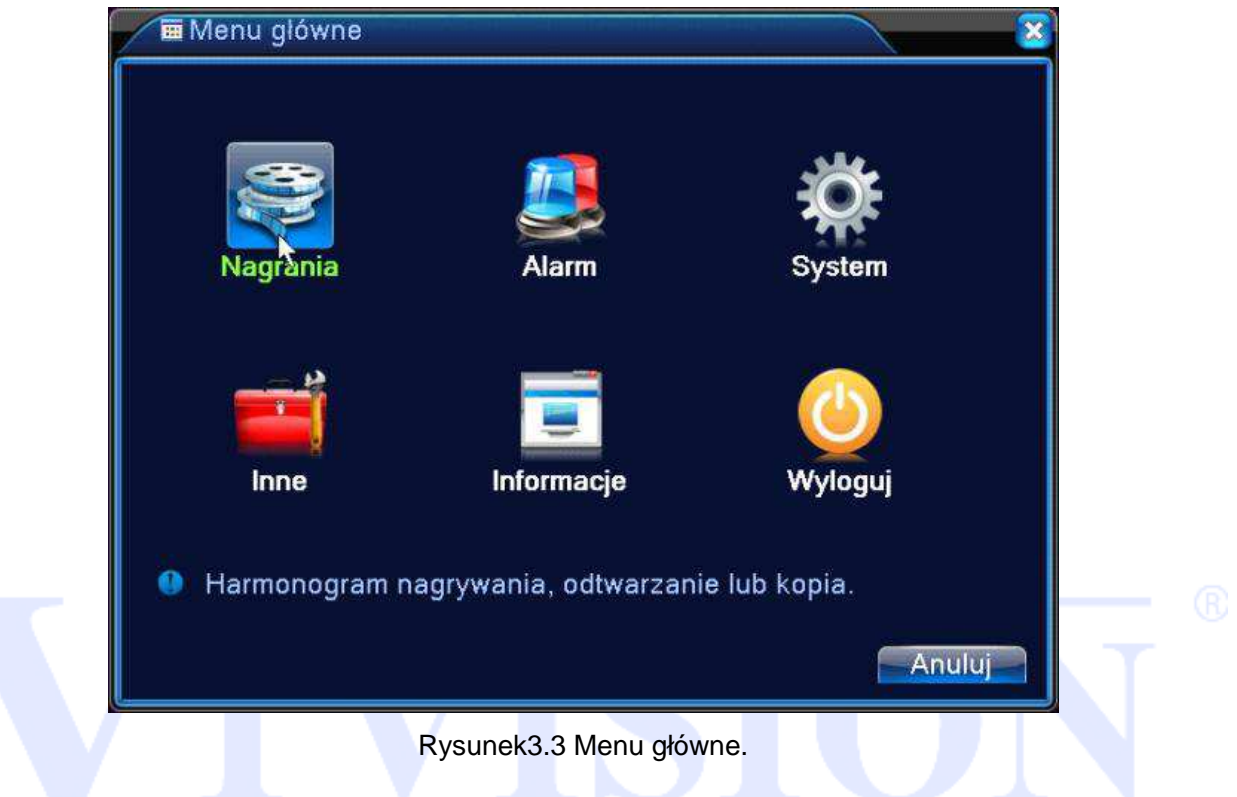

### **3.5.2 Nagrania**

Dostępne są dwie metody odtwarzania materiału wideo zapisanego na dysku twardym.

- 1、 Przez wybór przycisku ODTWARZANIE w pasku narzędzi na pulpicie.
- 2、Przez wybór przycisku ODTWARZANIE w menu głównym: Nagrania→Odtwarzanie.

**Uwaga: Dysk twardy, który ma zapisywać pliki wideo musi być ustawiony w opcji jako Odczyt / Zapis. Patrz rozdział (4.5.1).** 

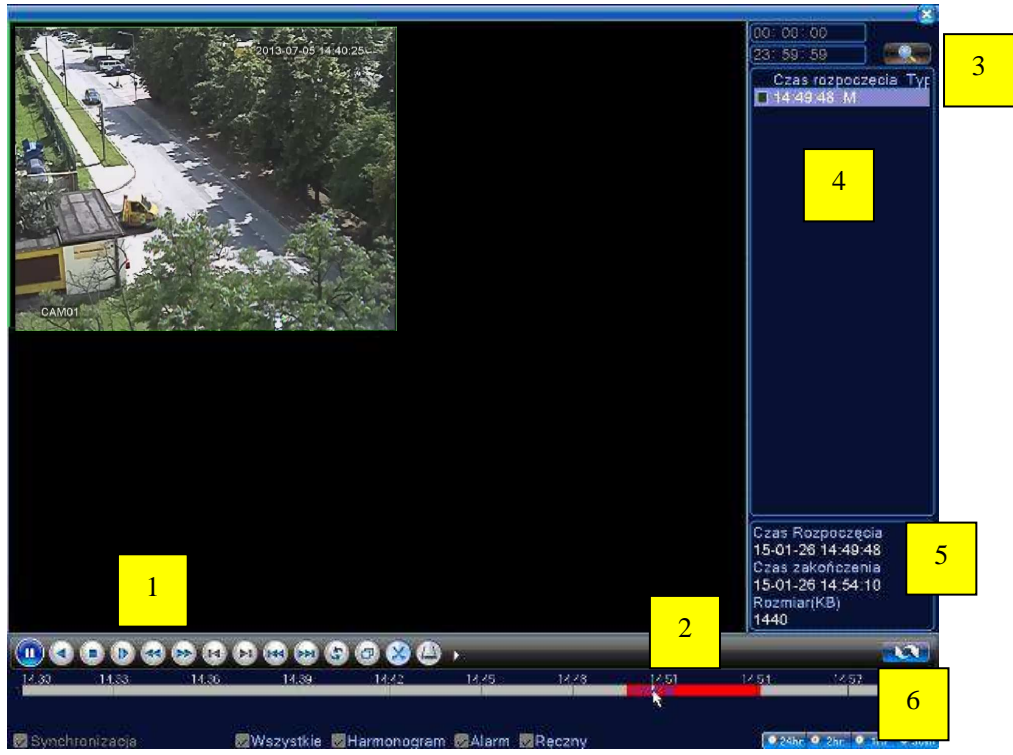

Rysunek 3.4 Odtwarzanie wideo.

- 1. Sterowanie odtwarzaniem 2. Pasek nagrań 3. Wyszukiwanie nagrań
- 4. Lista plików 5. Informacja o pliku 6. Przełączenie kalendarz/pliki

【lista plików】Wybierz plik, który spełnia kryteria wyszukiwania.

【informacja o pliku】Zobacz szczegółowe informacje o danym pliku.

【sterowanie odtwarzaniem】patrz szczegóły poniżej.

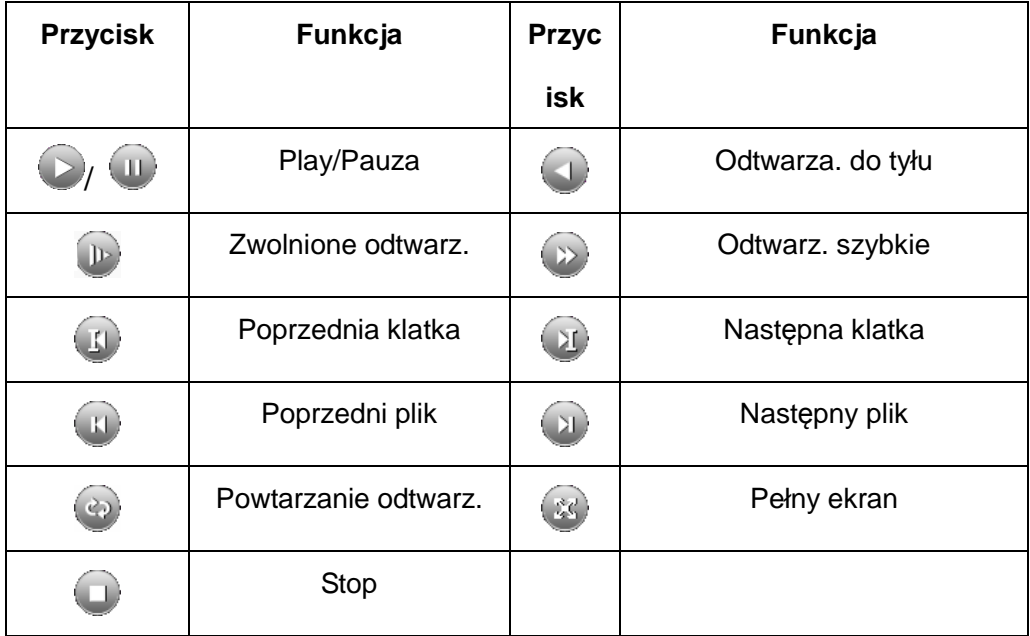

Rysunek 3.5 przyciski sterowania odtwarzaniem.

**Uwaga:** odtwarzanie klatka po klatce jest możliwe po zatrzymaniu odtwarzania (Przycisk Pauza).

**W przypadku bardzo dużej ilości plików (np.: podczas nagrywania z detekcji ruchu) system wyświetli chronologicznie do 1024 plików. Pozostałe pliki będą dostępne po bardziej precyzyjnym określeniu czasu wystąpienia zdarzenia w kalendarzu nagrań.** 

### **Funkcje specjalne**:

**Dokładne rozpoczęcie dtwarzania: Wprowadź dokładny czas (h/m/s) w kolumnie czasu** i naciśnij przycisk PLAY . System rozpocznie odtwarzanie zgodnie z wybranym czasem lub od najbliższego pliku spełniającego kryteria wyszukiwania.

**Zoom**:Gdy system jest trybie odtwarzania w oknie pełnoekranowym, można przeciągnąć kursor myszy po ekranie, aby wybrać obszar. Następnie kliknij lewym przyciskiem myszy, aby uruchomić zoom. Kliknij prawym przyciskiem myszy aby wyłączyć zoom.

### **Uwaga:**

**Gdy bieżąca rozdzielczość obrazu będzie ponad maksymalny rozmiar odtwarzania, pojawi się czerwony znak "X".** 

### **3.5.4 Wyjścia alarmowe**

Można sprawdzić aktualny stan kanału: "○" oznacza, że wyjście nie jest aktywne, "●" oznacza, że wyjście jest w stanie alarmu.

Można użyć skrótu na pulpicie lub kliknij przycisk [Main Menu]> [Alarm]> [Wyjścia alarmowe], aby wejść do interfejsu konfiguracji alarmów.

**\* Nie wszystkie modele rejestratorów posiadają złącza wyjść alarmowych.** 

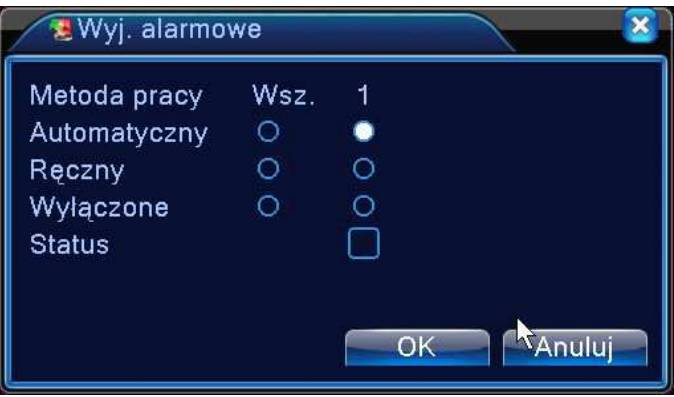

Rysunek 3.9 Wyjścia alarmowe.

Wybór metody pracy wyjść.

【Automatyczny】Alarmy są aktywowane zgodnie z konfiguracją.

KRęczny I Kliknij przycisk "Wsz." a wszystkie wyjścia przejdą w stan alarmu.

【Wyłączone】Zatrzymanie pracy wyjść alarmowych niezależnie od innych stanów.

### **3.5.5 Sterowanie PTZ**

\*nie wszystkie modele rejestratorów są wyposażone w port do sterowania kamerami PTZ.

Opisane operacje dotyczą głowic obrotowych PTZ przy zastosowaniu protokołu PELCO D.

Przy zastosowaniu innego protokołu lub dla pewnych modeli kamer obrotowych mogą wystąpić ograniczenia funkcionalności.

Podłączenie przewodów:

Proszę postępować zgodnie z procedurami poniżej, aby poprawnie podłączyć sterowanie PTZ.

Podłącz port RS485 z głowicy do rejestratora.

Podłącz kabel wideo głowicy do wejścia wideo rejestratora.

Podłącz zasilanie do kamery.

Ustawienia PTZ:

Uwaga: Obraz z kamery powinien być wyświetlany na monitorze. Przed przystąpieniem do ustawienia sprawdź:

prawidłowość podłączenia przewodu RS-485 do rejestratora i głowicy PTZ.

 prawidłowość polaryzacji podłączenia przewodu RS-485. Linia A (B) głowicy podłączona do linii A (B) rejestratora.

Funkcje obejmują: sterowanie kierunkiem obrotu kamery PTZ, prędkość obrotu, zoom, ostrość, przesłona oraz preset, trasa, pattern, skanowanie i inne.

Kliknij prawym przyciskiem myszy do uruchomienia paska narzędzi a następnie "KONTROLA PTZ" Wyświetlą się funkcje PTZ przypisane do protokołu PTZ.

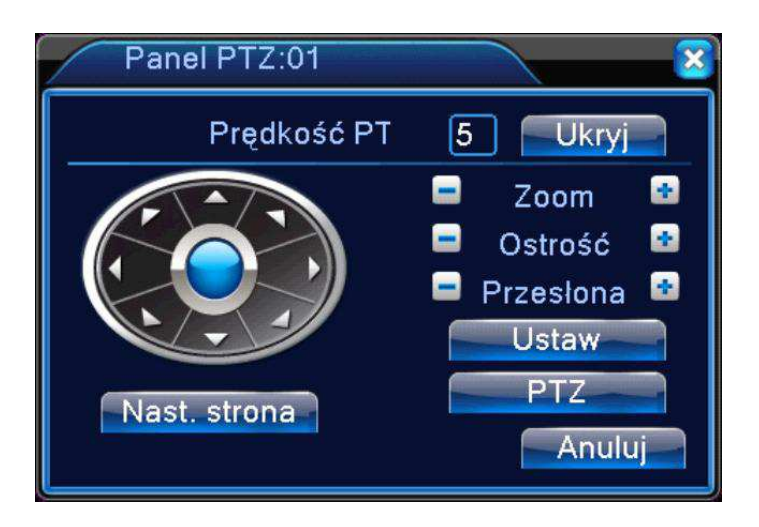

Rysunek 3.10 Ustawienia PTZ.

【Prędkość】Ustaw prędkość obrotu. Zakres: 1 ~ 8.

【Zoom】Kliknij przycisk / aby zmienić przybliżenie kamery PTZ.

**[Ostrość] Kliknij przycisk**  $\Box$  /  $\Box$  aby zmienić ostrość kamery PTZ.

 $[Przesłona]$  Kliknij przycisk  $\Box$  /  $\Box$  aby zmienić szybkość przysłony kamery PTZ.

【Ukryj】 Obecny interfejs zostanie tymczasowo ukryty po kliknięciu przycisku UKRYJ.

【Klawisze kierunkowe】Kontrola rotacji PTZ. W programie jest 8 przycisków kierunkowych (na przednim panelu są 4 kierunki).

 【PTZ】 Uruchamia obraz pełnoekranowy. Naciśnij lewy przycisk myszy przy krawędziach obrazu aby sterować PTZ i kierunkiem obrotu. Obróć pokrętłem myszki aby zmienić zoom kamery.

【Ustaw】Wejście do podmenu ustawień funkcji PTZ.

【Następna strona】Przełączenie do następnej strony z innymi ustawieniami.

### **Funkcje specjalne:**

### **1**、**Preset**

--> Wybiera zaprogramowaną lokalizację ukierunkowania kamery.

### **1) Opcje Preset**

Procedura ustawiania położenia dla zadanej pozycji kamery jest następująca:

Krok 1: Wybierz wybraną pozycje kamery za pomocą strzałek kierunkowych oraz zoom pokazany na Rysunku 3.10. Kliknij przycisk Ustaw, aby wyświetlić menu ustawień pokazane na Rysunku 3.10.

Krok 2: Wybierz numer Preset w pustym polu pod jakim ma zostać zapisany dany obraz.

Krok 3: Kliknij przycisk USTAW aby zapisać dany Preset i powrócić do menu z rys. 3.11.

Teraz możesz dodać ten Preset do wybranej sekwencji (ścieżka).

**Usuń Preset**:Wprowadź numer Preset do usunięcia, a następnie USUŃ PRESET, aby go skasować.

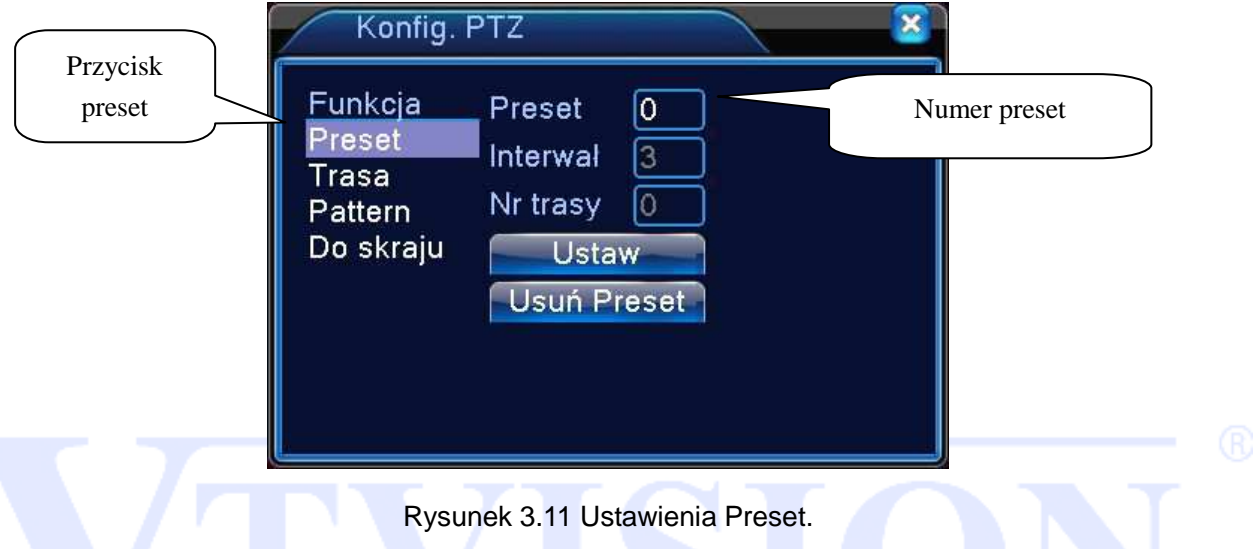

### 2)Wywołanie Preset

Wybierz funkcje "NASTĘPNA STRONA" jak pokazane jest na Rysunku 3.10, wprowadź żądany Preset w polu pokazanym na rysunku 3.12,. a następnie kliknij na przycisk PRESET, aby wywołać wcześniej zapisany Preset.

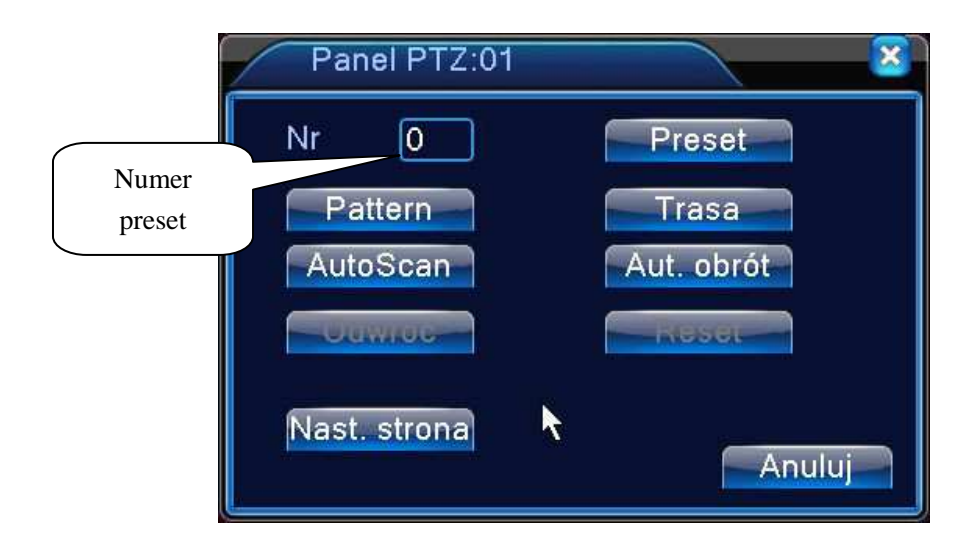

### Rysunek 3.12 PTZ.

### **2**、**Trasa (Sekwencja)**

【Trasa】Kliknij przycisk "Trasa" jak pokazane jest na rysunku 3.13. Wprowadź numer, który ma być zaprogramowany, następnie wybierz numer pierwszego Presetu, który chcesz dodać i kliknij przycisk 【Dodaj Preset】. W ten sposób dla każdej trasy można zaprogramować do 80 Preset'ów. Wybierz przycisk 【Usuń Preset】, aby skasować dany Preset.(Funkcje mogą być nie obsługiwane lub się różnić dla niektórych protokołów.

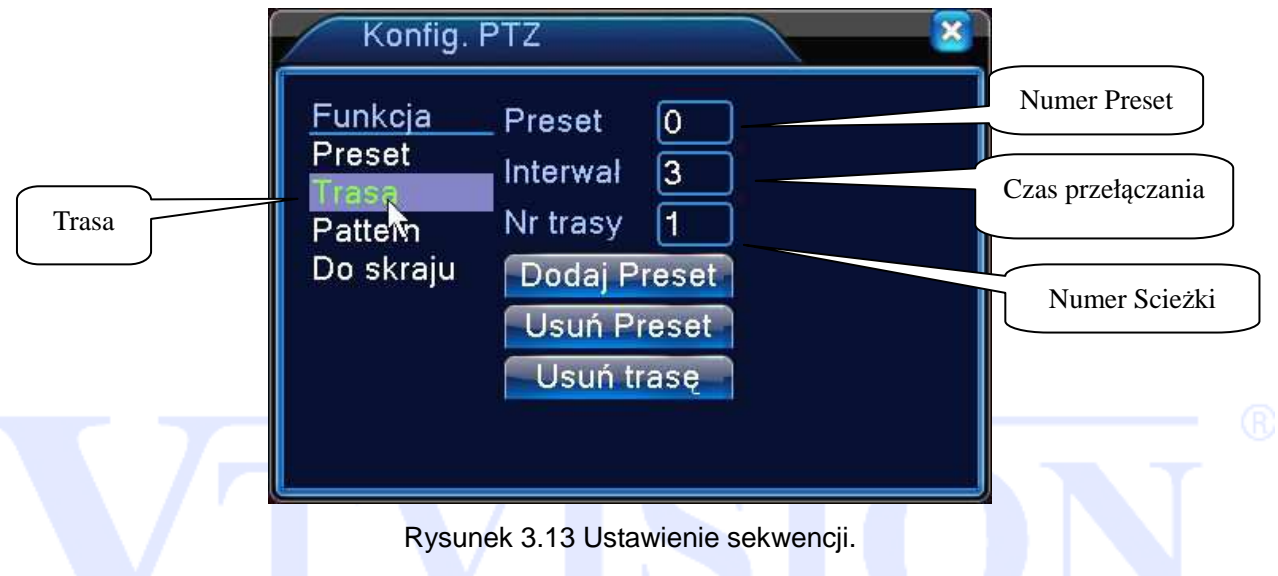

### 2)Wywołanie sekwencji (Trasy)

Wybierz funkcje "NASTĘPNA STRONA" jak pokazane jest na Rysunku 3.10. Wprowadź numer trasy w polu pokazanym na rysunku 3.12, a następnie kliknij na przycisk "Trasa", aby ją uruchomić.

### **3**、**Pattern**

Kamera PTZ może pracować też w trybie zaprogramowanego wzoru.

### 1) Konfiguracja

Etapy ustawień:

Krok 1:Wybierz przycisk "USTAW" jak pokazane na rysunku 3.10, a następnie kliknij na przycisk "Pattern" jak pokazane jest na rysunku 3,14.

Krok 2: Kliknij przycisk Początek, aby rozpocząć naukę trasy.

Krok 3: Następnie można przejść do okna do zmiany kierunku, powiększenia, ostrości oraz przysłony. Po zakończeniu nauki trasy należy wróć do okna z rysunku 3,14.

Krok 4: Kliknij przycisk koniec, aby zakończyć naukę trasy. Kliknij prawym przyciskiem myszy, aby wyjść.

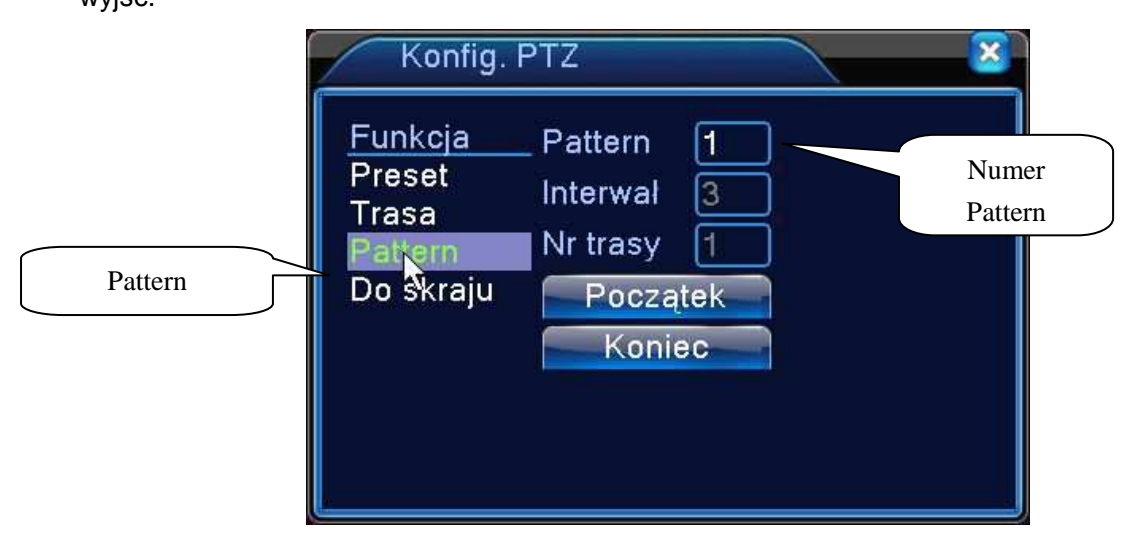

Rysunek 3.14 Pattern.

### **3**、**Auto skanowanie (Do Skraju)**

1) Ustawienia automatycznego skanowania.

Wybierz przycisk "USTAW" jak pokazane na rysunku 3.10, a następnie kliknij przycisk "DO SKRAJU" jak pokazane jest na rysunku 3,14.

Przejdź teraz do interfejsu obsługi PTZ i za pomocą przycisków sterujących ustaw kamerę w pozycji, która ma stanowić lewa granice skanowania. Przejdź do okna z RYS. 3.15, kliknij przycisk "Lewo" żeby zapisać krańcowy lewy punkt skanowania.

Analogicznie zaprogramuj prawą granicę skanowania i naciśnij ("Prawo"), żeby zapisać krańcowy prawy punkt skanowania.

**Uwaga:** Kamera rozpocznie skanowanie obszaru od lewego punktu do prawego w poziomie. Po zakończeniu procesu wróci do punktu początkowego, aby rozpocząć skanowanie od nowa w trybie pętli.

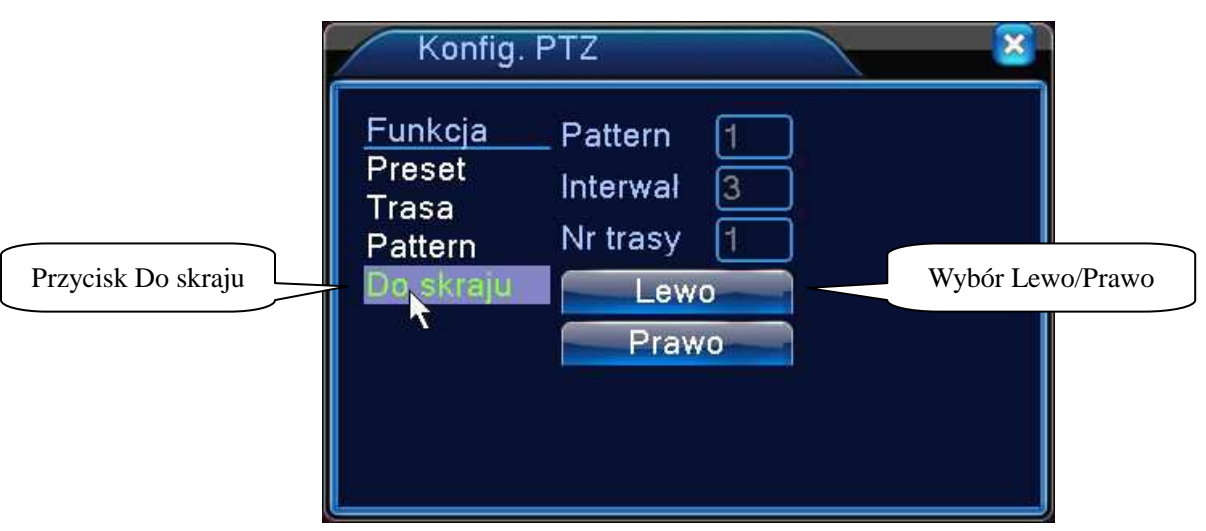

Rysunek 3.15 Ustawienie skanowania.

### 2)Wywołanie skanowania

Wybierz funkcje "NASTĘPNA STRONA" jak pokazane jest na Rysunku 3.10, wprowadź numer skanowania, a następnie wybierz "AUTO SCAN", jak pokazano na Rysunek 3.12. Kliknij przycisk Skanuj. PTZ zaczynie pracować na linii skanowania. Kliknij przycisk Zatrzymaj, aby zatrzymać skanowanie.

### **4**、**Aux**

Wybierz zakładkę "Przełącz Stronę", pokazana na rysunku 3.12 aby wejść do interfejsu "AUX". (Funkcja działa tylko z wybranymi modelami kamer).

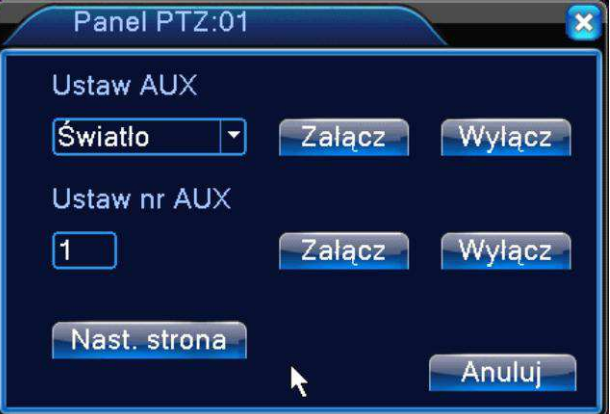

Rysunek 3.16 Funkcje kontroli Aux.

### **3.5.6 Ustawiania obrazu - Kolory**

### **\*ustawienie koloru obrazu może nie działać dla sieciowych kamer IP. Zapytaj sprzedawcę o listę kompatybilnych kamer IP.**

Ustawianie indywidualnych parametrów obrazu każdego kanału (jasność, kontrast, nasycenie, odcień, wzmocnienie i ostrość w poziomie oraz pionie). Dostępne są dwa okresy czasowe ustawień w zależności od różnicy między dniem a nocą. Dla każdego z dwóch ustawień okresowych urządzenie automatycznie przełączy się na zadane ustawienia, zależne od pory dnia jak pokazano na rys. 3.18.

【Kalendarz】Można ustawić dwa okresy ustawień dla dnia i nocy. Należy wybrać opcję Włącz zaznaczając "V" w polu obok napisu "Kalendarz".

【Jasność】Ustawianie jasności obrazu w zależności od środowiska i oświetlenia.

【Kontrast】Ustawianie kontrastu (najlepszego stosunku bieli do czerni).

【Nasycenie】Im większa wartość, tym większe nasycenie kolorów.

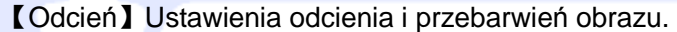

| Kalendarz        | 00:00<br>24:00 | 19:00<br>07:00<br>w |
|------------------|----------------|---------------------|
| Jasność          | 50             | 50                  |
| Kontrast         | 50             | 50                  |
| Nasycenie        | 50             | 50                  |
| Odcień           | 50             | 50                  |
| Czułość          | $\Omega$       | 0                   |
| Poziom ostrości  | 8              | 8                   |
| Ostrość w pionie | 15             | 15                  |

Rysunek 3.18 Ustawienia obrazu.

### **3.5.7 Regulacja wyjścia wideo**

Opcja służy, do dostosowania parametrów obrazu wyjścia TV. Zobacz rysunek poniżej

Przeciągnij suwak, aby dostosować każdy element.

Po wykonaniu wszystkich ustawień, kliknij przycisk OK. System powróci do poprzedniego menu.

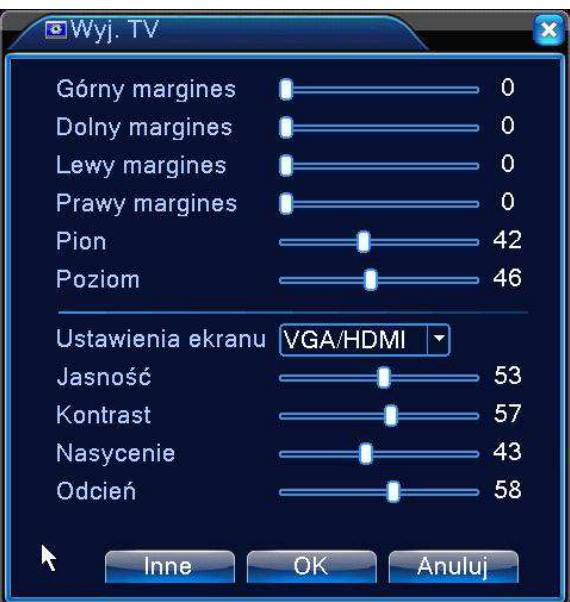

Rysunek 3.19 Regulacja wyjścia wideo.

**Uwaga: Margines pionowy i poziomy wyjścia video można ustawić dla kanałów analogowych.** 

### **3.5.8 Wylogowanie**

Poniższe okno służy do wylogowania się z systemu, wyłączenia systemu lub ponownego uruchomienia.

Możesz użyć skrótu na pulpicie lub wejść do menu głównego, aby znaleźć tą opcję.

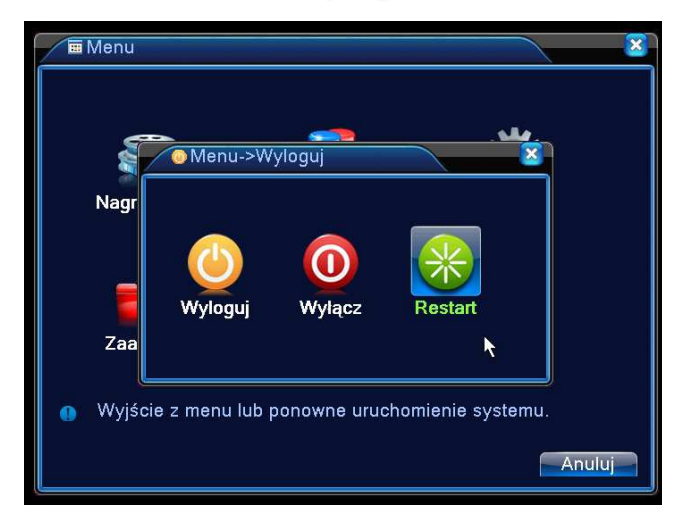

Rysunek 3.20 Wylogowanie.

【Wyloguj】Wylogowanie bieżącego użytkownika.

【Wyłącz】Wyłączenie urządzenia.

【Restart】Restart urządzenia.

# **4 Menu główne**

### **4.1 Menu główne**

W menu głównym znajdują się takie opcje jak: **Nagrania, Alarm, System, Inne, Informacje** oraz **Wyloguj**. Kliknij na odpowiednią ikonę aby wejść do szczegółowych ustawień.

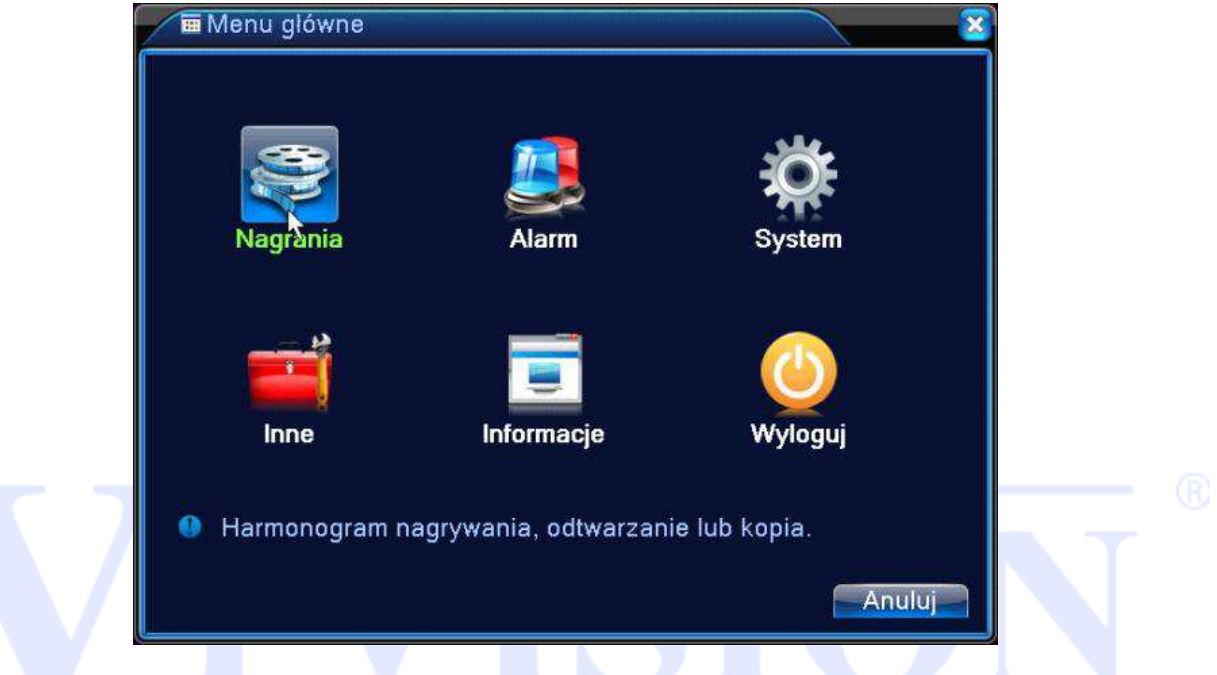

### **4.2 Nagrania**

W tym oknie przeprowadza się operacje związane z ustawieniami harmonogramu nagrań, odtwarzaniu oraz archiwizacji kopi nagrań na zewnętrzny nośnik USB.

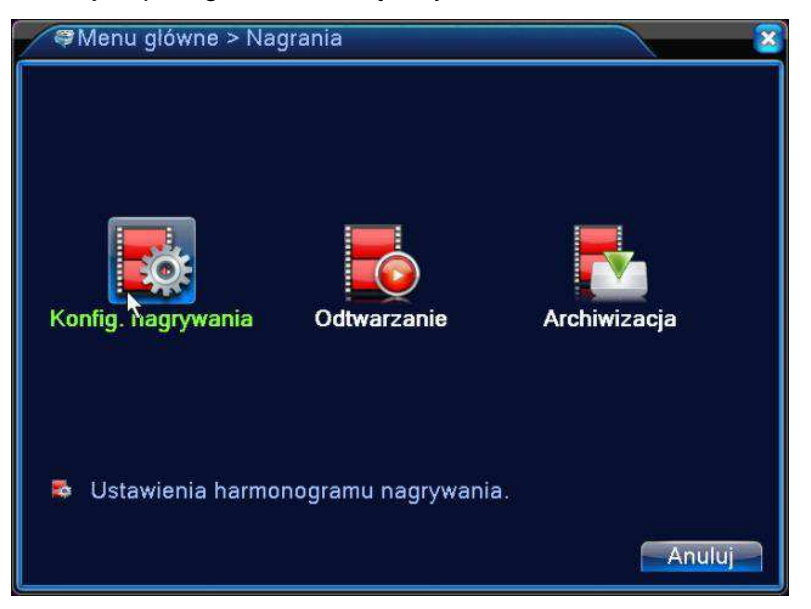

### **4.2.1 Konfiguracja nagrywania - Harmonogram**

Wejdź do menu głównego → Nagrania → Konfiguracja nagrywania, aby wyświetlić poniższe okno.

Ustaw parametry nagrywania dla każdego kanału .System domyślnie jest ustawiony na 24 godzinny zapis.

**Uwaga**: Pamiętaj że co najmniej jeden dysk twardy musi być w trybie "ZAPIS/ODCZYT" (patrz rozdział 4.5.1).

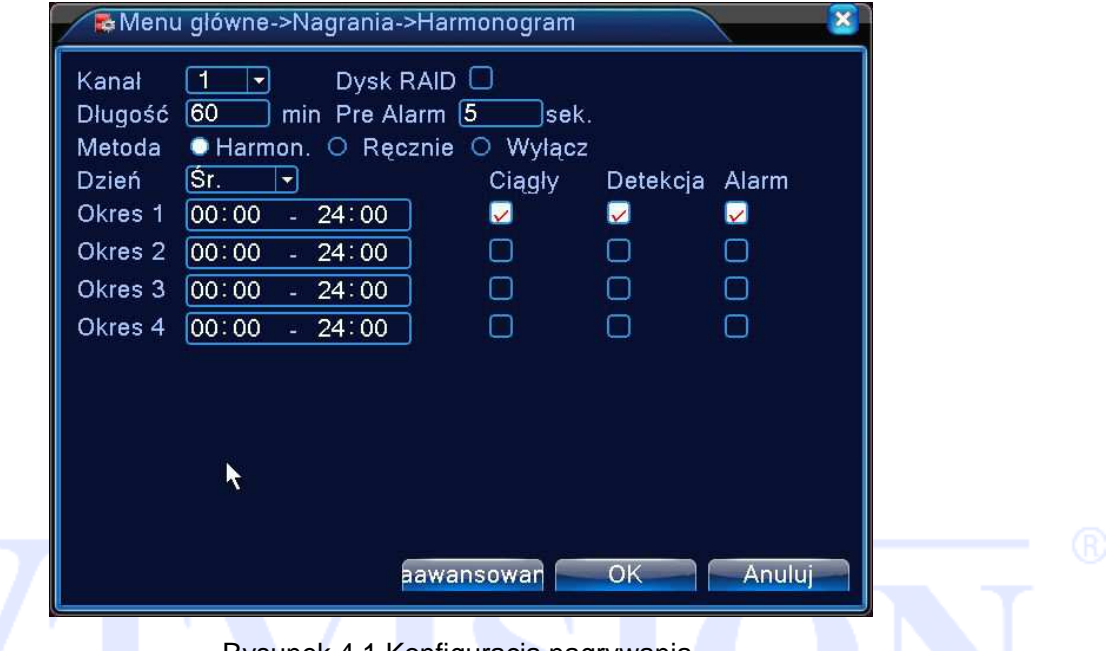

Rysunek 4.1 Konfiguracja nagrywania.

**Kanał**: W pierwszej kolejności wybierz numer kanału. Można wybrać opcję "wszystkie", jeśli chcesz ustawić dane dla wszystkich kanałów.

**Długość**: Ustaw czas trwania każdego pliku wideo. 60 minut jest wartością domyślną.

Dzień: określ dzień tygodnia, dla którego definiowany jest terminarz.

**Pre-alarm**: Czas nagrania przed wystąpieniem zdarzenia. Wpisz ilość sekund (1-30) nagrania przed wystąpieniem zdarzenia.

**Metoda**: Wybierz tryb nagrywania: harmonogram, ręcznie, wyłącz.

**Harmonogram: Rejestrator będzie zapisywał wideo zgodnie z wyznaczonym harmonogramem.** 

### **Ręczny: Zapis ciągły bez względu na inne ustawienia i sytuacje alarmowe.**

### **Wyłącz: Zatrzymanie zapisywania.**

Zaznacz odpowiedni tryb dla danej funkcji. Po zakończeniu wszystkich ustawień, kliknij przycisk OK.

**RAID:** To zapasowy dysk HDD, który służy do dodatkowego zapisu wybranych kanałów wideo stanowiący kopię zapasową nagrań w przypadku utraty lub awarii głównego dysku.

Strona 36 Wybierz opcję funkcję "RAID", aby włączyć funkcję tworzenia kopii zapasowych. System zapisuje pliki
wideo na dwóch dyskach twardych. Upewnij się, że są zainstalowane dwa dyski twarde. Jeden musi być ustawiony do "Odczytu/Zapisu", a drugi jako "RAID" (patrz 4.5.1).

\*Opcja dotyczy tylko modeli z dwoma portami na dyski (patrz specyfikacja twojego modelu DVR).

**Okres:** Ustaw zakres czasowy nagrywania.

**Zapis** : Ciągły, detekcja lub alarm.

Ciągły,: Wykonywanie ciągłego zapisu. Typ pliku wideo będzie oznaczony literą "R".

Detekcja: Wyzwalanie przez "Detekcję ruchu", "Zamaskowanie kamery" lub "utrata sygnału wideo". Gdy wystąpi taki alarm rozpocznie się zapis. Typ pliku wideo będzie oznaczony literą "M".

**Alarm**: Zapis po wystąpieniu zewnętrznego wyzwalania alarmu w określonym czasie. Gdy alarm będzie aktywny rozpocznie się zapis. Typ pliku wideo będzie oznaczony literą "A".

Uwaga: Patrz rozdział 4.3, aby ustawić odpowiednią funkcję alarmu. Funkcja dotyczy modeli z wejściami alarmowymi.

#### **4.2.2 Odtwarzanie**

Patrz rozdział 3.5.2.

## **4.2.3 Archiwizacja**

**Uwaga: Musi być zainstalowany dysk twardy z zapisanymi już wcześniej nagraniami. Jeśli kopia zapasowa zostanie ukończona to nagranie będzie można odtworzyć na komputerze.** 

Rejestrator umożliwia wykonanie kopii zapasowej na USB lub za pomocą sieci LAN. Poniżej przedstawiamy wykonanie kopii zapasowej na USB. Wejdź do "Menu główne→Nagrywanie→Archiwizacja".

## **Wykrycie urządzenia**

W okienku będą wyświetlone informacje o urządzeniach, na które można wykonać backup. Będzie podana nazwa urządzenia, jego powierzchnia całkowita i wolna przestrzeń. Obsługiwane są takie urządzenia jak nagrywarki CD/DVD, pamięci USB, dyski USB, karty SD i podobne.

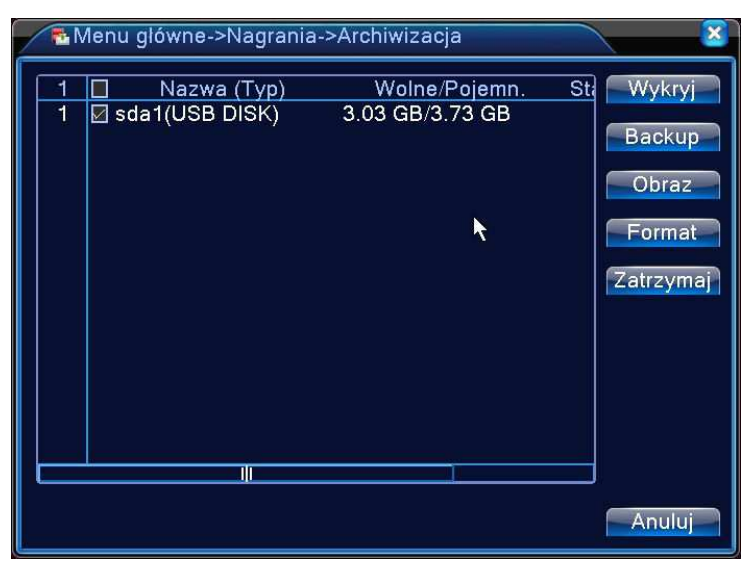

Rysunek 4.2 Backup

【Wykryj】: Identyfikacja i informacja o urządzeniu podłączonym do gniazda USB.

【Backup】: Naciśnij ten przycisk aby przejść do kolejnego kroku wykonania kopi zapasowej nagrania. Wyświetli się okno przedstawione na rysunku poniżej.

【Format】Usunięcie wszystkich danych z pamięci USB.

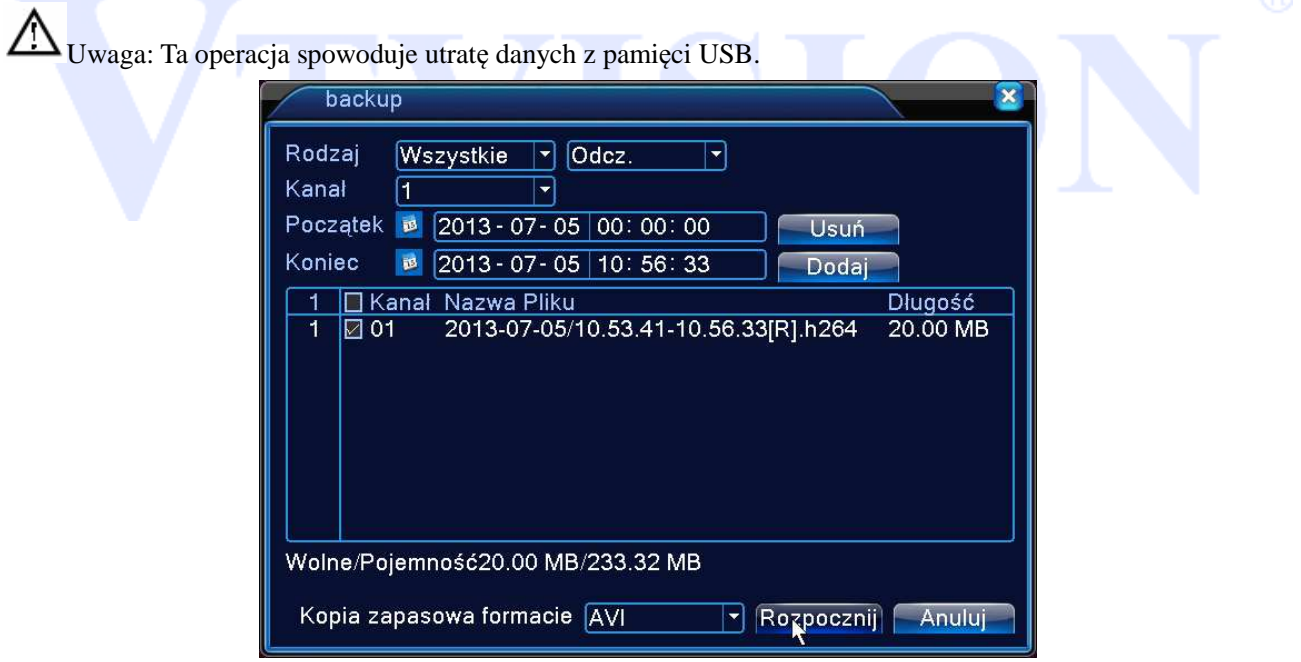

Rysunek 4.3 Backup.

## **Wybór plików**

Wybierz rodzaj nagrań (wszystkie, z detekcji ruchu, alarmowe…), kanał, godzinę rozpoczęcia

i zakończenia nagrania.

Kliknij przycisk :"Dodaj". System rozpoczyna wyszukiwanie. Wszystkie dopasowane pliki będą wyświetlone. System automatycznie obliczy wymagany i dostępny rozmiar plików.

Zaznacz √ przed nazwą plików do wykonania kopii zapasowych.

Kliknij przycisk "ROZPOCZNIJ", aby utworzyć kopię zapasową wybranych plików. Pojawi się pasek postępu kopiowania. Gdy system zakończy tworzenie kopii zapasowych, zobaczysz okno dialogowe informujące o ukończeniu kopiowania.

**Usuń**:Kasuje wybrane pliki zaznaczone wcześniej do utworzenia kopi zapasowej.

Kopia zapasowa w formacie: Wybierz format pliku kopi zapasowej. Dostępne są formaty H264

oraz AVI AVI

Uwaga: Podczas wykonywania kopi można wyjść z tego menu i używać innych funkcji rejestratora. 【Stop】Zatrzymanie wykonywania kopi.

## **4.3 Alarmy**

 Funkcje alarmowe zawierają: detekcję ruchu, zamaskowanie kamery, utratę sygnału wideo, wejścia lub wyjścia alarmowe, usterki.

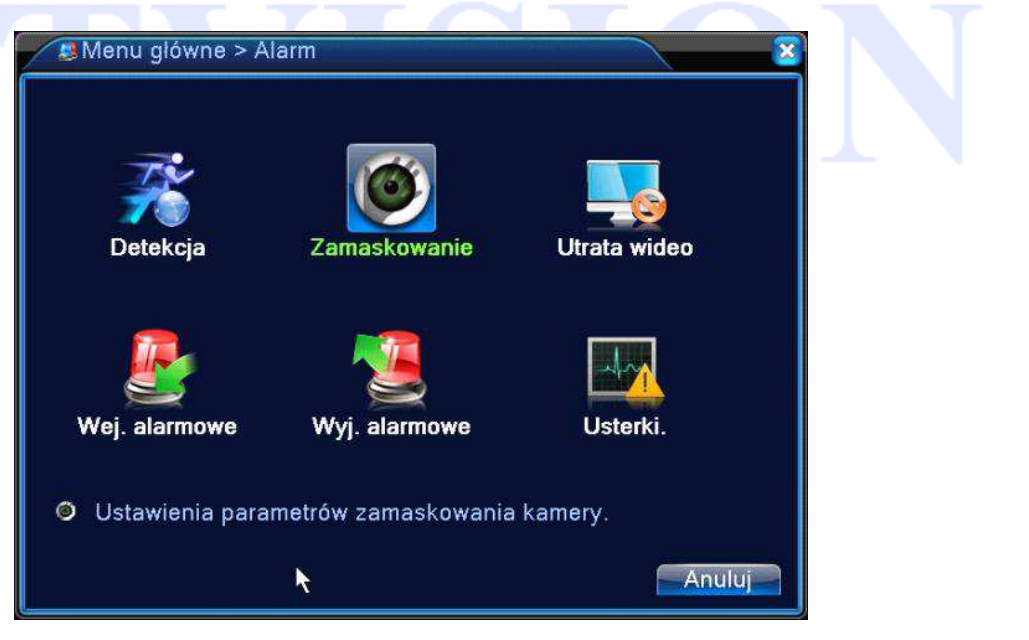

## **4.3.1 Detekcja ruchu**

Gdy system wykryje sygnał ruchu w obrazie, uruchamiany jest alarm i zostanie uruchomiona odpowiednio przypisana akcja.

**\* Detekcja może nie działać prawidłowo dla pewnych sieciowych kamer IP. Zapytaj sprzedawcę o listę kompatybilnych kamer sieciowych.**

W "Menu główne→ Alarm→ Detekcja", można znaleźć okno do konfiguracji detekcji.

**Włącz** – zaznacz 'V" w polu aby aktywować funkcję.

**Kanał** - Wybór kanału wideo, dla którego będą ustawiane parametry detekcji. Można wybrać wszystkie kanały wideo jednocześnie.

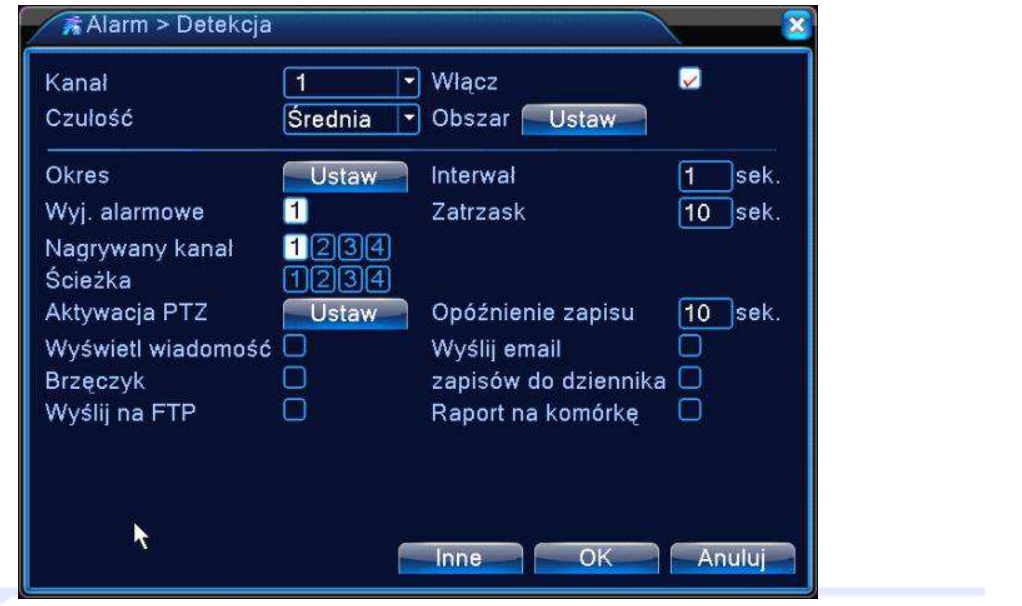

Rysunek 4.4 Detekcja ruchu.

K Czułość】System obsługuje 6 poziomów. Szósty poziom oznaczony jako "maksymalny" posiada najwyższą czułość.

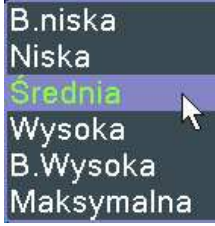

【Obszar】Precyzyjne wyznaczenie obszaru, w którym ma działać detekcja ruchu. Po kliknięciu przycisku "USTAW" wyświetli się na ekranie podgląd kanału z nałożonym podziałem 22X18 pól, dla których można aktywować detekcję ruchu. Pola podświetlone na czerwono, to pola w których detekcja ruchu jest aktywna. Aby ją dezaktywować trzeba na dane pole kliknąć myszką, wówczas czerwone podświetlenie zniknie.

**Uwaga**: Jeżeli zostały wybrane wszystkie kanały wideo jednocześnie, to funkcja ustawiania pola detekcji nie działa.

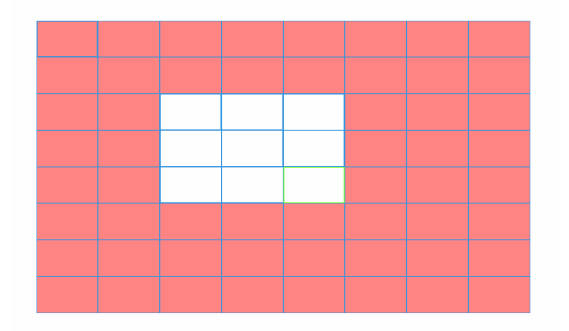

Rysunek 4.5 Obszar detekcji.

【Okres】 Kliknij na przycisk "Ustaw". Wyświetli się okno jak na rys. poniżej. Można tu ustawić harmonogram działania detekcji ruchu. Każdy dzień posiada 4 możliwości wyboru zakresu czasu. Zaznacz na pole ■, aby aktywować dany zakres.

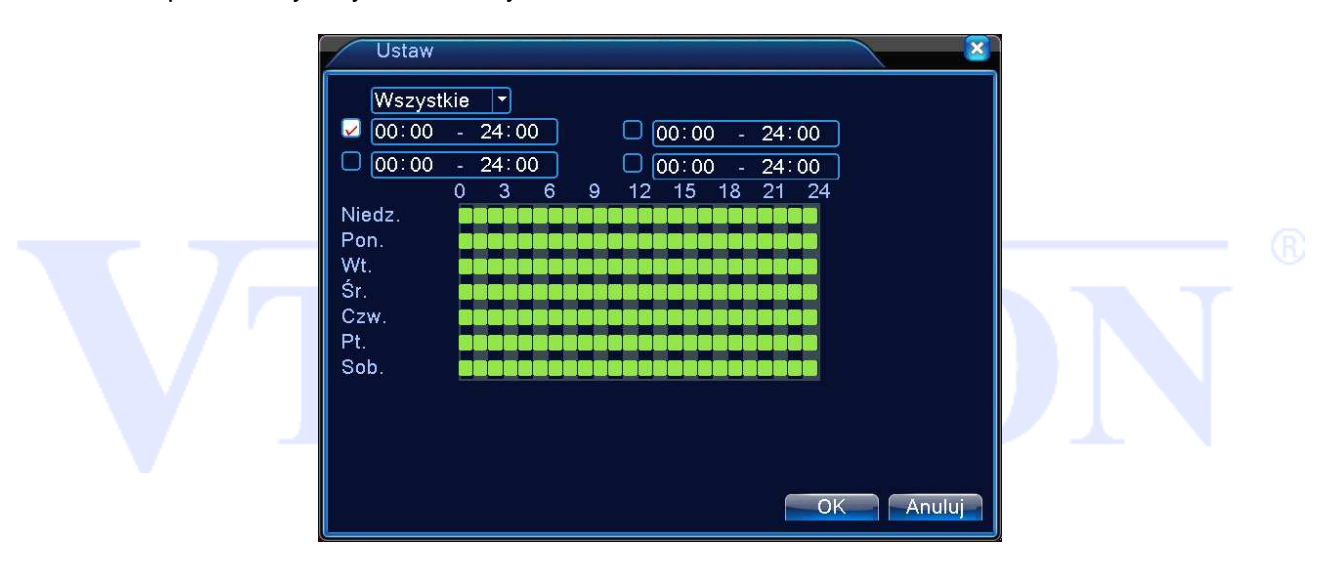

Rysunek 4.6 Wybór harmonogramu działania

【Interwał】Ustawienie czasu (maks. 60s.) trwania detekcji ruchu obrazu, aby został wywołany alarm detekcji.

【Wyjście alarmowe】Aktywacja wyjścia alarmowego po wystąpieniu detekcji ruchu.

【Zatrzask】Czas (maks. 300s) aktywacji wyjścia alarmowego po wystąpieniu alarmu.

【Nagrywany kanał】Zapis obrazu z kamery. Można tu wybrać odpowiedni kanał lub kanały dla których zostanie uruchomione zapisywanie po wystąpieniu alarmu detekcji ruchu. Upewnij się także, czy aktywowałeś zapis detekcji ruchu w harmonogramie nagrań. Patrz rozdział 4.2.1 Konfiguracja nagrywania – Harmonogram.

【Sekwencja】 Można włączyć funkcję wyświetlenia obrazu na pełny ekran, gdy wystąpi alarm. Przejdź do rozdziału opisującego konfigurację sekwencji "menu→system→sekwencja".

【Aktywacja PTZ】Aktywacja funkcji sterowania głowicami PTZ w przypadku wykrycia ruchu. Po

kliknięciu na przycisk Wybierz wyświetli się okno, umożliwiające zdefiniowanie reakcji kamery obrotowej.

# • **W trybie hybrydy funkcja PTZ jest aktywna dla kamer analogowych-obrotowych z podłączonym portem RS-485. Dla kamer IP funkcja sterowania PTZ działa zdalnie przez sieć.**

**Uwaga:** Prawidłowe działanie funkcji wymaga odpowiednich ustawień opisanych w rozdziale 3.5.5 PTZ.

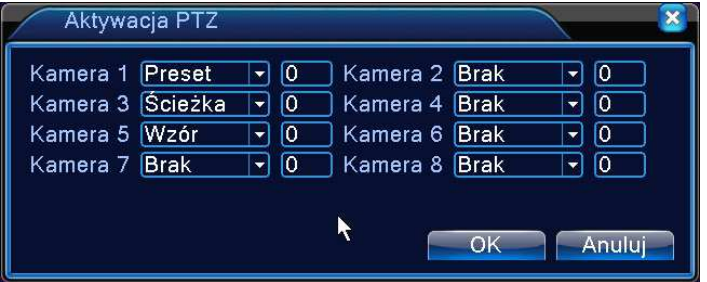

Rysunek 4.7 Aktywacja PTZ

【Wyświetl wiadomość】 System wyświetli na ekranie wiadomość o wystąpieniu alarmu.

【Opóźnienie zapisu】 Czas zapisu po zakończeniu stanu alarmowego.

【Wyślij email】Wysyłanie wiadomości o zdarzeniu alarmowym.

Uwaga: Wcześniej należy skonfigurować konto poczty e-mail.

【Brzęczyk】 Zaznacz ikonę, aby włączyć tę funkcję. Uruchomi to brzęczyk podczas alarmu.

【Wyślij na FTP】Zaznacz aby wysyłać informacje o alarmach i pliki na serwer FTP.

Uwaga: Wcześniej należy skonfigurować konto ftp.

## **4.3.2 Zamaskowanie kamery**

Gdy ktoś zasłoni obiektyw lub obraz wideo będzie w jednolitym kolorze, to system w odpowiedni sposób powinien zareagować na tę sytuację. Okno ustawień jest przedstawione poniżej. Tutaj można min. włączyć wyjście alarmowe lub wyświetlić komunikat na ekranie.

Porada:

Po wystąpieniu zdarzenia można uruchomić trasę kamery obrotowej, zapis obrazu z innego kanału, wysłać powiadomienie itp. tak samo jak w przypadku wcześniej opisanej detekcji ruchu.

**\* Detekcja może nie działać prawidłowo dla pewnych sieciowych kamer IP. Zapytaj sprzedawcę o listę kompatybilnych kamer sieciowych.**

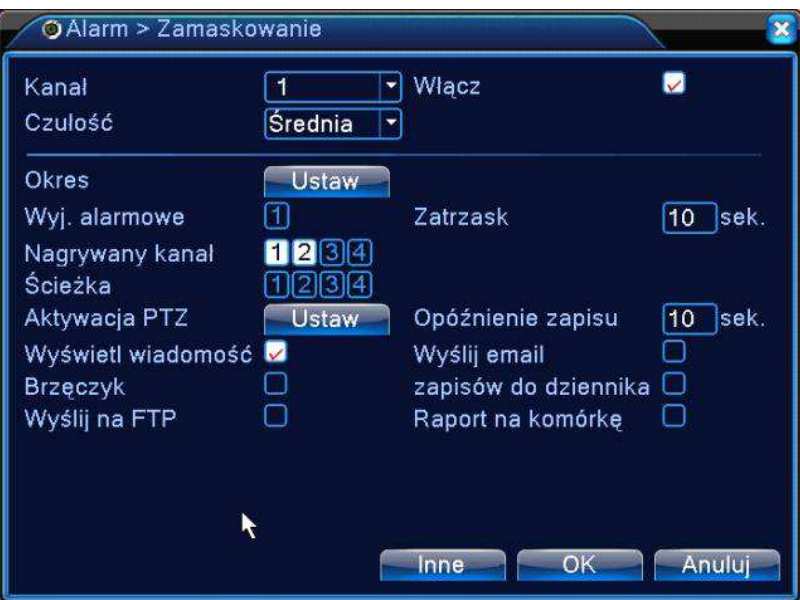

Rysunek 4.8 Zamaskowanie wideo.

Opis funkcji jest analogiczny jak w opisanym wcześniej rozdziale 4.3.1. Detekcja ruchu.

## **4.3.3 Utrata wideo**

Funkcja ta pozwala zdefiniować sposób reakcji na wyłączenie kamery lub na uszkodzenie przewodu wizyjnego. Okno ustawień jest przedstawione poniżej. Tutaj można min. włączyć wyjście alarmowe lub wyświetlić komunikat na ekranie.

Porada:

Po wystąpieniu zdarzenia można uruchomić trasę kamery obrotowej, zapis obrazu z innego kanału, wysłać powiadomienie itp. tak samo jak w przypadku wcześniej opisanej detekcji ruchu.

**\* Detekcja może nie działać prawidłowo dla pewnych sieciowych kamer IP. Zapytaj sprzedawcę o listę kompatybilnych kamer sieciowych.** 

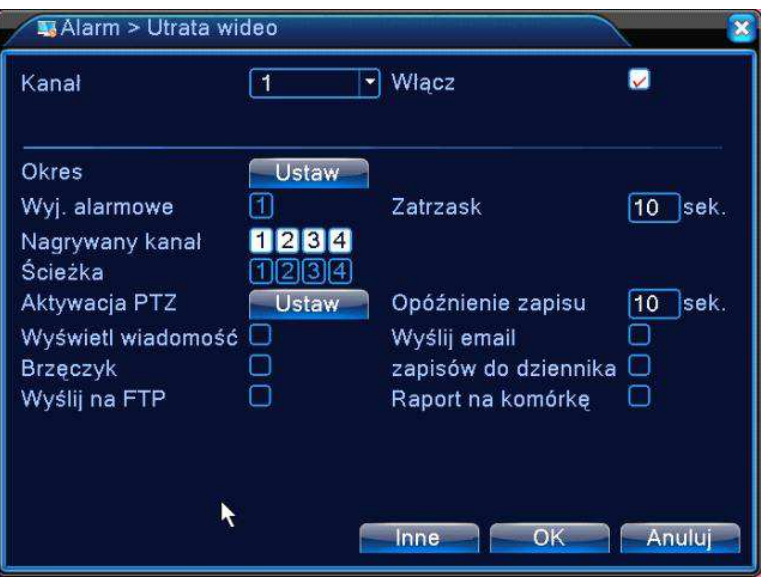

Rysunek 4.9 Utrata wideo.

Opis funkcji jest analogiczny jak w opisanym wcześniej rozdziale 4.3.1. Detekcja ruchu.

## **4.3.4 Wejścia alarmowe**

Gdy urządzenie uzyska zewnętrzny sygnał na wejście alarmowe, funkcja alarmu zostanie włączona i będzie można zdefiniować sposób reakcji na sygnał alarmowy.

Okno ustawień jest przedstawione poniżej. Tutaj można min. włączyć wyjście alarmowe lub wyświetlić komunikat na ekranie.

## Porada:

Po wystąpieniu zdarzenia można uruchomić trasę kamery obrotowej, zapis obrazu z innego kanału, wysłać powiadomienie itp. tak samo jak w przypadku wcześniej opisanej detekcji ruchu. **Wejścia alarmowe działają tak samo zarówno trybie pracy Hybrydowej jak i w cyfrowym trybie IP. Należy podłączyć czujnik alarmowy do portu wejścia alarmowego i wybrać akcję do wykonania.** 

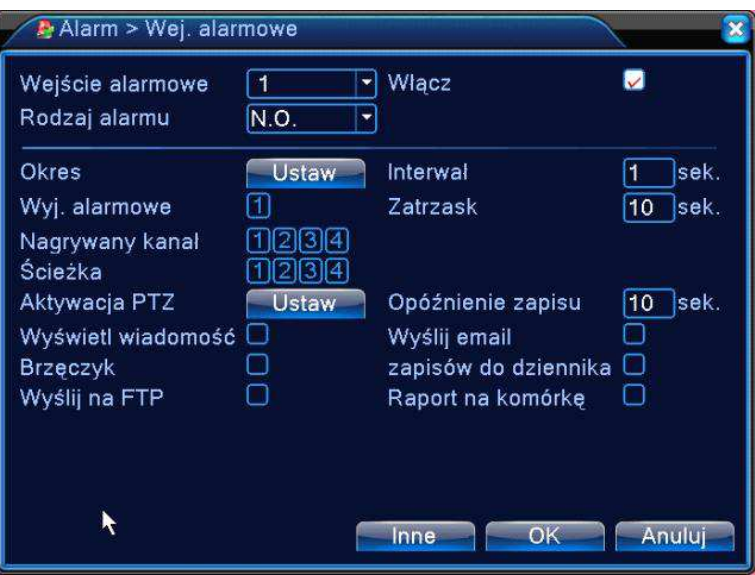

Rysunek 4.10 Wejścia alarmowe.

Opis funkcji jest analogiczny z opisanym wcześniej w rozdziale 4.3.1. Detekcja ruchu.

## **4.3.5 Wyjścia alarmowe**

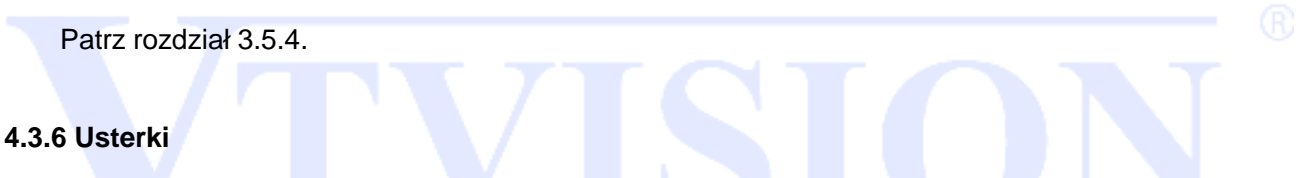

System analizuje i sprawdza aktualny stan urządzenia i oprogramowania: Jeżeli nastąpi wybrane zdarzenie, system może wyświetlić powiadomienie na ekranie lub/i uruchomić brzęczyk.

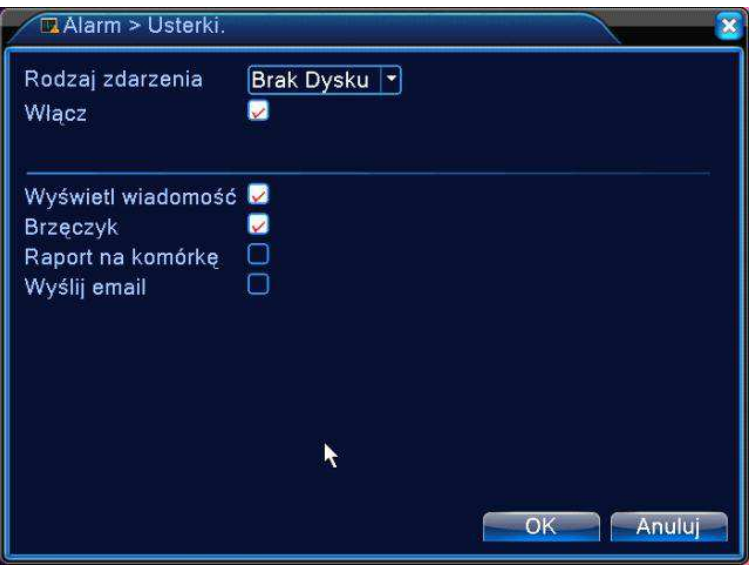

Rysunek 4.11 Usterki.

## V ak Dysku **Blad Dysku** Brak miejsca na Dysku Brak polączenia z siecią Konflikt IP!

Rodzaj zdarzenia: Istnieje kilka opcji, takie jak błąd dysku, brak dysku, brak połączenia z siecią, Konflikt IP, itp.

Włącz - Aktywowanie funkcji.

Wyświetl wiadomość: system wyświetli na lokalnym ekranie wiadomość o alarmie.

Brzęczyk: System włączy brzęczyk, gdy wystąpi alarm.

## **4.4 System**

 W tym rozdziale opisane zostaną ustawienia systemu jak ogólne, kompresja, ustawienia sieci, usługi sieciowe, ekran, konfiguracja portów RS485, sekwencja, tryby pracy hybrydowe i inne.

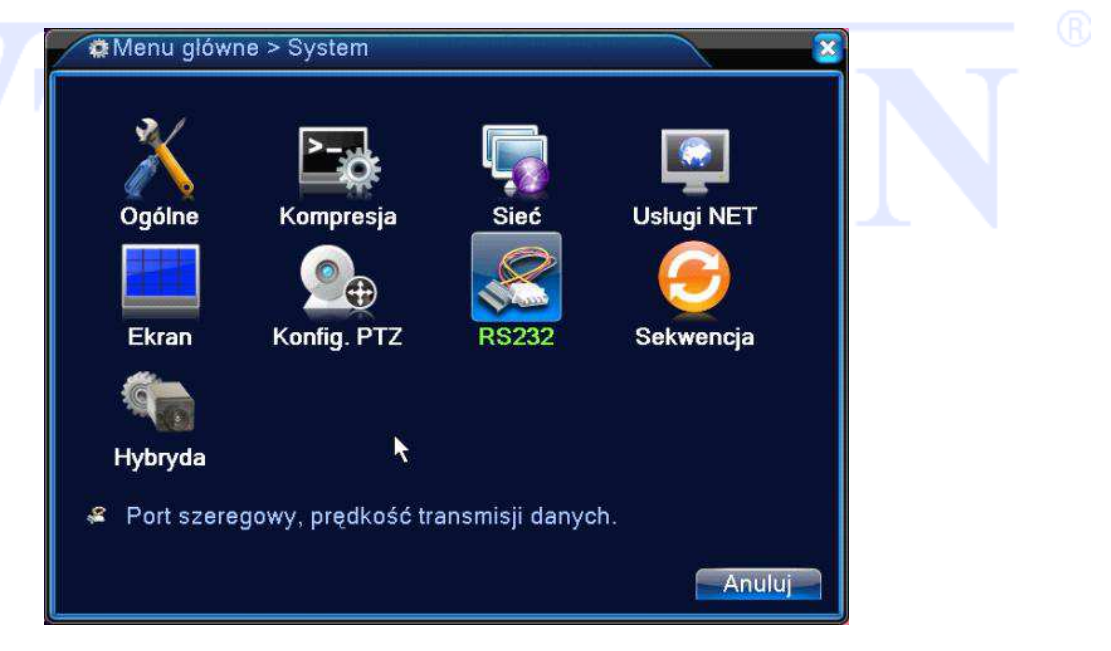

#### **4.4.1 Ogólne**

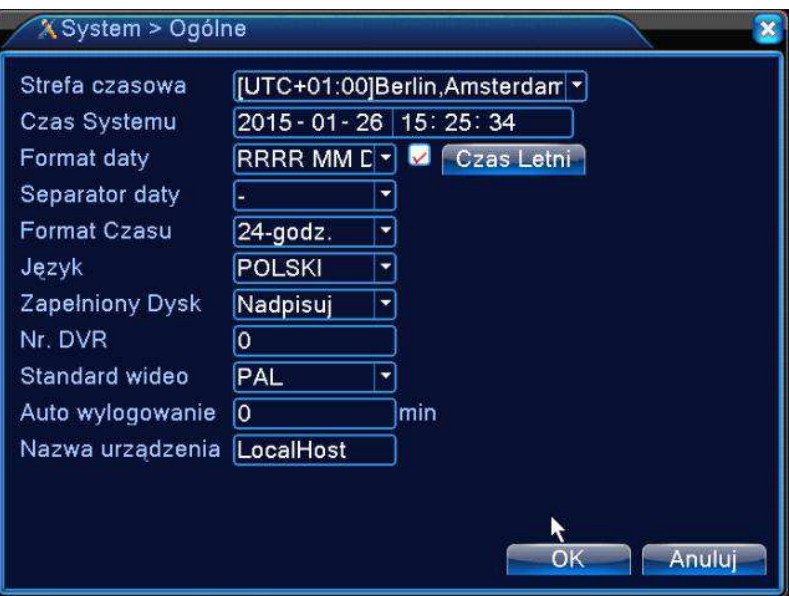

Rysunek 4.17 Ogólne.

【Strefa czasowa】:Wybór strefy czasowej. Warszawa – UTC+01:00.

【Czas systemu】:Ustaw aktualną datę i czas.

Czas systemu jest bardzo ważny!!!. Nie zmieniaj czasu przypadkowo, chyba że istnieje taka konieczność!

【Format Daty】: Pozwala ustawić format, w jakim będzie wyświetlona data. Możliwe formaty: RRRR MM DD, MM DD RRRR, DD MM RRRR.

【Czas letni (DST) 】: Wybierz to pole, aby włączyć funkcje zmiany czasu letniego.

【Separator daty】: Służy do ustawienia znaku separującego (kropka, kreska, ukośnik).

【Format czasu】: Pozwala wybrać tryb wyświetlania czasu: 24-godzinny lub 12- godzinny.

【Język】: Umożliwia wybór języka wyświetlania. Do wyboru jest ponad 25 języków.

【Zapełniony dysk HDD】:Opcja ta służy do ustawienia zachowania się rejestratora po zapełnieniu dysku twardego. Możliwe opcje to: zatrzymanie nagrywania lub nadpisywanie (automatyczne kasowanie najstarszych nagrań).

【DVR Nr.】:Jest to adres rejestratora, używany do połączenia ze zdalną klawiaturą oraz podczas sterowania pilotem.

【Standard wideo】: Służy do wyboru standardu wizyjnego: NTSC lub PAL.

【Auto wylogowanie】: Służy do ustawienia czasu (0-60 min.), po jakim użytkownik zostaje automatycznie wylogowany, jeżeli nie będą wykonywane żadne operacje.

【Nazwa urządzenia】: Wpisanie własnej nazwy urządzenia.

【Czas letni】Po wybraniu przycisku "Czas Letni" z rys. 4.17 wyświetli się okno do ustawienia automatycznej zmiany czasu letniego.

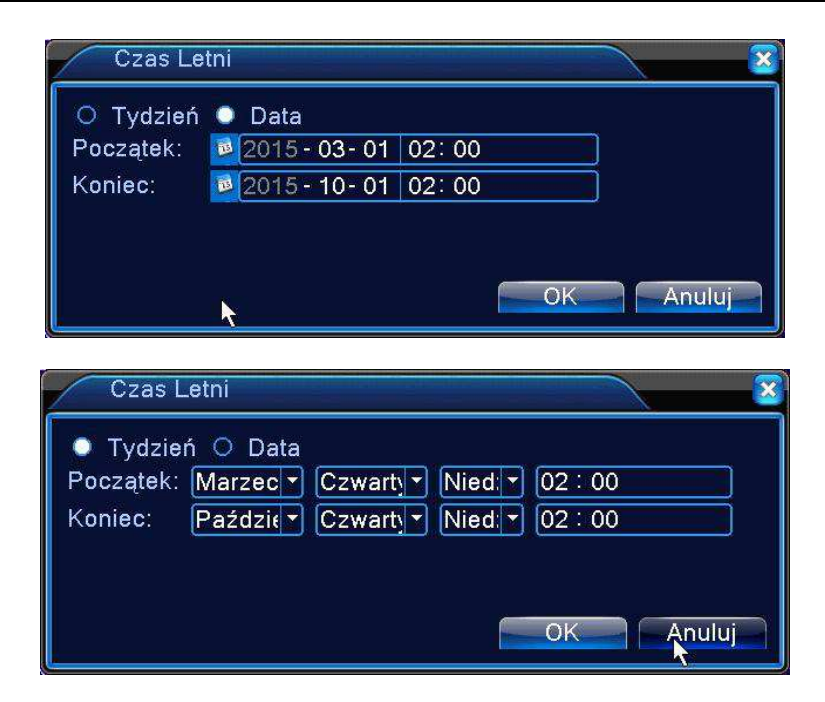

Rysunek 4.18 Czas Letni.

Możliwe jest wybranie zmiany czasu o określonej dacie i godzinie lub cyklicznie w wybranym tygodniu.

#### **4.4.2 Kompresja**

Ustaw parametry kodowania wideo/audio, jakość i rozdzielczość wideo, parametry drugiego strumienia i inne. Skonfiguruj wszystkie parametry strumienia głównego w lewej części i ustaw parametry dodatkowego strumienia w prawej części kolumny.

Dodatkowy strumień wprowadza technologię kompresji wideo, który zastosowany jest do odtwarzania wielokanałowego jednocześnie. Dodatkowy strumień pozwala podłączyć się do sieci internetowej o słabej przepustowości oraz do urządzeń mobilnych jak smartfony.

**Uwaga:** Ustawienia parametrów kompresji mogą nie działać dla pewnych sieciowych kamer IP podczas pracy rejestratora w trybie hybrydy. W takim przypadku ustawienia te definiuje się w konfiguracji samych kamer IP po zalogowaniu do danej kamery. Zapytaj sprzedawcę o listę kompatybilnych kamer sieciowych IP.

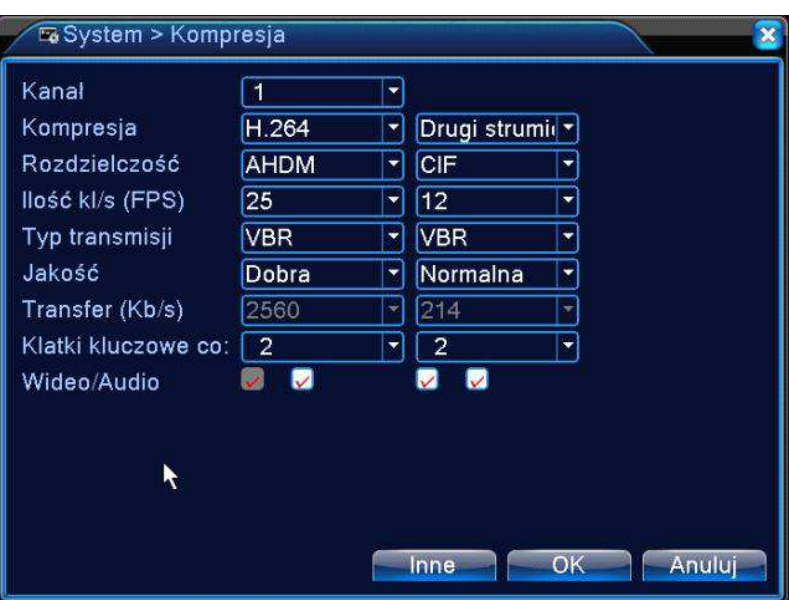

Rysunek 4.20 Kompresja.

【Kanał】Wybór kanału. Występuje niezależny wybór parametrów kompresji dla każdego kanału. 【Kompresja】Dostępna jest H.264.

【Rozdzielczość】Wybór rozdzielczości nagrywania z rozwijanej listy która zależy od modelu rejestratora i rodzaju podłączonej kamery: 1080P/720P/960H/D1/HD1/CIF/QCIF. Należy zwrócić uwagę, że rozdzielczość można ustawić różną dla poszczególnych kanałów. Dodatkowy strumień może obsługiwać D1/CIF.

【Ilość Klatek FPS】PAL: 1fps-25fps; NTSC: 1fps-30fps.

Uwaga: Maksymalna rozdzielczość nagrywania i ilość klatek zależy od modelu rejestratora oraz podłączonej do niego kamery. Zapoznaj się z odpowiednią specyfikacją.

【Typ transmisji)】Stały (CBR) lub zmienny (VBR). Dla VBR można wybrać także jakość zapisu wideo. 【Jakość】Możliwa regulacja jakości zapisu obrazu wyłącznie dla zmiennego trybu transmisji w zakresie 1 do 6. Wartość 6 oznacza najlepszą jakość nagrywania. Dla transmisji CBR okno jest nieaktywne.

【Wideo/Audio】 Służy do załączenia / wyłączenia nagrywania toru audio razem z wideo.

【Transfer】 Określa prędkość transmisji strumienia wideo w Kb/s. Im wyższa wartość, tym lepsza jakość obrazu (ale i szybsze zapełnienie dysku twardego).

1080P(1024~8192kbsp) 720P(1024~4096kbps) 960H(869~4096kbps) D1 ( 512~2560kbps ) HD1 (384~2048kbps) CIF(64~1024kbps), QCIF(64~512kbps).

【Klatki kluczowe】Do wyboru jest zakres 2~12s. Oznacza to częstotliwość klatki referencyjnej tzw. kluczowej.

## **Ustawienia Dodatkowego Strumienia**

【Dodatkowy Strumień】 Pozwala połączyć się z urządzeniem przez sieć internetową o słabej przepustowości oraz smartfony. Rodzaj ustawień jest analogiczny jak opisany powyżej.

#### **4.4.3 Sieć**

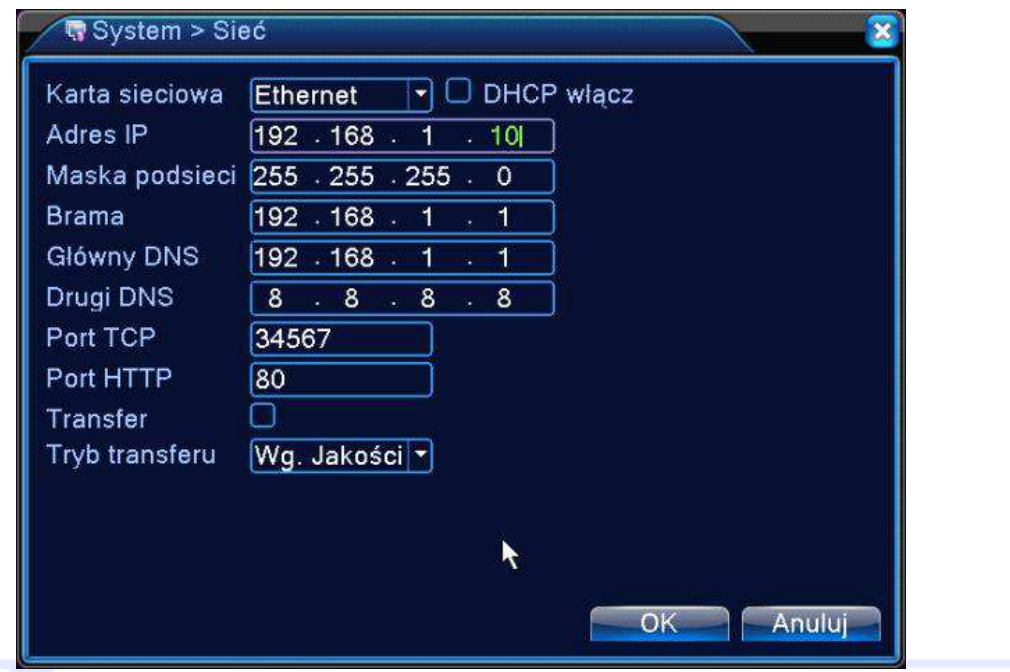

Ustawienia parametrów do pracy urządzenia w sieci. Domyślny adres IP rejestratora to:**192.168.1.10** 

【Karta sieciowa】Wybór kary sieciowej: Eternet-kablowa lub bezprzewodowa.

【DHCP】Funkcja automatycznego, dynamicznego pozyskania adresu IP – zalecane tylko do tymczasowego połączenia. Podczas aktywnej funkcji DHCP, nie można modyfikować: adresu IP/Maski podsieci/Bramy sieciowej. Te wartości są nadawane automatycznie przez urządzenie sieciowe takie jak router i mogą się zmienić po restarcie urządzenia.

Jeżeli włączysz DHCP, to rejestrator automatycznie uzyska dynamiczny adres IP. Można wtedy dezaktywować funkcje DHCP i użyć pobranych wartości jako statyczny adres.

Pamiętaj też, że nie można modyfikować parametrów sieciowych dla połączenia typu PPPoE.

【Adres IP】 Użyj przycisków (▲▼) lub wprowadź cyfry aby zmienić【adres IP】.

【Maska podsieci】Dla adresu IP. Domyślnie 255.255.255.0.

【Brama】Dla adresu IP. Domyślnie 192.168.1.1.

【Główny DNS Server】Wprowadź preferowany DNS: adres IP serwera DNS który dostarczany jest przez operatora sieci Internetowej. Po wprowadzeniu należy restartować urządzenie.

【Drugi DNS】Wpisz alternatywny DNS.

【Port TCP】Port wykorzystywany w przypadku połączenia TCP (np. przez komputerowy program CMS) Domyślmy port to 34567. Możliwość zmiany.

Rysunek 4.21 Sieć.

【Port HTTP】Domyślnie 80. Możliwość zmiany. Port wykorzystywany min. przez przeglądarki Internetowe np. Internet Explorer.

【Transfer】Aktywacja poprawy efektywności transmisji sieciowej.

【Typ Transferu】Do wyboru jest: "Auto adaptacja", "Wg. jakości", "Wg. płynności".

"Auto adaptacja" - system zoptymalizuje strumień danych do jakości i możliwego transferu.

"Wg. jakości" - wyższy priorytet jakości obrazu nad płynnością transferu.

"Wg. płynności" - wyższy priorytet płynności transferu nad jakością obrazu.

## **4.4.4 Usługi sieciowe ( NET)**

Wybierz opcję usługi sieciowej i kliknij przycisk "Ustaw", aby skonfigurować zaawansowane funkcje sieciowe. Dwukrotnie kliknij daną usługę serwisową, aby wejść do menu konfiguracji jej parametrów.

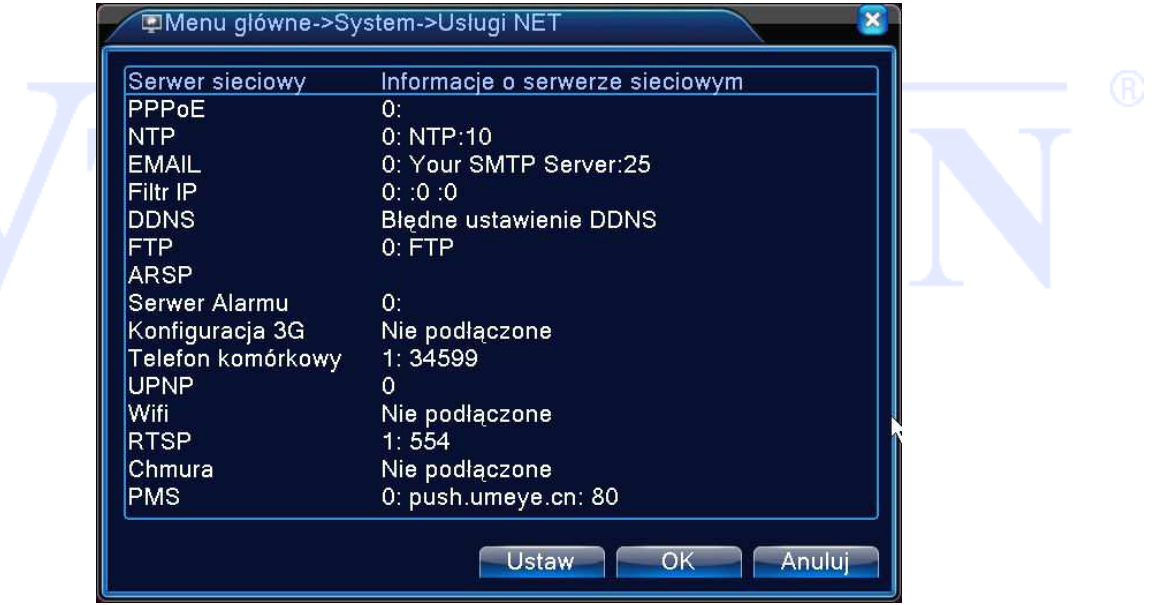

Rysunek 4.22 Usługi sieciowe.

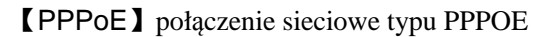

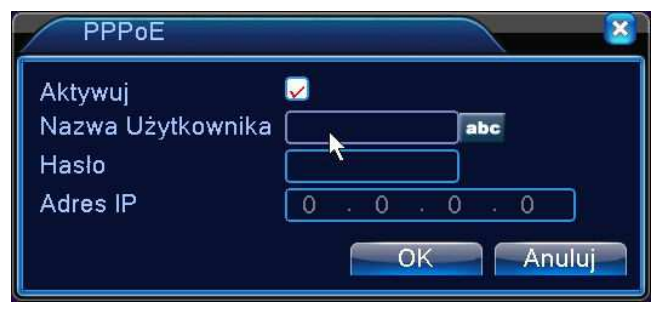

Rysunek4.23 PPPOE.

<Aktywuj> Zaznacz pole | v |, aby włączyć tą funkcję.

Wprowadź nazwę użytkownika i hasło otrzymane od dostawcy Internetu.

Kliknij przycisk OK. Ponownie uruchom urządzenie, aby aktywować konfigurację.

Po ponownym uruchomieniu, rejestrator automatycznie realizuje połączenie z Internetem. Adres IP w PPPoE jest przyznawany dynamicznie Możesz uzyskać informacje o przyznanym automatycznie adresie IP po ponownym wejściu do ustawień PPPoE.

Uwaga! PPPoE może działać niepoprawnie dla niektórych dostawców Internetu.

【NTP】Funkcja automatycznej synchronizacji czasu z sieciowego serwera czasu.

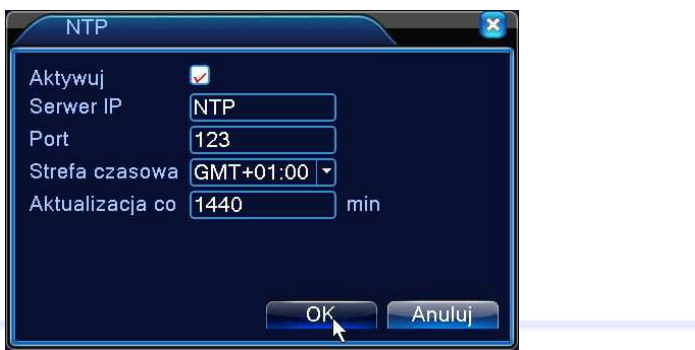

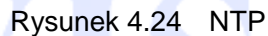

<Aktywuj> Zaznacz to pole **|▽**, aby włączyć tą funkcję.

<Serwer IP> Wprowadź nazwę serwera NTP.

<Port> Wpisz port na którym pracuje serwer NTP. Domyślny port to 123.

<Aktualizacja co> Częstotliwość aktualizacji można ustawić od 1 min do 65535 min.

<Strefa czasowa> London: GMT+0, Berlin, Warszawa: GMT +1, Cairo: GMT +2, Moscow: GMT +3, New Delhi: GMT +5, Bangkok: GMT +7, Hong Kong/Peking: GMT +8, Tokyo: GMT +9, Sydney: GMT +10, Hawaii standard time(HST): GMT-10, Alaska standard time(AKST): GMT-9, Pacific standard time (PST): GMT-8, Mountain standard time(MST): GMT-7, Central standard time(CST): GMT-6, Eastern standard time(EST): GMT-5, Atlantic standard time(AST): GMT-4, Brazil: GMT-3, middle Atlantic: GMT-2.

## 【EMAIL】

Wysyłanie email służy do przesyłania informacji o alarmach do wyznaczonego odbiorcy.

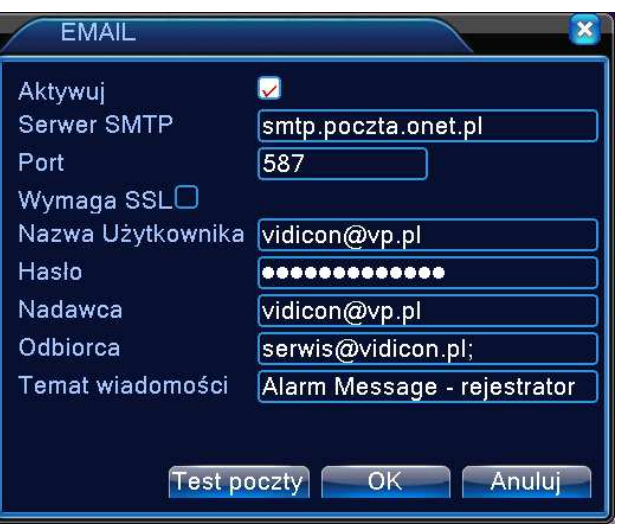

Rysunek 4.25 E-MAIL.

Aktywuj - Zaznacz to pole  $\nabla$ , aby włączyć tą funkcję.

Serwer SMTP - Wpisz adres serwera. Może to być adres IP lub nazwa domeny otrzymana od dostawcy

konta pocztowego.

Port – w Polsce z reguły obowiązuje port 587.

SSL - opcja szyfrowania wiadomości.

Nazwa użytkownika - konto pocztowe nadawcy.

Hasło - hasło konta pocztowego.

Nadawca – adres email nadawcy.

Odbiorca - wpisz adres email odbiorcy. Max 3 adresy.

Temat wiadomości - wpisz temat wiadomości.

## 【**IP Filtr**】

System może zarządzać uprawnieniami dostępu przez sieć.

Jeżeli wybierzesz białą listę, to tylko użytkownicy posiadający adres IP dodany do białej listy będą mogli łączyć się tym urządzeniem. Lista ta może obsługiwać maksymalnie 64 adresy.

Jeżeli wybierzesz czarną listę, to użytkownicy posiadający adres IP dodany do czarnej listy nie będą mogli połączyć się z urządzeniem.

W razie potrzeby można usunąć wybrany adres z listy.

**Uwaga:** Gdy ten sam adres IP jest na białej i czarnej liście w tym samym czasie, to wpis na czarnej liście ma wyższy priorytet.

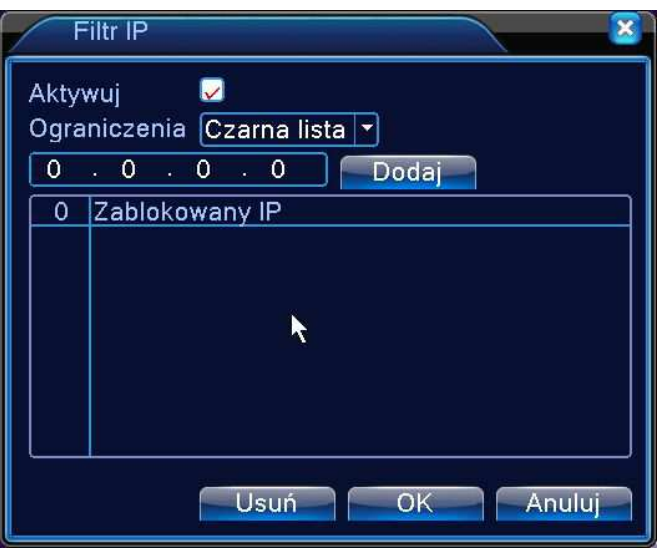

Rysunek 4.26 Filtr IP.

## 【**DDNS**】

Uruchamia funkcje aktualizacji adresu hosta DDNS stosowaną w przypadku posiadania sieci z dynamicznym adresem IP.

DDNS to rodzaju systemu, który używa nazwy domeny internetowej w przypadku zmiennego adresu IP. DDNS zapewnia stałą nazwę serwera dla dynamicznej domeny, a następnie prowadzi poszukiwania domeny i dynamicznego adresu IP. Ta nazwa umożliwia użytkownikowi połączenie się z dynamicznym adresem IP użytkownika. Niżej wymienione protokoły mogą występować tylko w wybranych modelach.

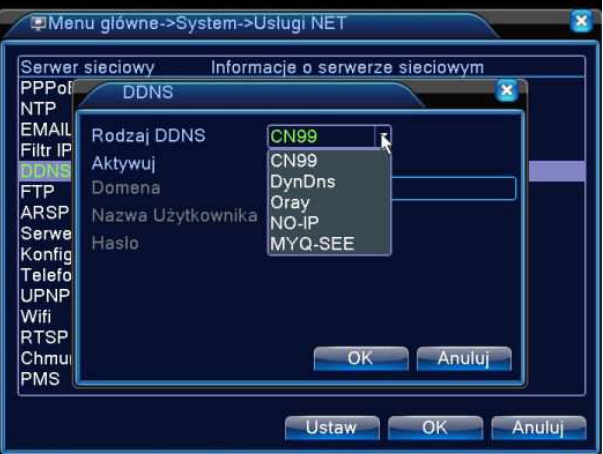

Rysunek 4.27 DDNS.

**Rodzaj DDNS** - wybierz z listy operatora serwera DDNS.

**Aktywuj** - zaznacz to pole **⊽**, aby włączyć funkcję.

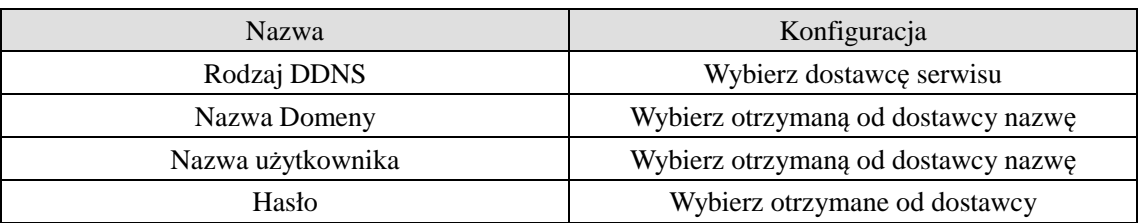

Po poprawnej konfiguracji, można zalogować się przez sieć przy użyciu nazwy zarejestrowanej domeny DDNS.

Szczegóły dotyczące serwerów DDNS znajdziesz w dodatku na końcu instrukcji.

Po pomyślnym skonfigurowaniu DDNS i jej uruchomieniu, można podać nazwę domeny w pasku adresu przeglądarki IE adres oraz połączyć się z urządzeniem.

## 【FTP setup】

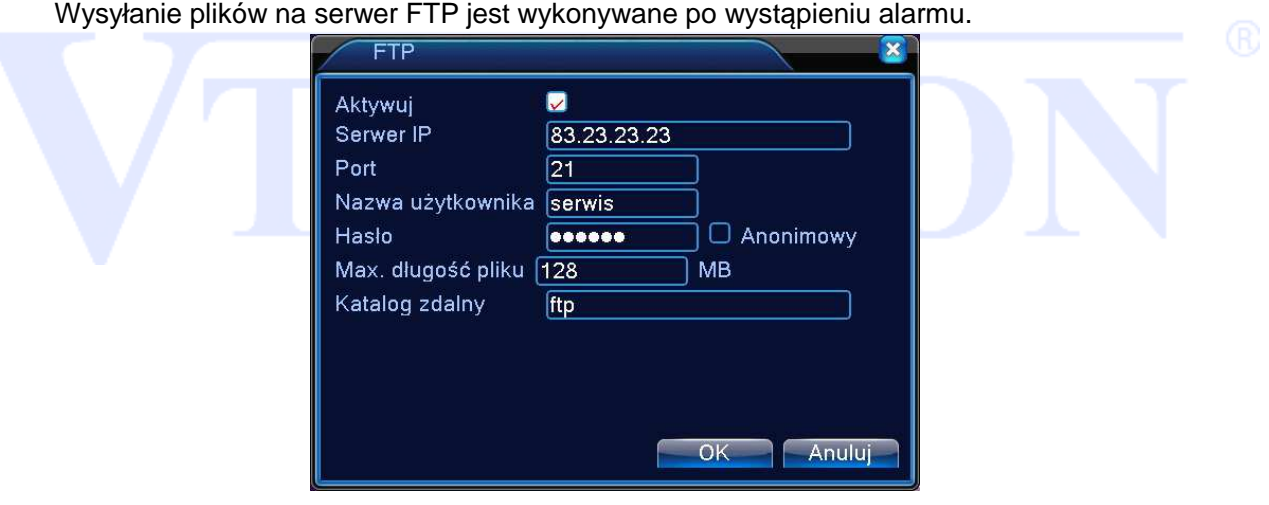

Rysunek 4.28 FTP.

**Aktywuj - zaznacz to pole <sub>►</sub>, aby włączyć funkcję.** 

**Serwer IP** - wprowadź adres IP serwera FTP.

**Port** - wprowadź port.

**Nazwa użytkownika** - wpisz nazwę użytkownika serwera FTP.

**Anonimowy** – wybór logowania użytkownika anonimowego.

**Hasło** - podaj hasło do serwera.

**Max. długość pliku** - jeżeli wpisana pojemność pliku będzie większa niż rzeczywista, system załaduje cały plik. Jeżeli wpis będzie mniejszy niż rzeczywista pojemność pliku, system wyśle tylko zadeklarowaną wielkość. Gdy wpiszesz 0 to system wyśle całe pliki. Domyślna wartość to 128MB.

**Katalog zdalny** - Wpisz katalog serwera, do którego będą kopiowane pliki.

**Uwaga:** Użytkownik serwera FTP musi mieć uprawnienia do zapisywania na nim plików.

【Alarm Center】Po wystąpieniu alarmu przesłany zostanie raport na serwer.

【Rodzaj】: wybierz GENERAL.

【Aktywuj】: zaznacz pole, aby aktywować funkcję.

【Nazwa】: nazwa lub adres serwera.

【Port】: port serwera.

【Alarmy】: zaznacz to pole, aby aktywować funkcję raportowania alarmów.

【Logowania】: zaznacz to pole, aby aktywować raportowanie zalogowań.

**Uwaga**: Opcja w fazie rozwoju i do przyszłych zastosowań.

## 【ARSP】

Uruchomienie serwera DDNS aby dodać i zarządzać urządzeniem.

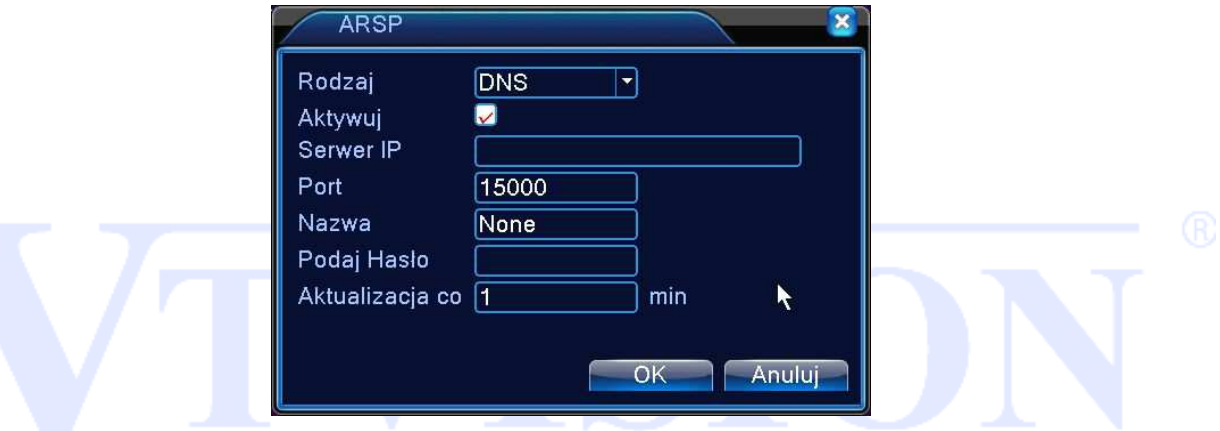

Rysunek 4.29 ARSP

[Rodzaj DDNS]: wybierz "DNS".

[Aktywuj]:zaznaczenie pola ■ oznacza aktywacje danej usługi.

[Sewer IP]: adres IP serwera DDNS.

[Port]: nr. portu związany z serwerem DDNS.

[Aktualizacia co]: czas pomiedzy aktualizaciami z serwerem DDNS.

[Nazwa użytkownika]: użytkownik który ma uprawnienia logowania do serwera DDNS.

[Hasło]: podaj hasło użytkownika.

Uwaga: Przed przystąpieniem do aktywacji ARSP należy uruchomić serwer DDNS. Zastrzegamy sobie prawo wyłączenia tego serwera.

## 【**Serwer Alarmu**】

Jeżeli wystąpi alarm, to przesłany zostanie raport na serwer.

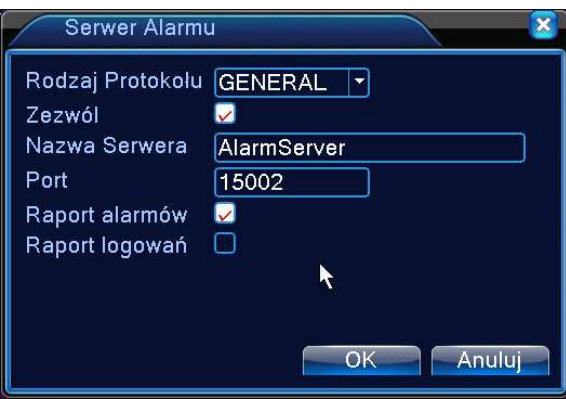

Rysunek: 4.30 Serwer alarmu.

【Rodzaj Protokołu】:Wybierz GENERAL.

【Zezwól】:Zaznacz aby aktywować funkcję.

【Nazwa Serwera】: Adres IP Serwera alarmów.

【Port】: Port urządzenia.

【Raport alarmów】: Zaznacz aby aktywować funkcję raportowania alarmów.

【Raport logowań】: Zaznacz aby aktywować funkcję raportowania logowania.

Zastrzegamy sobie prawo wyłączenia tego serwera.

## 【**Konfiguracja 3G**】

Aby korzystać z połączenia mobilnego 3G należy do urządzenia podłączyć kompatybilny modem USB

3G. Poniżej lista obsługiwanych modemów 3G i Wi-Fi. (w razie potrzeby zapytaj sprzedawcę o aktualną).

Huawei 3G USB module CDMA2000:EC1261/EC1262 WCDMA: E176G TDS-CDMA: ET128 Ralink WIFI USB module RT3070

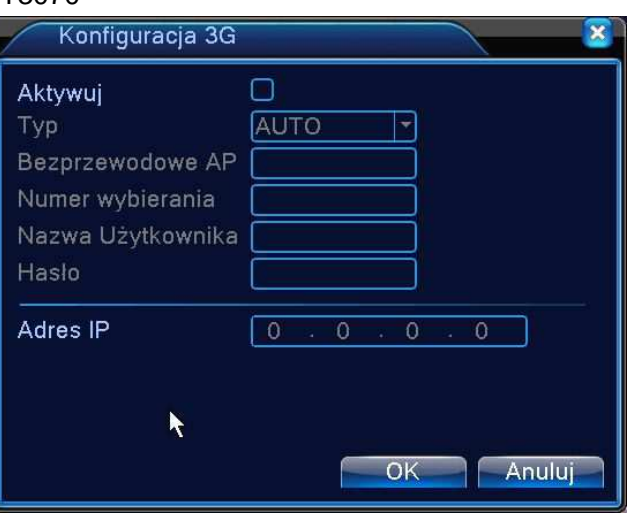

Rysunek 4.31 Konfiguracja 3G.

【Aktywuj】: Zaznacz aby aktywować funkcję.

【Typ】: Typ połączenia. Domyślnie AUTO.

【Bezprzewodowe AP】: 3G Access point. 【Numeru wybierania】: Numer wybierania 3G. 【Nazwa Użytkownika】: Nazwa Użytkownika 3G. 【Hasło】: Hasło Użytkownika. 【Adres IP】: Otrzymany adres IP. **Uwaga**:**Funkcja działa tylko z kompatybilnymi urządzeniami.** 

## 【**Telefon komórkowy**】

Aby połączyć się z urządzeniem za pomocą telefonu, należy wcześniej wykonać przekierowanie portów (mapowanie). Po tym należy użyć odpowiedniego oprogramowania CMS dedykowanego do danego systemu zainstalowanego na telefonie (patrz płyta CD).

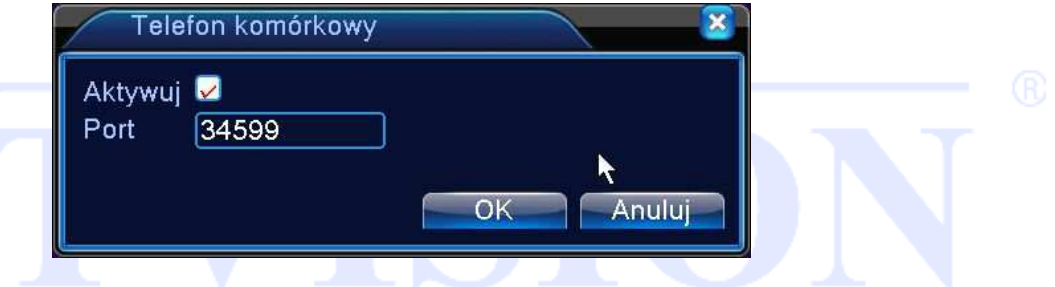

Rysunek 4.32 Port urządzeń mobilnych.

【Aktywuj】Zaznacz aby aktywować funkcję podglądu przez urządzenia mobilne.

【Port】To port mobilnego podglądu, dla którego musisz zrobić mapowanie routera jeśli chcesz połączyć się z urządzeniem za pomocą telefonu. Domyślnie to 34599.

## 【UPnP】

UPnP to automatyczny sposób mapowania portów routera.

Jeśli uaktywnisz funkcję UPnP, nie musisz robić przekierowania portów (aby korzystać z tej funkcji, router do którego jest podłączone urządzenie powinien wspierać funkcje UPNP). Po aktywacji UPnP, wybierz port TCP port HTTP i port komórek. Po wybraniu portu, który jest już używany przez inne urządzenia sieciowe, pojawi się komunikat "PORT W UŻYCIU" W takim przypadku wybierz wolny port, nieużywany przez inne urządzenie.

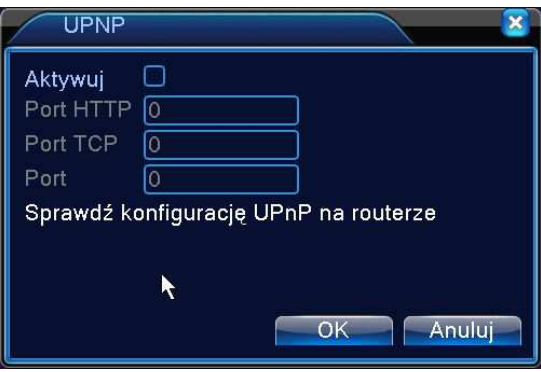

Rysunek 4.33 UPNP.

【Aktywuj】Zaznacz pole, aby aktywować funkcję.

【Port HTTP】 Router automatycznie przekieruje port HTTP dla przeglądarek IE.

【Port TCP】Router automatycznie przekieruje port TCP dla programów typu CMS.

【Port komórek】Router automatycznie przekieruje port dla urządzeń mobilnych.

Uwaga: Aby korzystać z tej funkcji, router do którego jest podłączone to urządzenie powinien wspierać funkcje UPNP.

## **Krok pierwszy**

Podłącz router do sieci, wejdź do menu routera, znajdź i włącz funkcję UPnP.

Routery wyprodukowane przez różnych producentów mogą się różnić. Odwołaj się do specyfikacji

routera i zapoznaj się z jego ustawieniami.

## **Krok drugi**

Podłącz urządzenie do routera. System automatycznie uzyska konfigurację oraz statyczny lub dynamiczny adres IP. Po ustawieniu adresu IP kliknij na ustawienia zaawansowane. Wybierz funkcje

UPNP i aktywuj ją.

## **Krok trzeci**

Wejdź do interfejsu zarządzania routerem; wybierz zakładkę porty. Jeśli będą tam wyświetlone odpowiednie porty to oznacza, że mapowanie zostało zakończone.

## **Krok czwarty**

Wprowadź adres IP w przeglądarce IE, wpisz dwukropek [ : ] i dodaj na końcu adresu numer portu HTTP, na przykład: 192.168.1.10:81. Jeżeli wszystkie powyższe kroki zostały poprawnie wykonane, to powinno wyświetlić się okno logowania.

Jeśli używasz oprogramowania klienckiego CMS, należy użyć portu TCP.

Uwaga: Jeżeli podłączasz w jednej sieci kilka urządzeń i używasz funkcję UPnP to pamiętaj o unikaniu konfliktu adresów IP. Ustaw rożne porty dla każdego urządzenia.

## 【**WIFI**】

Umożliwia podłączenie DVR do routera poprzez moduł WiFi, a następnie zdalny podgląd. Warunek korzystania z tej funkcji to posiadanie podłączonego kompatybilnego modemu Wi-Fi do portu USB.

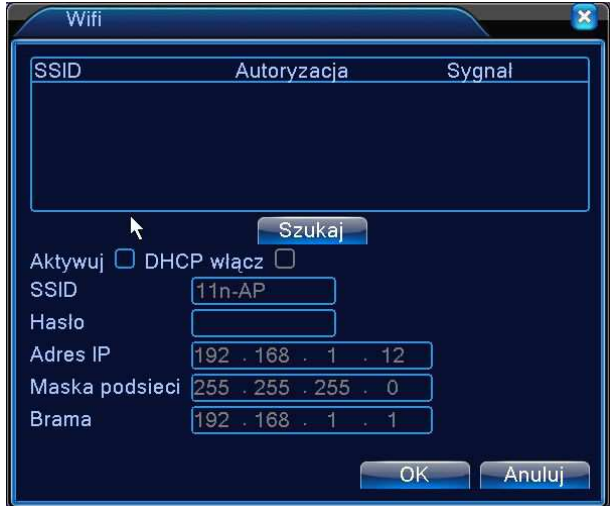

**Uwaga**:**Funkcja działa z kompatybilnymi urządzeniami (zapytaj sprzedawcę o listę urządzeń).** 

Rysunek 4.34 WIFI.

【Szukaj】: Kliknij na【Szukaj】aby wyszukać dostępne w Twoim obrębie sieci bezprzewodowe.

【Aktywuj】: Zaznacz aby aktywować funkcję.

【DHCP】:Automatyczne pobieranie adresu IP z sieci Wi-Fi.

【SSID】:Nazwa sieci do której chcesz się podłączyć.

【Hasło】: Hasło sieci bezprzewodowej.

【Adres IP】: Ręczne wpisanie adresu sieci bezprzewodowej. Domyślnie to 192.168.1.12.

【Maska Podsieci】: Ręczne wpisanie maski, Domyślnie to 255.255.255.0.

【Brama】:Ręczne wpisanie bramki, Domyślnie to 192.168.1.1.

## 【RTSP】

Funkcja służy do nadzoru poprzez przeglądarki typu (Safari, Firefox, Google Chrome) i

oprogramowanie VLC. **Funkcja umożliwia tylko podgląd obrazu z danych kamer.** 

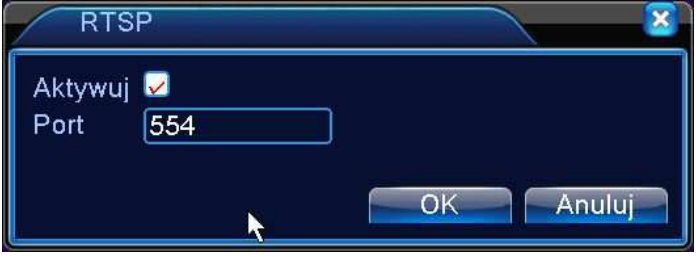

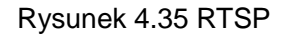

【Aktuwuj】: Zaznacz "V" aby aktywować funkcję.

【Port】:Domyślny port 554.

#### **4.4.5 Ekran**

Skonfiguruj parametry wyjścia wideo i podglądu przez sieć.

W trybie podglądu może zmienić wyświetlanie: Nazwy kanału, data i czas, numer kanału, status nagrywania, status alarmu. Można też ustawić przejrzystość okien, strefy prywatności oraz zmienić rozdzielczość wyświetlanego obrazu przez złącze VGA lub HDMI.

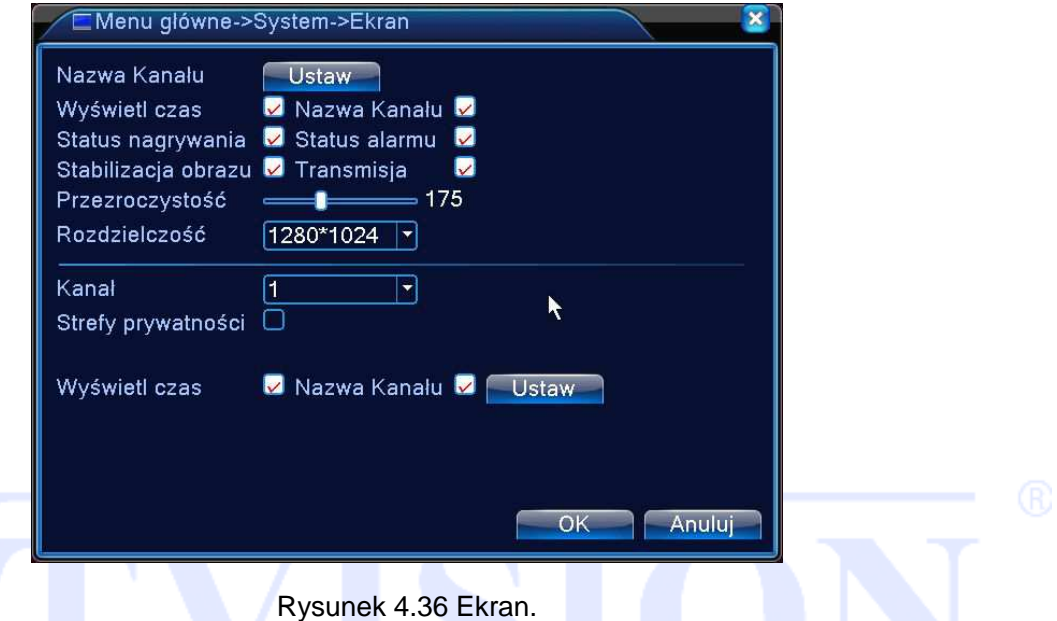

【Nazwa kanału】 Naciśnij na przycisk "USTAW: aby wejść do okna wpisania własnej nazwy kanału. Maksymalnie 25 liter.

【Wyświetl czas】 Zaznacz opcję, aby został wyświetlony w oknie podglądu czas.

【Nazwa kanału】Zaznacz opcję, aby został wyświetlony w oknie numer kanału.

【Status nagrywania】Zaznacz opcję, aby został wyświetlony w oknie znak statusu nagrywania.

【Status alarmu】Zaznacz opcję, aby został wyświetlony w oknie znak statusu alarmu.

【Przezroczystość】Ustaw poziom przezroczystości okien menu. Zakres to 128~255.

【Rozdzielczość】Wybierz odpowiednią rozdzielczość wyświetlania obrazu dla wyjścia wideo VGA lub HDMI. Po zmianie należy uruchomić ponownie urządzenie.

【Kanał】Wybierz z listy kanał dla którego chcesz ustawić strefy prywatności.

【Strefy prywatności】Zaznacz "V" aby aktywować funkcję.

Wybierz jedną z 4 możliwych stref i zmień za pomocą myszki ich lokalizację na ekranie. Dla wybranej strefy zostanie wyświetlone czarne pola zamaskowania obrazu.

【Wyświetl czas】 Ustawienie wyświetlania czasu podczas podglądu przez sieć.

【Nazwa kanału】Ustawienie wyświetlania nazwy kanału podczas podglądu przez sieć.

【Ustaw】Wybierz lokalizacje wyświetlania na ekranie daty/czasu i nazwy kanału podczas podglądu

przez sieć.

A (B) rejestratora.

**\* Numer kanału, strefy prywatności, czas, nazwa kanału są wyświetlane tylko dla kanałów analogowych.** 

#### **4.4.6 Konfiguracja portu RS485 - PTZ**

Uwaga: Obraz z kamery powinien być wyświetlany na monitorze. Przed przystąpieniem do ustawienia sprawdź:

- Prawidłowość podłączenia przewodu RS-485 do rejestratora i głowicy PTZ.
- Prawidłowość polaryzacji podłączenia przewodu RS-485. Linia A (B) głowicy podłączona do linii

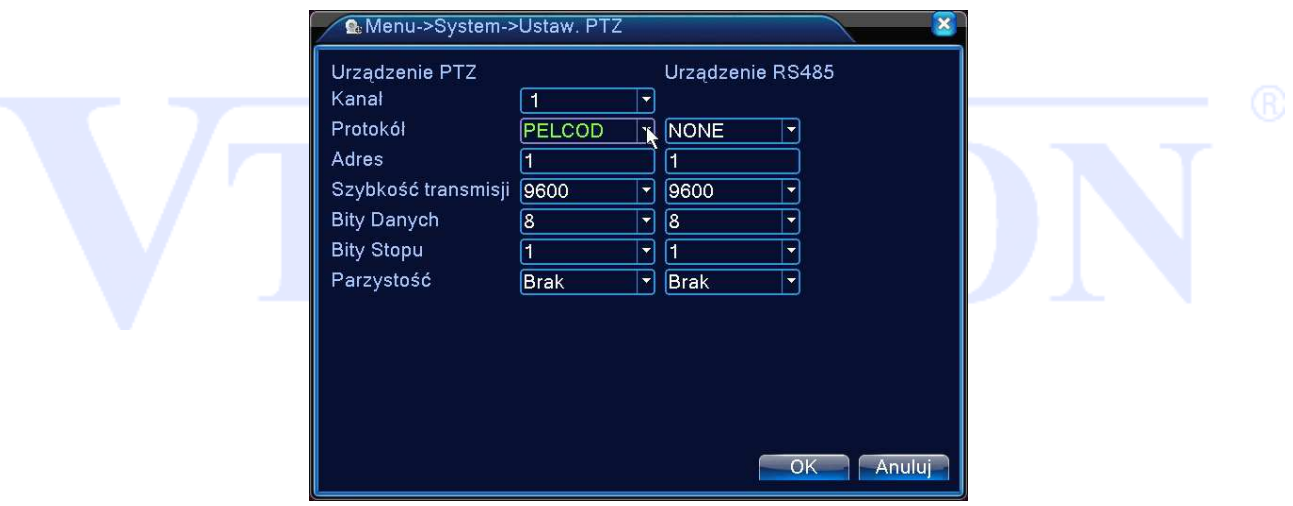

Rysunek 4.37 PTZ.

Kanał : Wybierz numer kanału (kamery), który chcesz konfigurować.

Protokół : Wybierz z listy protokół odpowiedni dla podłączonej kamery. (np.: PELCOD).

Adres: Wpisz adres ID kamery PTZ (musi być dokładnie taki sam, jak ustawiony fizycznie w kamerze).

Szybkość transmisji: Wybierz szybkość transmisji interfejsu RS485.

Bity danych: Wybierz ilość bitów danych w protokole komunikacyjnym (domyślnie: 8).

Bity stopu: Wybierz ilość bitów stopu w protokole komunikacyjnym (domyślnie 1).

Parzystość: Sposób sprawdzania parzystości danych w protokole komunikacyjnym: Brak / Odd /

Even / Mark/ Space (domyślnie: Brak).

#### **4.4.7 RS 232**

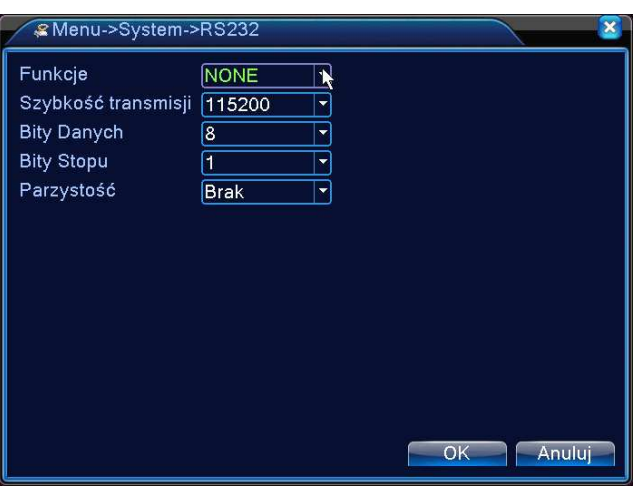

Rys. 4.38 RS232.

Funkcje: Wybierz odpowiedni protokół (np.: Dahua).

Szybkość transmisji: Wybierz szybkość transmisji interfejsu RS232.

Bity danych: Wybierz ilość bitów danych w protokole komunikacyjnym (domyślnie: 8).

Bity stopu: Wybierz ilość bitów stopu w protokole komunikacyjnym (domyślnie 1).

Parzystość: Sposób sprawdzania parzystości danych w protokole komunikacyjnym: Brak / Odd /

Even / Mark/ Space (domyślnie: Brak).

Uwaga: Port RS232 jest dostępny tylko dla wybranych modeli DVR i będzie miał zastosowanie w przyszłości.

#### **4.4.8 Sekwencja wyświetlania**

Funkcja umożliwię sekwencyjne wyświetlanie i przełączanie obrazu z kamer.

【Aktywuj】Zaznacz "V" aby aktywować funkcję. Możesz wybrać widok pełnego okna, podział na cztery, sześć, osiem, dziewięć okien i inne w zależności od posiadanego modelu rejestratora.

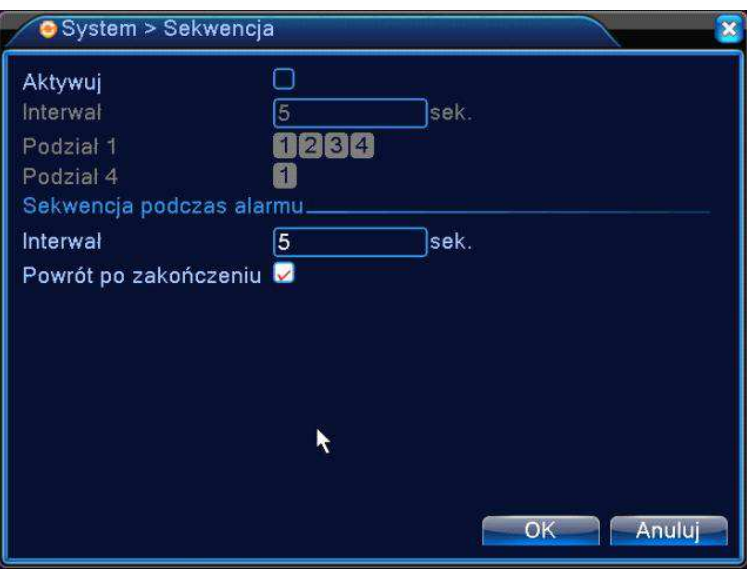

Rysunek 4.40 Sekwencja.

【Interwał】Ustaw czas przełączania pomiędzy oknami. Zakres to 5-120s.

【Sekwencja podczas alarmu】Ustaw czas wyświetlania obrazu po wystąpieniu alarmu. Zakres 5-120s.

【Powrót po zakończeniu】Wybierz "V" aby system powrócił do wyświetlania w sekwencji po zakończeniu alarmu.

Uwaga: W podglądzie na żywo znajdziesz w prawym górnym rogu przyciski na ekranie **O** / O umożliwiające włączenie lub wyłączenie sekwencji. (O oznacza włączoną sekwencję, O oznacza wyłączoną sekwencję).

## **4.4.9 Hybryda - Zarządzanie kanałami**

Uwaga:  $\angle I\angle$  Tylko rejestratory hybrydowe lub NVR mogą współpracować z kamerami IP. Poniższy opis dotyczy rejestratorów z naszej oferty handlowej (zapytaj sprzedawcę o listę modeli). Poniżej opisane funkcje służą do zarządzania ilością kanałów i do wyboru trybu pracy kamer analogowych i sieciowych. Zaloguj się do rejestratora i wybierz: <Menu główne> → <System> → <Hybryda>.

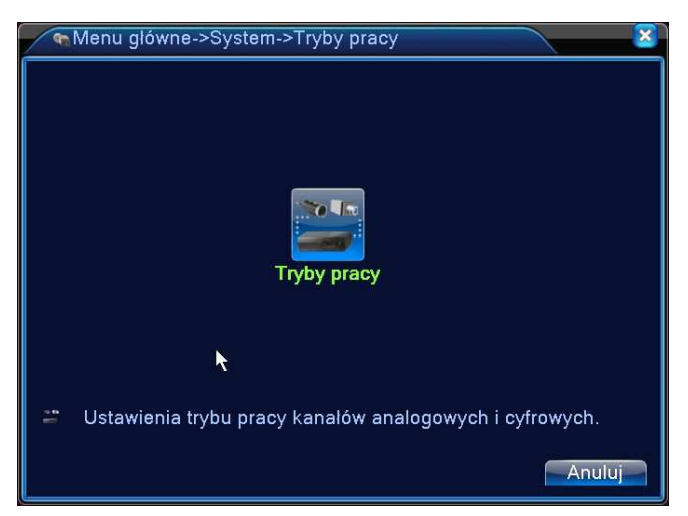

Widok zarządzania kanałami w trybie analogowym

**Tryby pracy** lokalny Cyfrowe IP 1080P AHDM AHDL D1 HD1 CIF 1080P 960P 720P 960H D1 3M 5N Ō lo Δ  $\frac{2}{8}$ Ē  $\overline{2}$ г Liczba odtwarzanych kanałów: 4 Anuluj  $OK$ 

**Tryby pracy kanałów dla rejestratorów hybrydowych** 

Przykład trybów pracy rejestratora 4 kanałowego

**Uwaga: Na rysunku powyżej przedstawiony jest przykład dla analogowego wybory trybu pracy. Rysunek może różnić się w zależności od posiadanego modelu rejestratora.** 

**Można dowolnie zmieniać tryb w razie potrzeby poprzez zmianę podświetlenia pola** .

Kolumna – **Lokalny** - dotyczy kamer analogowych.

Kolumna – cyfrowe IP - dotyczy sieciowych kamer IP.

Zaznacz "V" w wybranym polu, aby aktywować żądany tryb pracy kamer i naciśnij OK.

PODCZAS PRACY W TRYBIE HYBRYDOWYM ZOSTANĄ WYŚWIETLONE DODATKOWO IKONY STATUSU KANAŁU i KANAŁY CYFROWE.

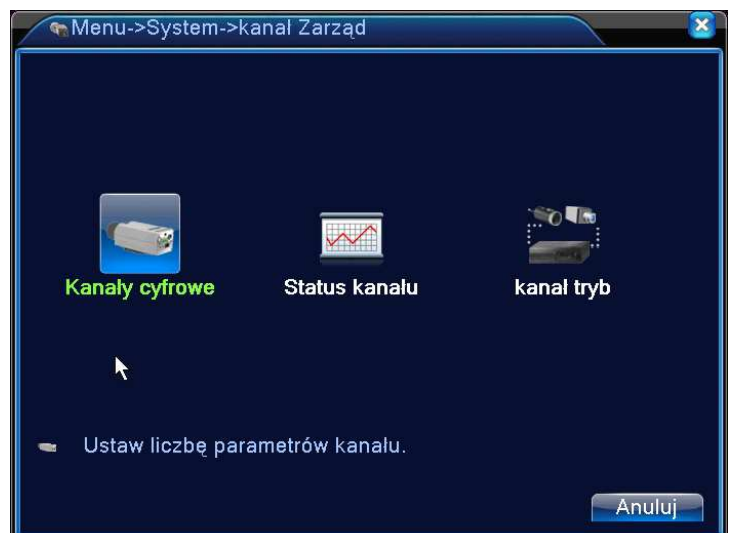

## **Kanały cyfrowe - konfiguracja**

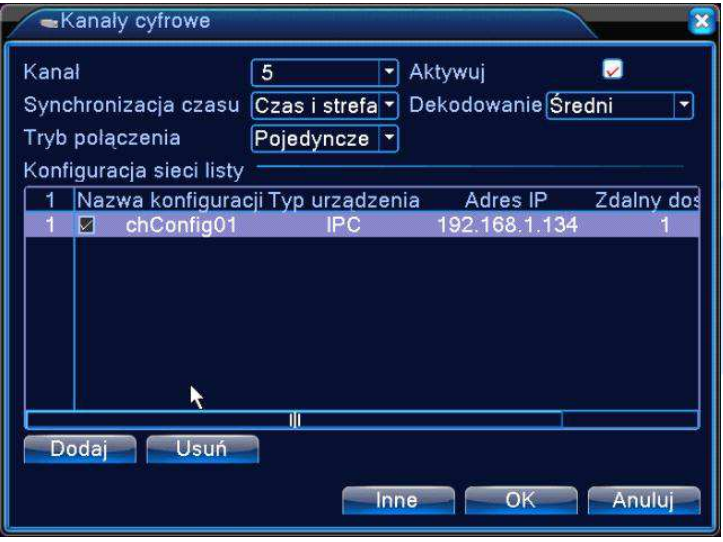

Widok połączenia typu POJEDYNCZE

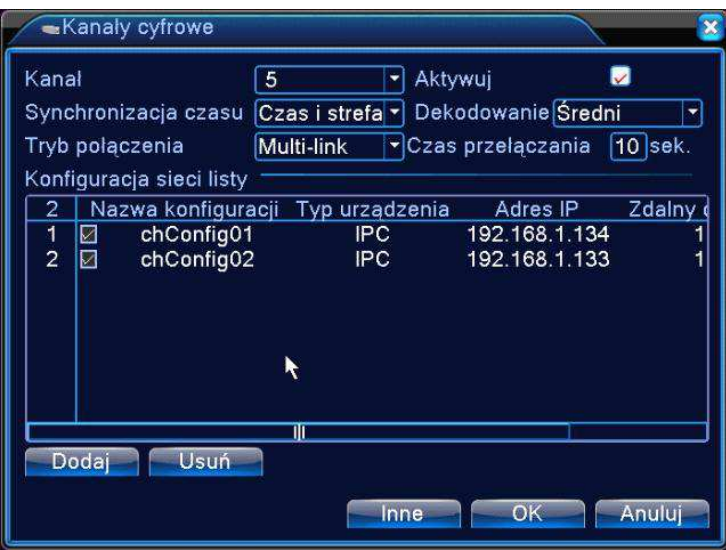

Widok połączenia typu MULTI-LINK

【Kanał】Wybierz kanał kamery IP.

【Aktywuj】Zaznacz "V", aby aktywować kanał.

【Synchronizacja czasu】 Zaznacz "V", aby aktywować synchronizacje czasu rejestratora i kamery. Funkcja działa tylko z wybranymi modelami kamer.

【Tryb połączenia】 Można wybrać POJEDYNCZE połączenie lub MULTI-LINK. W trybie Multi-Link można podłączyć kilka kamer do pojedynczego kanału rejestratora. Obrazy z kamer będą wyświetlane w sekwencji po sobie. Czas przełączania "CZAS POLLING", nie może być mniejszy niż 10 s.

【Usuń】Jeśli chcesz usunąć konfigurację kamery, wybierz dane urządzenie i kliknij przycisk "Usuń".

【Dodaj】Naciśnij przycisk, aby dodać nowe urządzenie. Wyświetli się pokazane poniżej okno.

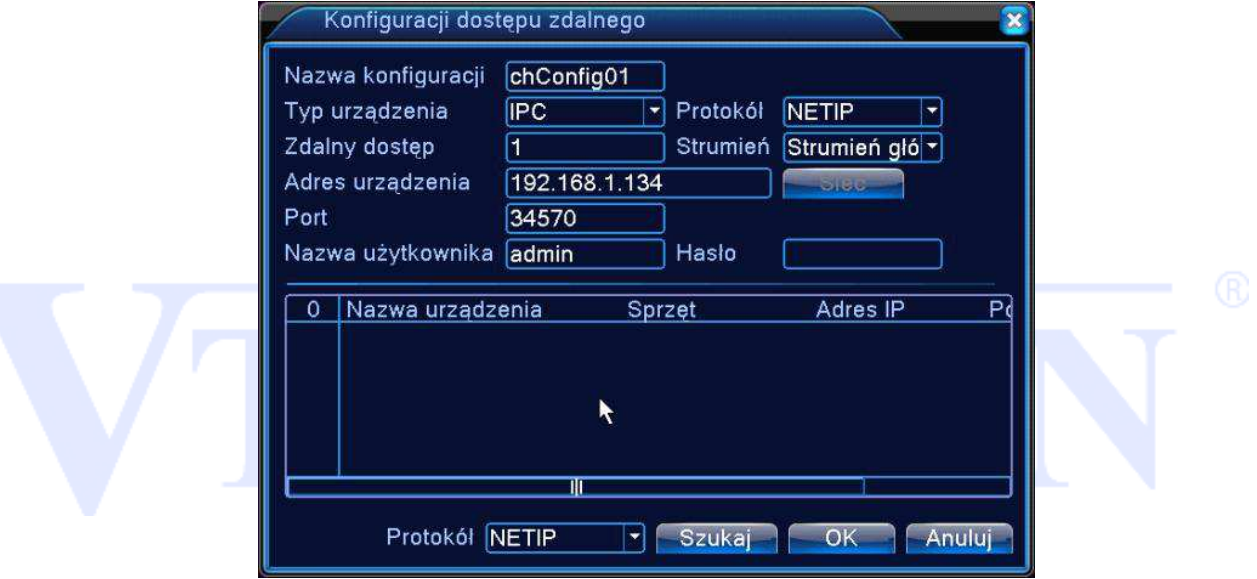

【Nazwa konfiguracja】Wpisz własny opis lub pozostaw domyślny. Użytkownik może w razie potrzeby zmienić tą nazwę.

【Typ】Typ urządzenia. Wyróżniamy 3 typy: IPC, DVR, HVR. Wybierz jeden z nich. Domyślnie jest to IPC – kamera IP.

【Protokół】Wybierz protokół komunikacji. **Domyślny to NETIP**.

Uwaga. Protokół NETIP jest zalecanym do współpracy z kamerami serii VIPC-xx będącymi w naszej ofercie handlowej (zapytaj sprzedawcę o listę kamer). **Protokół ONVIF jest zalecany dla kamer innych producentów, jednakże z uwagi na ciągłe zmiany specyfikacji tego protokołu nie deklarujemy pełnej kompatybilności na przyszłość.** 

【Zdalny dostęp】Wybierz numer kanału urządzenia zdalnego.

【Strumień】 Domyślnie to "Strumień główny". Dodatkowy strumień może nie być obsługiwany przez pewne urządzenia.

【Adres urządzenia】Adres IP zdalnego urządzenia np.: kamery.

【Port】Port zdalnego urządzenia np.: kamery. Domyślnie 34567.

【Nazwa użytkownika】Domyślnie to admin.

【Hasło】Hasło dostępu do zdalnego urządzenia np.: kamery.

Kliknij na przycisk【SZUKAJ】.Rejestrator wyszuka wszystkie urządzenia ze zgodnym protokołem. Należy wybrać z listy jedno z urządzeń, które wymagasz.

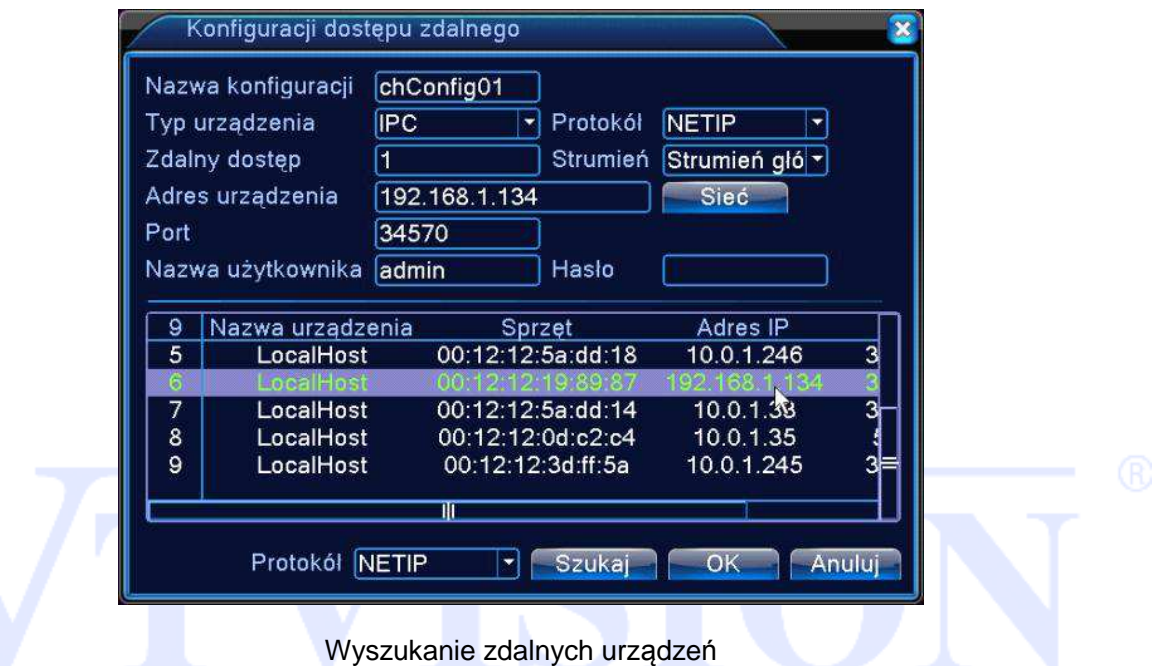

#### **Status kanału:**

Po naciśnięciu na przycisk **Status Kanału** zostanie wyświetlony status wszystkich kanałów sieciowych jeżeli wcześniej zostały takie skonfigurowane. System wyświetli takie informacje jak: maksymalną możliwą rozdzielczość, aktualną rozdzielczość, stan połączenia.

Dla przykładu status kanałów D03 i D04 jest pokazany poniżej:

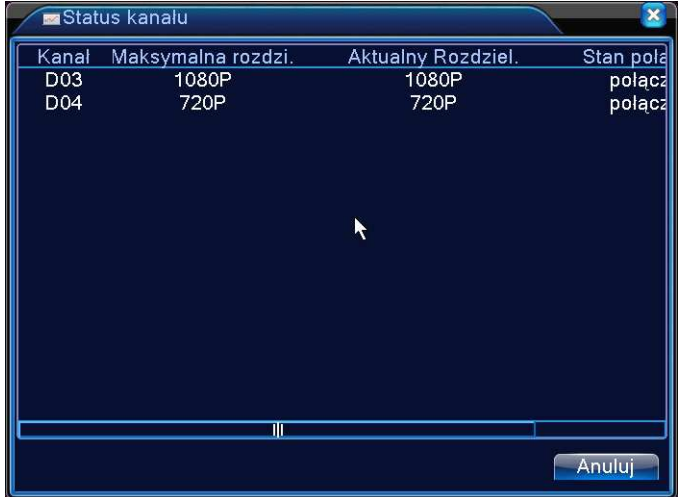

Jeżeli kanał został skonfigurowany i nastąpiło poprawne połączenie z kamerą, to wyświetli się status:

#### **połączony.**

W przeciwnym przypadku wyświetli się: **nie podłączony.**

Uwaga: Jeżeli rozdzielczość kamery będzie wyższa niż maksymalna dopuszczalna rozdzielczość danego kanału rejestratora, to w podglądzie na żywo wyświetli się czerwony symbol "X" (patrz rysunek poniżej). Należy dopasować do siebie rozdzielczość obrazu kamery i kanału w rejestratorze.

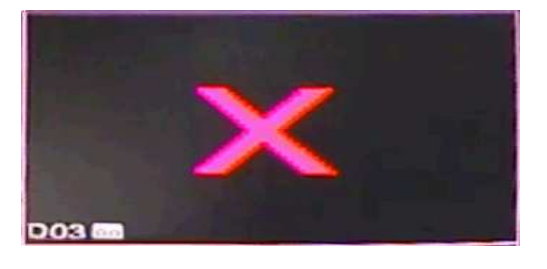

#### **4.5 Inne**

Poniżej zostaną opisane funkcje zaawansowanego zarządzania urządzeniem takie jak zarządzanie dyskami, kontami użytkowników, użytkownikami sieciowymi, auto-restartu systemu, aktualizacji systemu , powrotu do ustawień fabrycznych i inne.

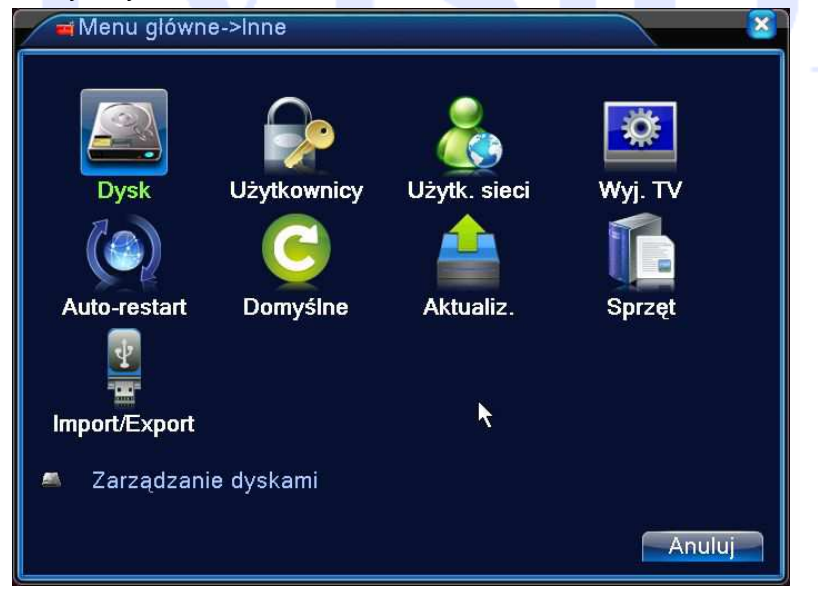

#### **4.5.1 Dysk - zarządzanie**

Strona 69 Konfiguracja i zarządzanie dyskiem twardym. W menu wyświetlane są aktualne informacje o twardym dysku: numer dysku twardego, port wejściowy, typ, stan i ogólna sprawność. Operacje obejmują: odczyt/zapis, tylko odczyt dysku, dysk RAID, format dysku, przywrócenie, partycje zapisu

wideo oraz zdjęć.

Wybierz dysk z listy i kliknij prawy przycisk funkcyjny, aby wykonać.

**Odczyt/zapis**: mogą być zapisywane dane oraz odczytywane.

**Tylko odczyt:** Mogą być tylko odczytywane dane.

**Dysk Raid** : Dodatkowy dysk służący do dodatkowego (zapasowego) zapisu wybranych kanałów.

Dotyczy tylko rejestratorów wideo. Dysk RAID ma zastosowanie w przypadku utraty lub awarii głównego dysku.

**Partycje:** Podział dysku na partycje dla nagrań wideo oraz przechwytywania zdjęć.

## **Konfiguracja dysku RAID**

Wybierz jeden z dysków HDD i zaznacz opcje "RAID".

Dysk RAID musi być niezależny. Po przypisaniu dysku RAID zapis danych będzie odbywać się na obu dyskach. Należy w ustawieniach zapisu wybrać kamery, które mają być zapisywane na zapasowym dysku RAID (patrz rozdział 4.2.1).

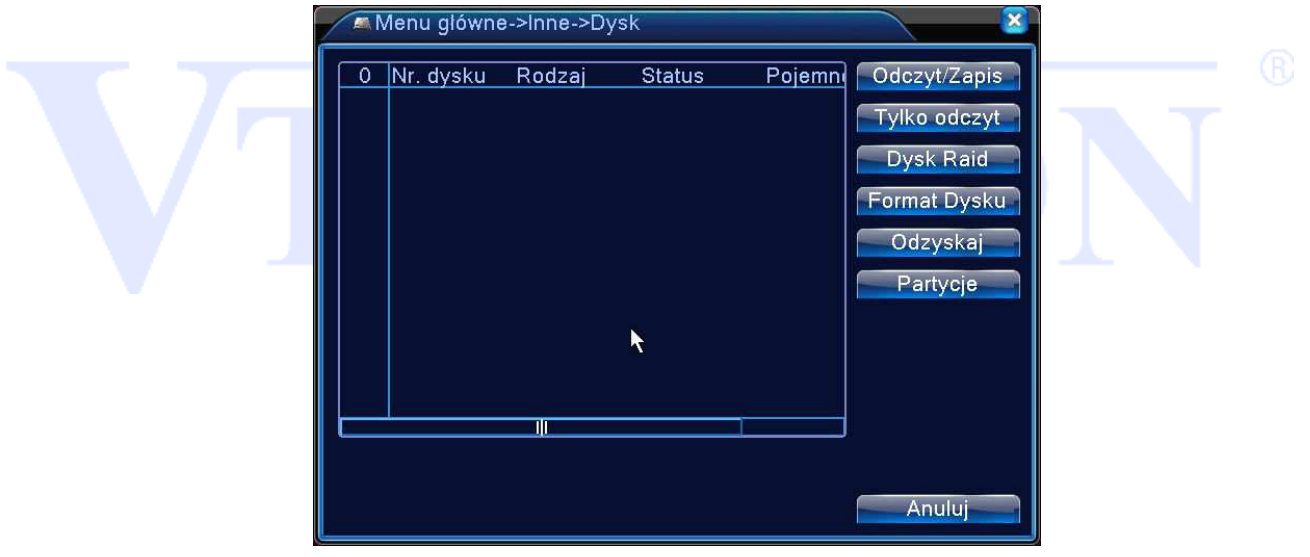

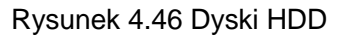

## **4.5.2 Użytkownicy**

Uwaga: Nazwy grup i użytkowników mogą mieć od 1-6 znaków. Prawidłowe nazwy mogą zawierać litery, cyfry i niektóre symbole: podkreślenie, kropka. Nie można stosować znaków specjalnych jak spacja. Nie ma ograniczeń co do liczby grup lub użytkowników. Domyślnie są dwie różne grupy w poziomach: admin i user.

Zarządzanie użytkownikami określone jest na dwóch poziomach: administrator i użytkownik.

Nazwy grup i użytkowników nie mogą być kopiowane, a każdy użytkownik może należeć tylko do jednej grupy.

#### **Fabryczne hasło administratora to puste pole**

Menu do zarządzania kontami użytkowników.

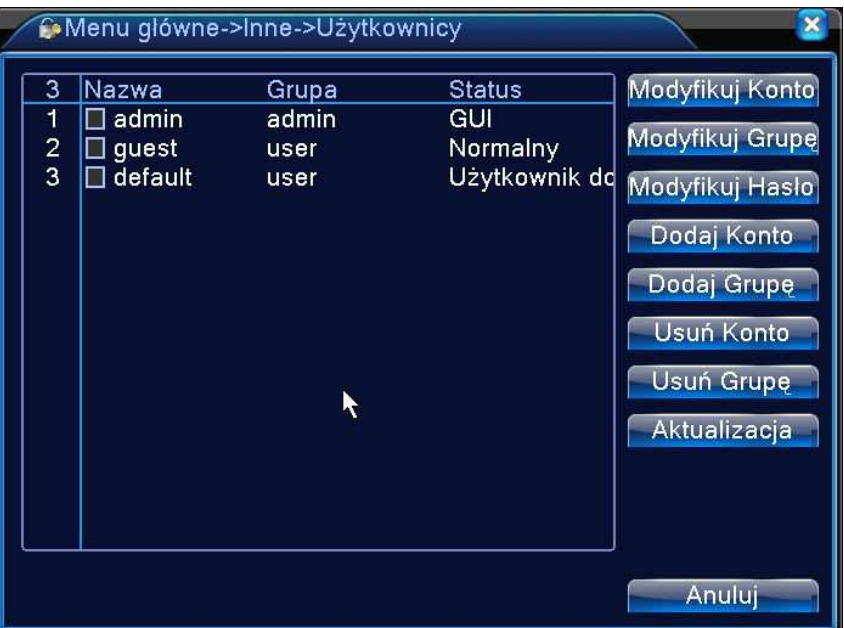

Rysunek 4.47 Użytkownicy

Użytkownicy domyślni to: "admin" i ukryty "default".

Grupy domyślne to: "admin" i "user".

【Modyfikuj konto】Zmiana praw dostępu i informacji dla danego użytkownika.

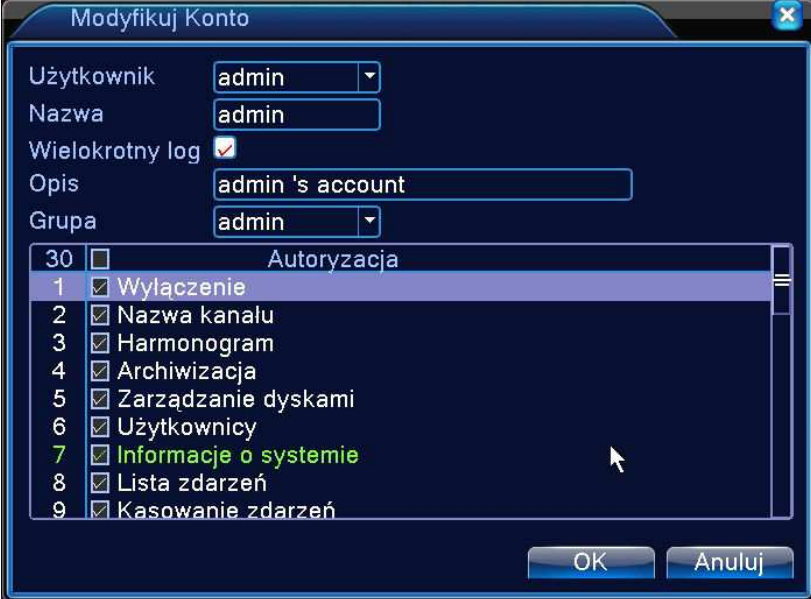

【Modyfikuj grupę】Modyfikacja wybranej grupy użytkowników.

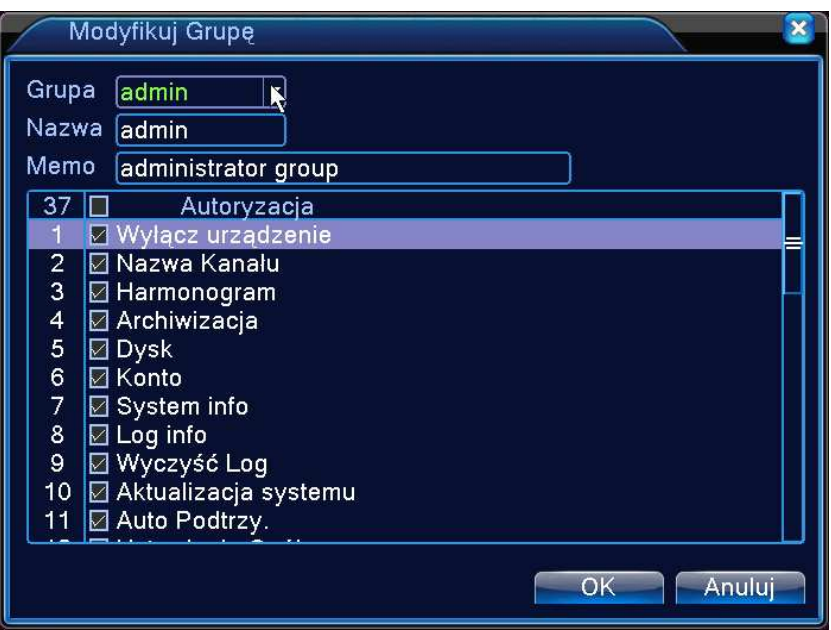

Rysunek 4.50 Modyfikacja uprawnień dla grupy

【Modyfikuj hasło】Zmiana hasła dla wybranego użytkownika.

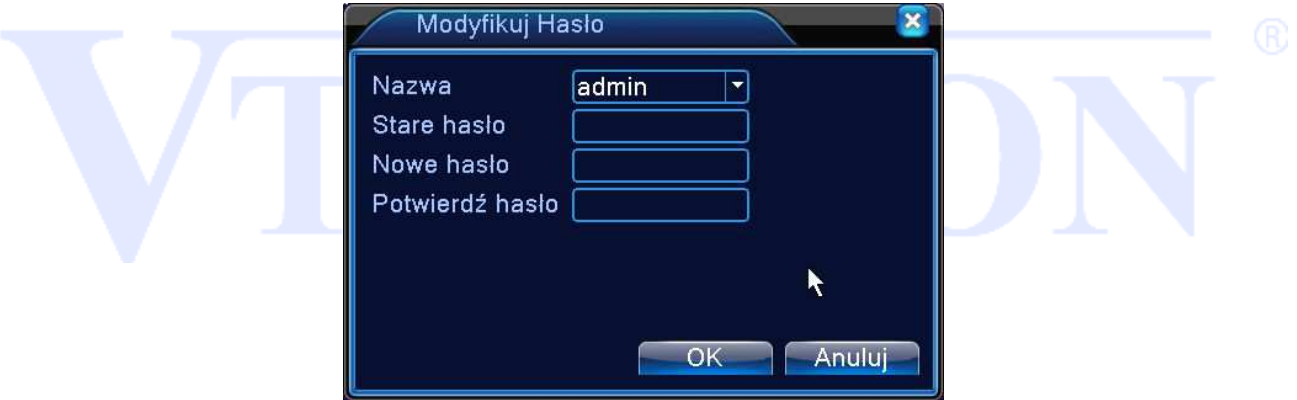

Rysunek 4.48 Zmiana hasła

## **Uwaga: W przypadku utraty hasła administratora dystrybutor zastrzega sobie prawo do odpłatnego usunięcia zapomnianego hasła.**

Wybierz użytkownika, wpisz stare hasło, nowe hasło i potwierdź je w polu poniżej.

Hasło może zawierać 1-6 cyfr, liter lub wybranych symboli. Spacja i niektóre znaki specjalne nie są dozwolone.

Uwaga: Użytkownik, który posiada własne hasło może modyfikować swoje hasło.

Administrator może zmienić hasła także innych użytkowników.

【Dodaj Konto】Dodanie nowego użytkownika.
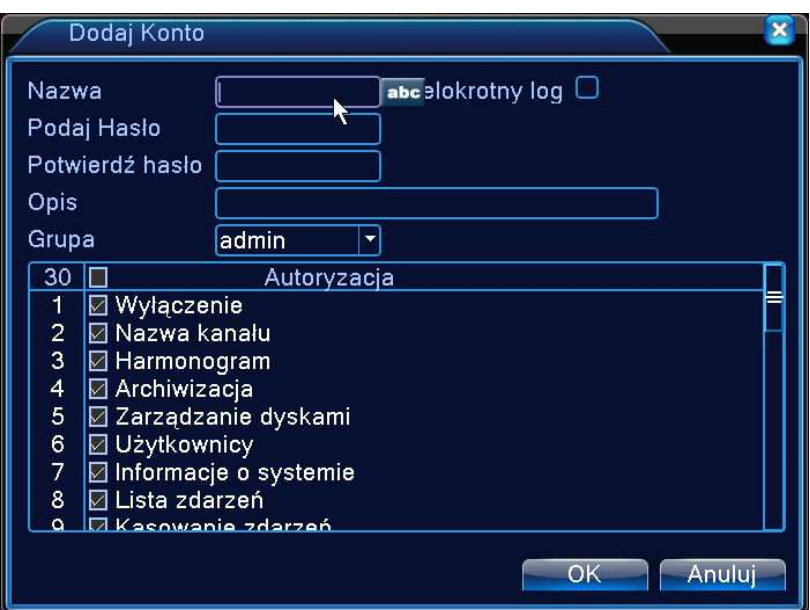

Rysunek 4.49 Dodaj użytkownika.

"Admin" ma uprawnienia zaawansowane. Użytkownik "guest" ma ograniczone uprawnienia.

Użytkownicy mogą należeć tylko do jednej grupy. Prawa dostępu użytkownika nie mogą przekroczyć uprawnień grupy.

【Dodaj grupę】Dodanie nowej grupy z wybranym poziomem dostępu.

Utwórz grupę i wybierz pożądane uprawnienia z listy takie jak wyłączanie urządzenia, dostęp do panela sterowania i konfiguracji, podgląd na żywo, odtwarzanie, nagrywanie, tworzenie kopii zapasowych, sterowanie PTZ, konta użytkowników, informacje o systemie, alarm in / out ustawienia konfiguracji systemu, zarządzanie, konfiguracja nagrywania, aktualizacja, itp.

【Usuń Konto】Usuwa konto wybranego użytkownika.

【 Usuń Grupę 】 Usuwa wybraną grupę. Należy sprawdzić, czy żadne z aktywnych kont użytkowników nie należy do grupy usuwanej.

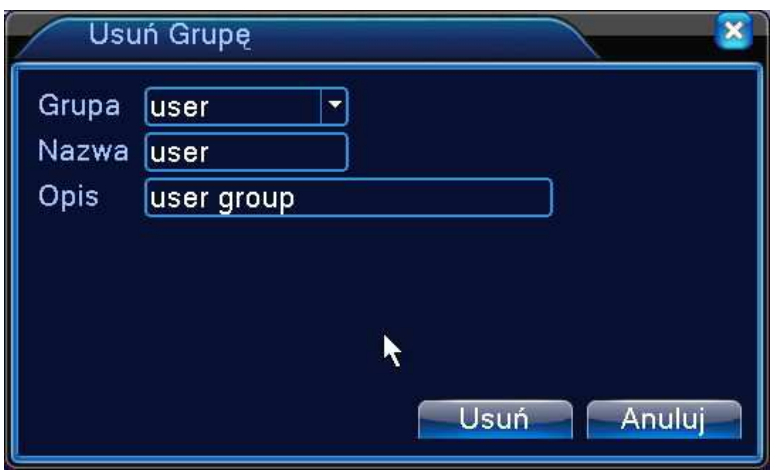

Rysunek 4.51 Usuń grupę.

#### **4.5.3 Użytkownicy sieci - online**

Okno służy do sprawdzenia informacji o użytkownikach podłączonych do urządzenia za pomocą sieci. Można również zaznaczyć wybranego użytkownika i przerwać to połączenie, (zaznacz √ w polu), a następnie naciśnij przycisk "ROZŁĄCZENIE". Połączenie użytkownika zdalnego zostanie zerwane i nie będzie on mógł zalogować się do momentu restartu urządzenia.

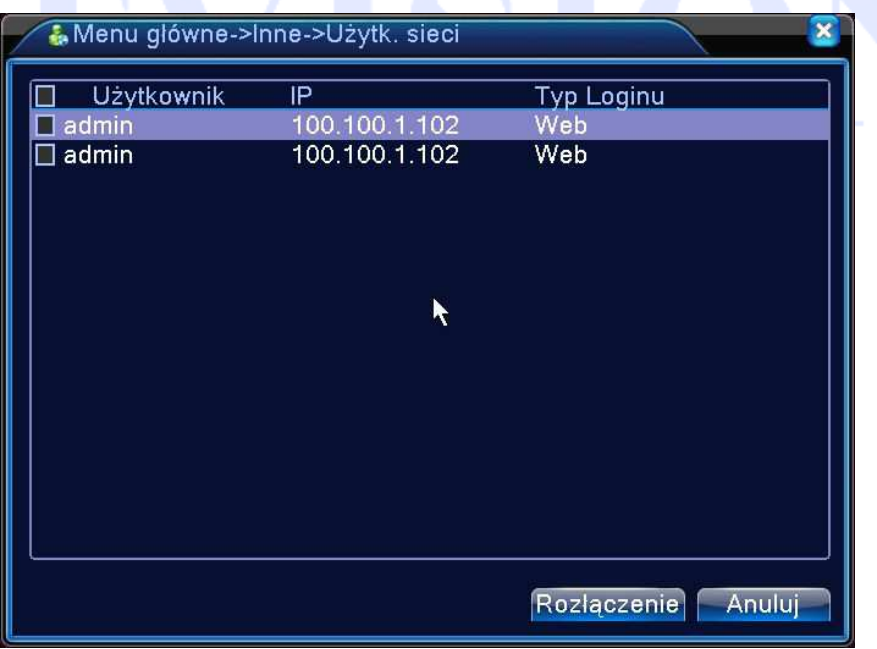

Rysunek 4.52 Użytkownicy online.

#### **4.5.4 Wyjście TV - regulacja**

Patrz rozdział 3.5.6 oraz 3.5.7.

#### **4.5.5 Auto- Restart. Przeładowanie systemu**

Ustawienie cyklicznego restartu systemu i ewentualnego usuwania starych plików.

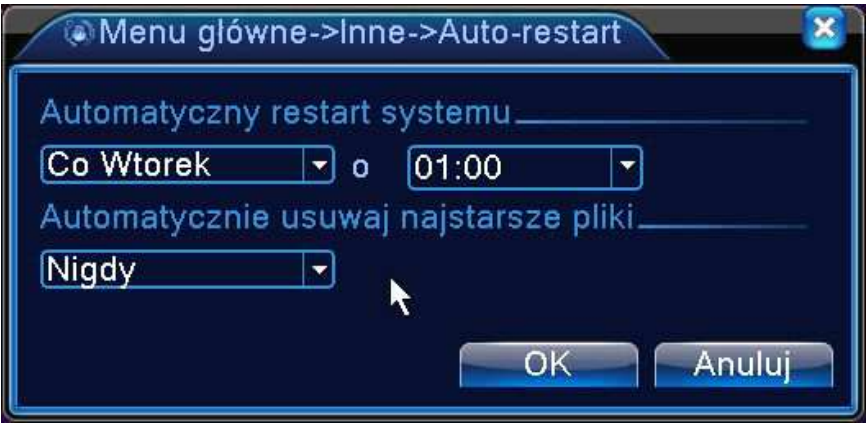

Rysunek 4.39 Auto-restart.

#### **4.5.6 Domyślne - Przywrócenie ustawień fabrycznych**

Kliknij ikonę "PRZYWRÓĆ" a pojawi się okno dialogowe z rys 4.54. Można wyróżnić następujące

grupy aby przywrócić fabryczną konfigurację.

- WYBIERZ WSZYSTKO
- OGÓLNE
- KONFIGURACJA NAGRYWANIA
- SIEĆ
- WYŚWIETLANIE GUI
- RS232
- KODOWANIE
- USTAWIENIA ALARMÓW
- USŁUGI SIECIOWE (Net service)
- DETEKCJA RUCHU
- KONTA

Reset można wykonywać dla poszczególnych grup. Zaznaczając odpowiednie pola wybierasz opcje,

które chcesz zresetować.

Uwaga!

Reset nie przywraca wszystkich fabrycznych ustawień (np. kont i haseł użytkowników).

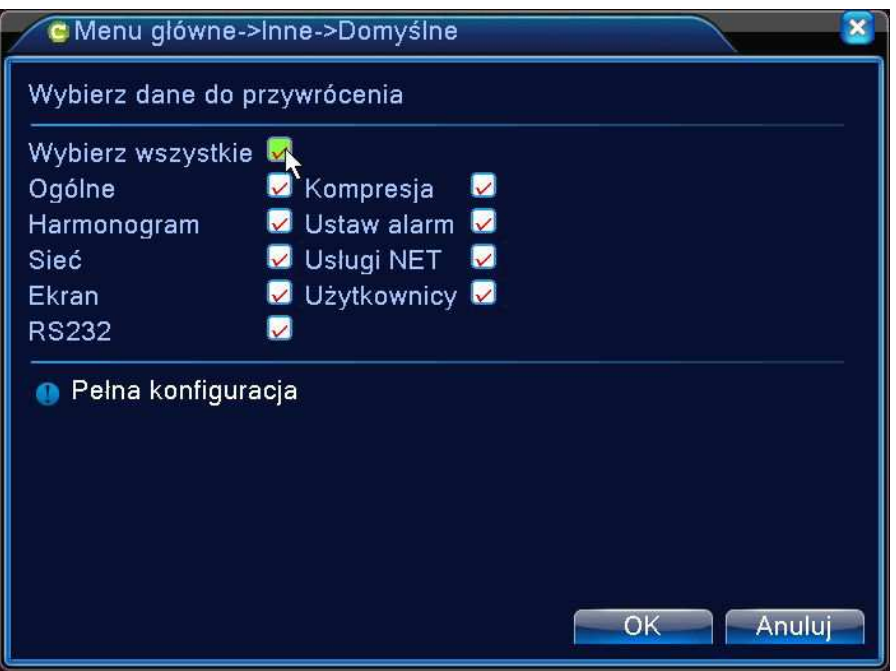

Rysunek 4.54 Ustawienia fabryczne.

#### **4.5.7 Aktualizacja**

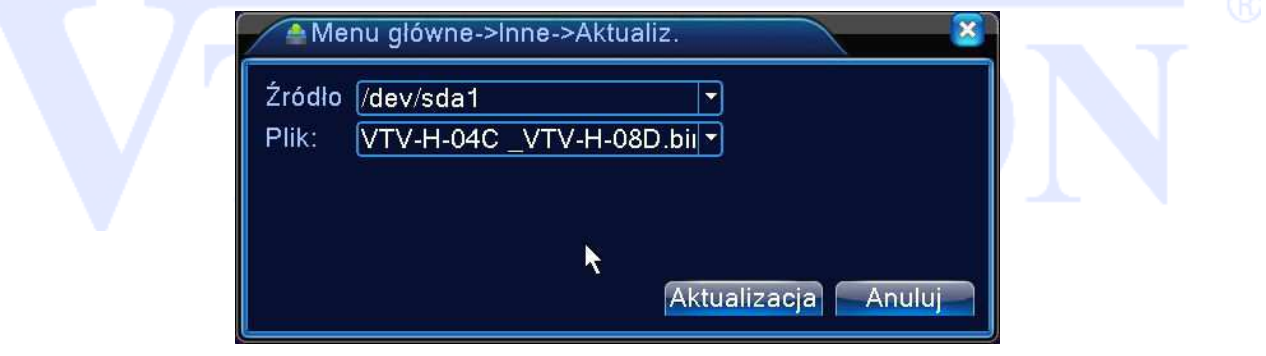

Rysunek 4.55 Aktualizacja.

【Źródło】Wybierz odpowiedni nośnik USB.

【Plik】Wybierz odpowiedni plik z firmware.

Naciśnij przycisk "Aktualizacja" System rozpocznie aktualizacje. **Podczas tej operacji należy zapewnić**

**ciągłość zasilania i nie wolno wyłączać urządzenia! Grozi to jego uszkodzeniem!** 

#### **4.5.8 Sprzęt – Informacje o urządzeniu**

Wyświetla informację o urządzeniu jak: Ilość kanałów audio, ilość wejść/wyjść alarmowych i inne.

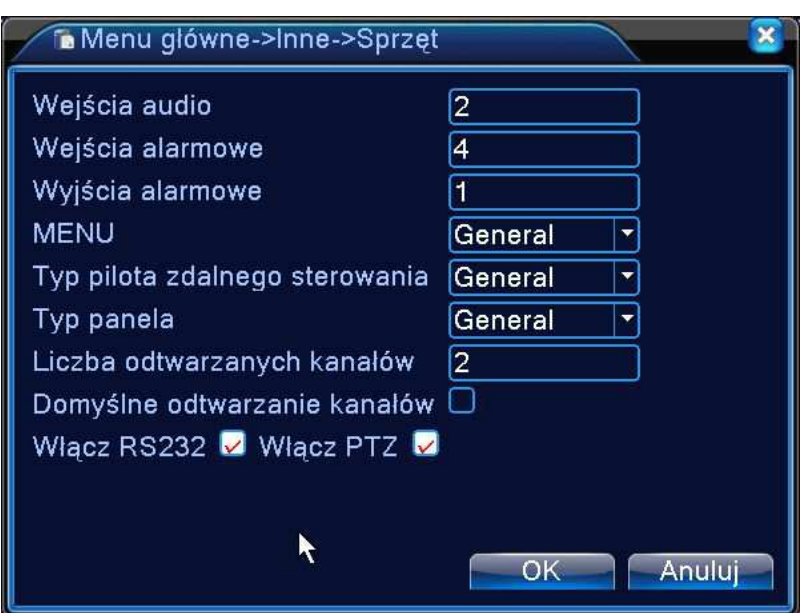

Rysunek 4.56 Informacja o urządzeniu.

#### **4.5.9 Import / Export**

Za pomocą tego okna można eksportować informacje z dziennika zdarzeń oraz eksportować lub

importować wcześniej przygotowaną konfigurację urządzenia.

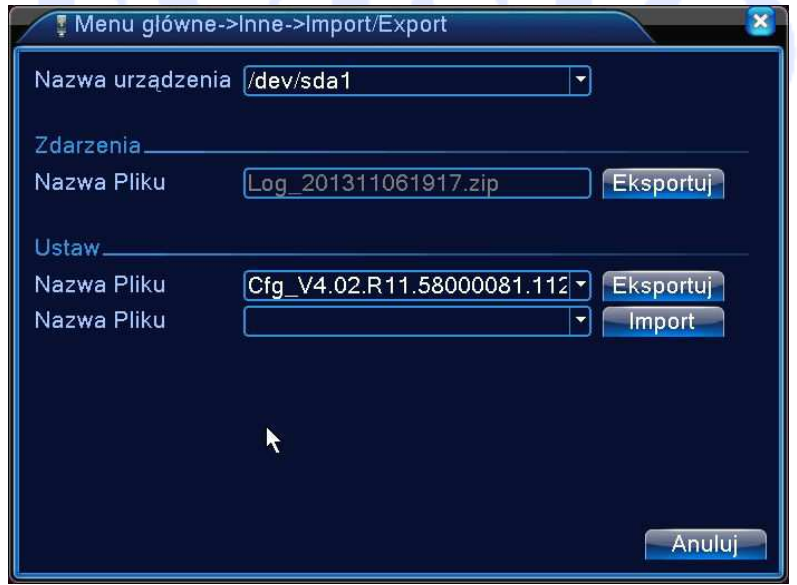

Rys. 4.57 Okno Import / Export.

### **4.6 Informacje**

System wyświetla informację o dysku twardym, statystykę strumienia transmisji, zdarzenia, wersję urządzenia.

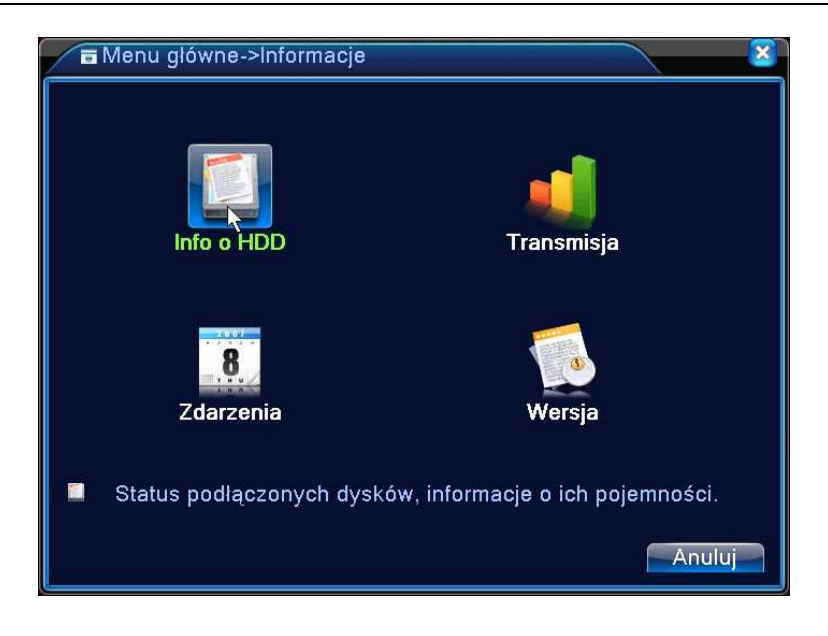

#### **4.6.1 Informacja o dyskach HDD**

Wyświetla stan dysku: typ dysku twardego, status, pojemność, wolne miejsce, pozostały czas nagrywania i inne.

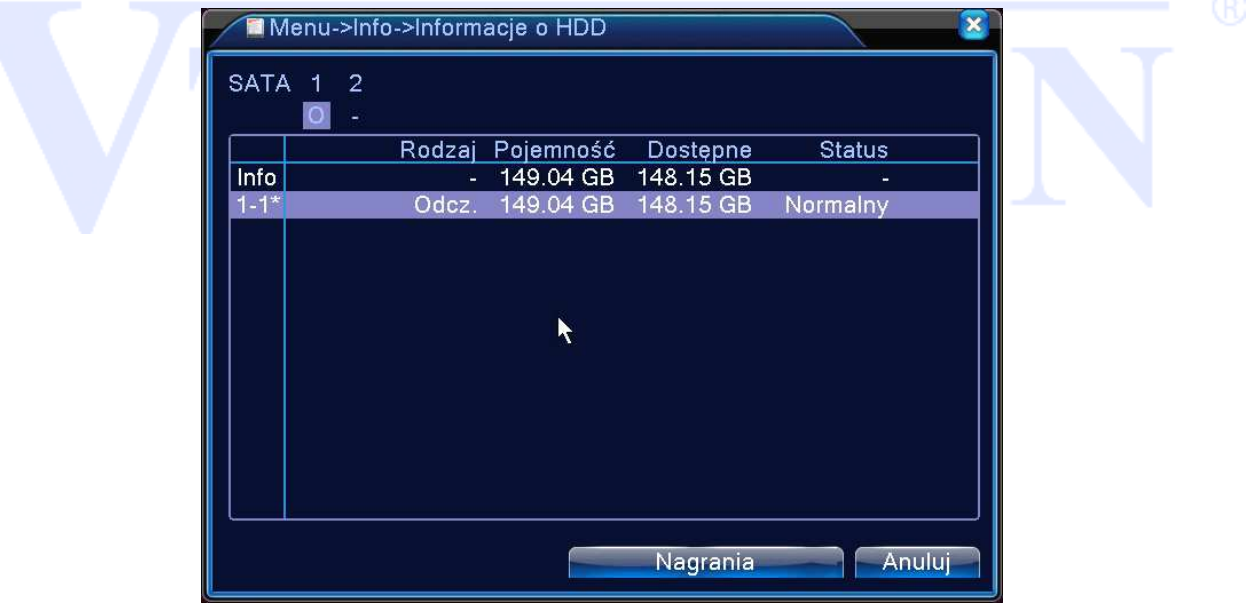

Rysunek 4.58 Informacja o HDD.

#### **Informacja:**

- $\rightarrow$  oznacza, że stan dysku twardego jest prawidłowy.
- $X \rightarrow$  oznacza, że dysk jest uszkodzony.
- $\rightarrow$  oznacza brak dysku twardego.

Jeśli chcesz zmienić uszkodzony dysk, należy wyłączyć rejestrator i odłączyć wszystkie uszkodzone dyski twarde, a następnie zainstalować nowe.

Info → oznacza numer roboczy dysku i partycji, np. 1-1\*.

Jeśli dysk będzie uszkodzony to zostanie wyświetlone "?".

#### **4.6.2 Transmisja - BPS**

Wyświetlania wielkość strumienia (Kb/s) oraz użycie pamięci twardego dysku (MB/H) w czasie rzeczywistym.

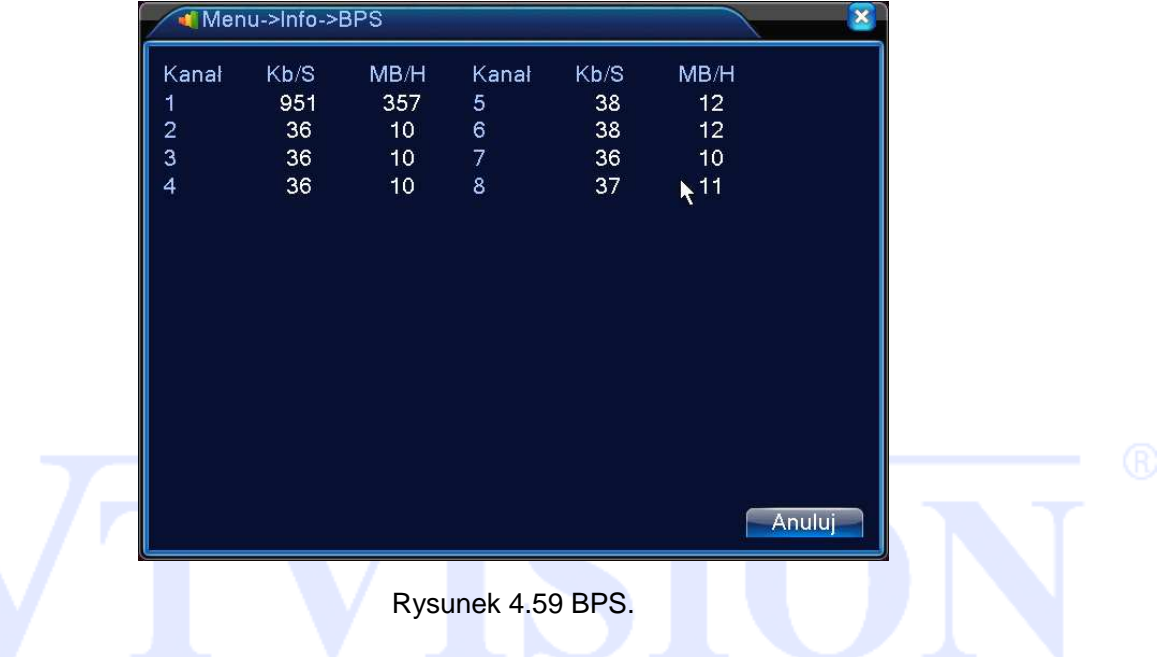

#### **4.6.3 Zdarzania**

Wyświetlenie listy zdarzeń systemowych.

Wybierz typ zdarzenia, czas początku i końca wyszukiwania, a następnie naciśnij przycisk "WYSZUKAJ". System wyświetli listę zdarzeń posegregowaną według danego kryterium.

Typ zdarzeń: Działanie systemu, konfiguracja, zapisywanie, alarm, nagrywanie, użytkownicy, itp. Wybierz typ, czas i filtr zdarzeń.

Do przewijania listy służą przyciski "Poprzedni/Następny".

Aby usunąć wszystkie zdarzenia kliknij przycisk "Usuń".

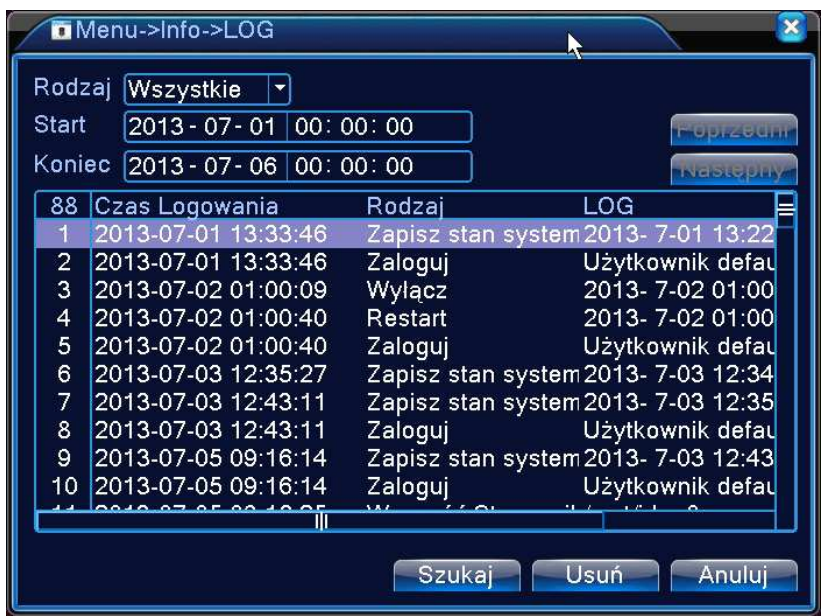

Rysunek: 4.60 Zdarzenia.

#### **4.6.4 Wersja**

Wyświetlone są na monitorze podstawowe informacje o sprzęcie, wersji oprogramowania, data wydania, numer seryjny, stan NAT (chmura) i inne.

|                                                                                                    | Menu główne->Informacje->Wersja                                                                                                |    |  |
|----------------------------------------------------------------------------------------------------|----------------------------------------------------------------------------------------------------|----|--|
| llość Kanałów<br>Dodatkowe Kanaly 0<br>Wejścia alarmowe 4<br>Wyjścia alarmowe<br>Wersja<br><b>MAC</b><br>Nr. seryjny<br>Stan | 4<br>- 1<br>V4.02.R11.58000081.11201<br>Data firmware 2013-10-12 14:22:00<br>00121301b600<br>$24 - 5$ $-0.770$ $-0.6 - 1$<br>7 |    |  |
| Stan Nat<br>Kod statusu Nat                                                                                                  | Rozłaczone                                                                                                    | OK |  |

Rysunek 4.61 Wersja.

### **4.7 Wylogowanie z systemu**

Patrz rozdział 3.5.8.

# **5 Technologia Chmury**

### **5.1 Technologia Chmury – Zdalny monitoring**

Technologia chmury powstała dla ułatwienia połączenia urządzenia do Internetu. Dzięki tej funkcji łatwo jest uzyskać połączenie urządzenia z siecią Internetowa. Technologia ta wykorzystuje numer seryjny urządzenia do nawiązania połączenia z urządzeniem przez sieć Internetową.

Uwaga:  $\sqrt{N}$ 

Urządzenie, które ma korzystać z technologii chmury najpierw musi być poprawnie skonfigurowane w sieci lokalnej WAN (patrz rozdział poświęcony ustawieniom sieci).

Sprawdź stan podłączenia do chmury (rys. poniżej).

Podłącz urządzenie do sieci WAN, a następnie wejdź do menu konfiguracji i informacji o wersji urządzenia. Sprawdź, czy urządzenie pomyślnie połączyło się z serwerem w chmurze. Patrz rys. poniżej.

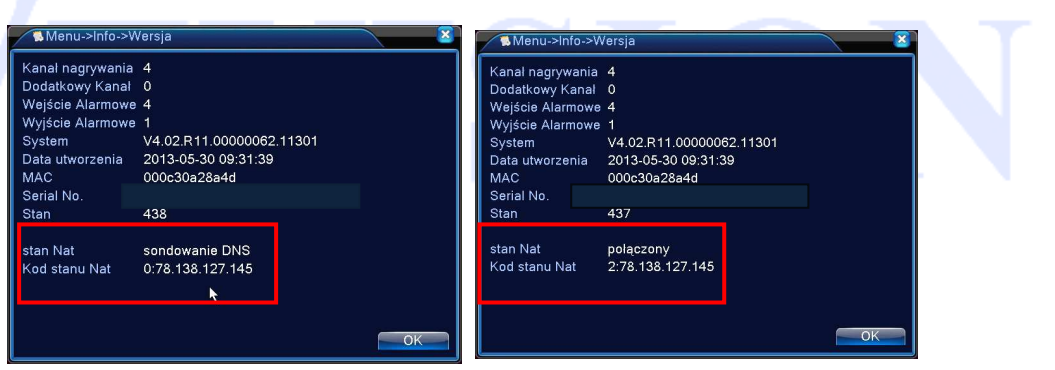

Połączenie w trakcie lub nieudane Połączenie udane

Logowanie do serwera w chmurze.

Za pomocą przeglądarki wejdź na http://xmeye.net. Pojawi się okno logowania podzielone na dwie metody. Za pomocą konta użytkownika (By User) lub za pomocą numeru seryjnego urządzenia (By device).

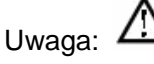

Zalogowanie za pomocą użytkownika wymaga rejestracji na stronie serwera. Zalecamy użyć metody

za pomocą numeru seryjnego rejestratora (By device).

Wprowadź numer seryjny tego urządzenia i kod weryfikujący.

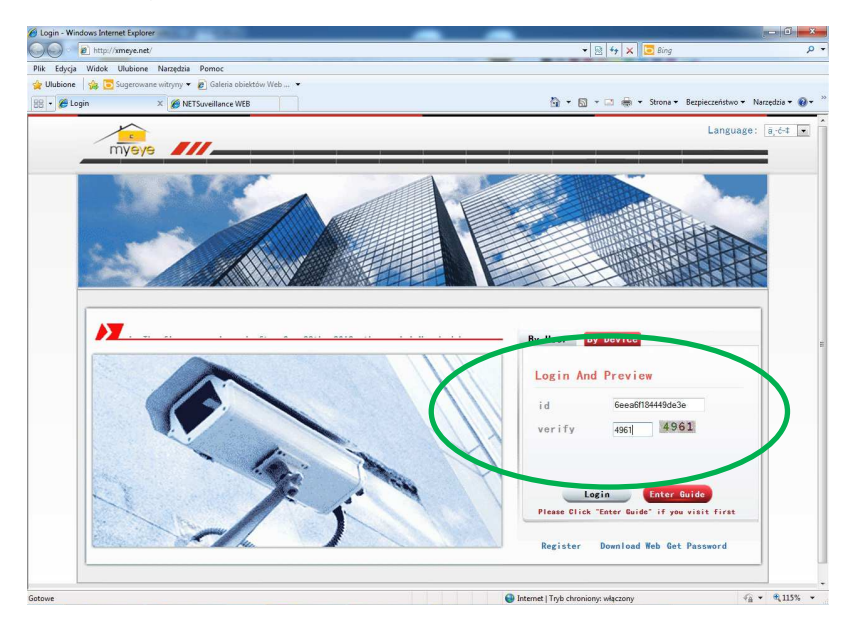

Uruchom dodatek ActiveX.

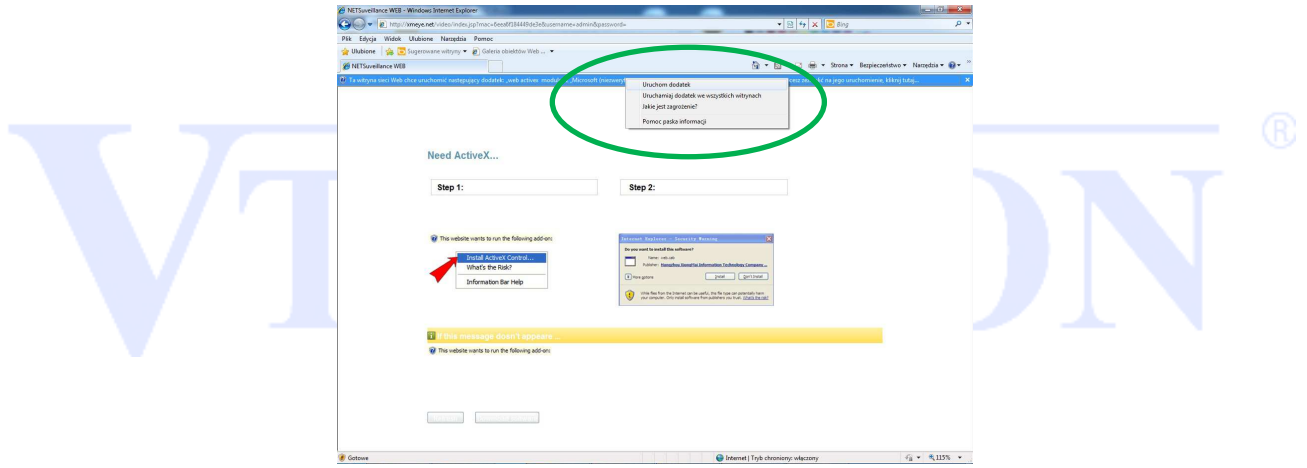

Po poprawnej instalacji dodatku ActiveX powinno pojawić się okno logowania jeżeli fabryczne hasło zostało zmienione, lub uruchomienie obrazu z kamer.

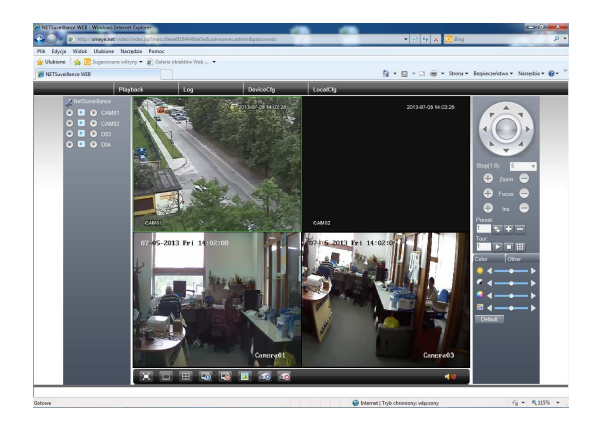

Jeżeli połączenie nie działa to należy sprawdzić poprawność ustawień sieciowych i działanie Internetu.

# **DODATEK 1. Pilot**

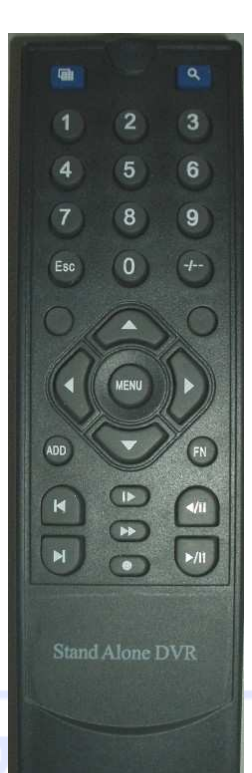

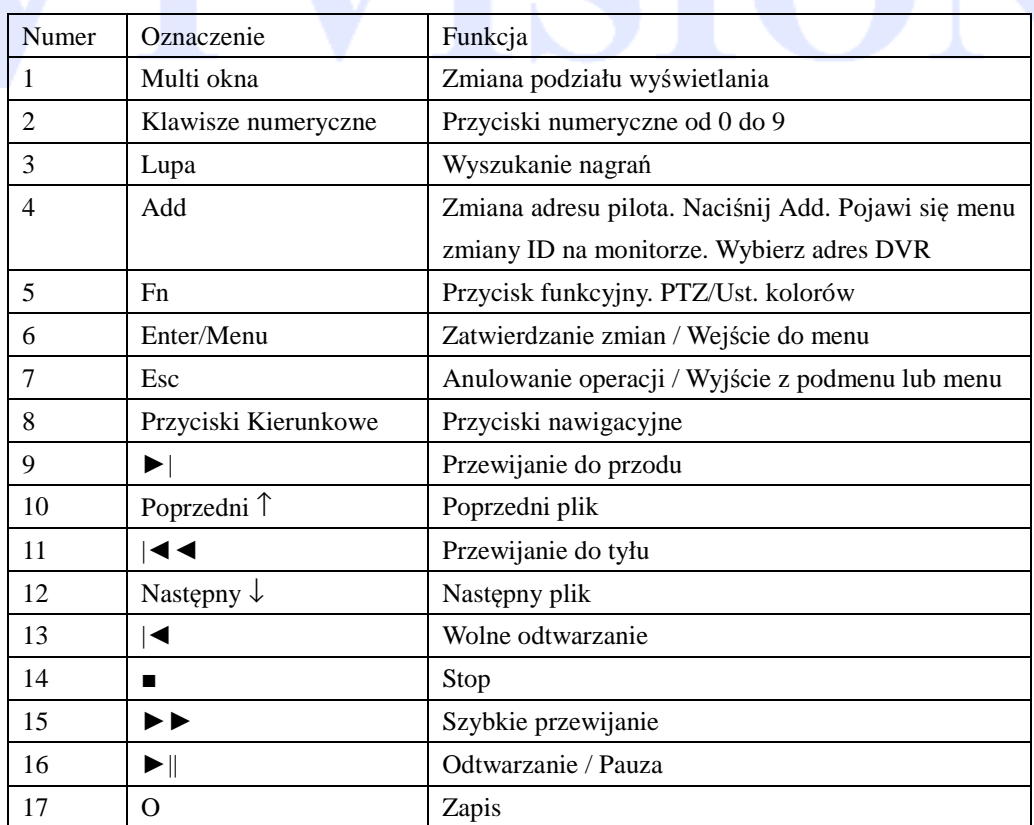

# **DODATEK 2. Myszka**

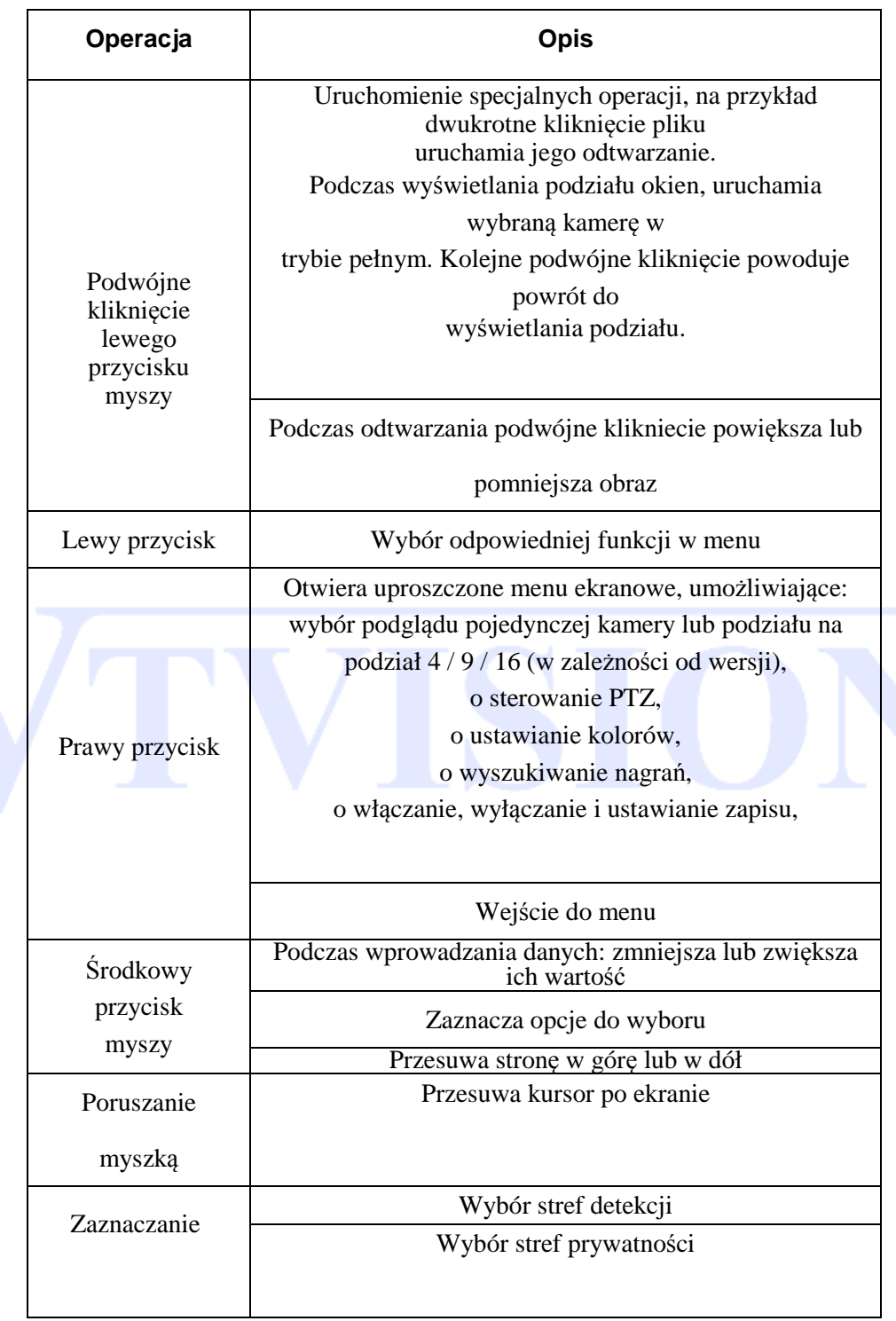

Oprócz sterowania za pomocą przycisków na panelu czołowym lub pilocie, można także użyć myszki do poruszania się po menu rejestratora. Podłącz mysz USB do gniazda USB urządzenia.

#### **Lewy przycisk myszki**

Jeżeli użytkownik nie jest jeszcze zalogowany, to pojawi się na ekranie pole do wpisania hasła. Po zalogowaniu kliknij lewym przyciskiem myszy, aby wejść do menu głównego.

Naciśnij lewy przycisk myszki na wybraną ikonę, aby wejść do ustawień wybranej funkcji.

Wybór opcji z rozwijanej listy:

Służy do wyboru typu danych podczas ich wprowadzania: Klikając na ikonę zmian, można przełączać następujące opcje: litery małe, litery duże, cyfry oraz znaki specjalne

Zmienia stan pola wyboru i bloku dynamicznego.

#### **Podwójne kliknięcie lewego przycisku myszki**

Wybór i potwierdzenie lub otwarcie opcji. Na przykład, kliknij dwukrotnie ikonę odtwarzania.

W podziale podglądu na wiele okien kliknij dwukrotnie jeden kanał, aby uzyskać wybrany obraz na pełnym ekranie, kliknij dwukrotnie, aby powrócić do poprzedniego podziału.

Uruchomienia specjalne operacje np. dwukrotne kliknięcie pliku uruchamia odtworzenie jego zawartości.

#### **Naciśnięcie prawego przycisku myszki**

Otwiera uproszczone menu ekranowe, umożliwiające: wybór podglądu pojedynczej kamery lub podziału na 4 / 9 / 16 (w zależności od wersji) okien. Sterowanie PTZ, ustawianie kolorów, wyszukiwanie nagrań, włączanie, wyłączanie i ustawianie zapisu, sterowanie wejściami i wyjściami alarmowymi, wejście do głównego menu. Wyjście z opcji bez zachowania wprowadzonych zmian

#### **Środkowe pokrętło myszki**

Podczas wprowadzania danych: zmniejsza lub zwiększa ich wartość Przesuwa stronę w górę lub w dół

#### **Poruszanie myszką**

Przesuwa kursor po ekranie

#### **Zaznaczenie i przeciągnięcie**

Wybór obszaru detekcji ruchu. Ustawianie stref ukrytych.

# **DODATEK 3. Definicje**

**AHD (Analog High Definition) –** system bazujący na strukturze identycznej jak powszechnie znany analogowy system monitoringu CCTV. System umożliwia przesyłanie obrazu wysokiej rozdzielczości HD i FullHD na odległość do 500 metrów przy wykorzystaniu standardowego kabla koncentrycznego RG59.

### **BNC**

Wtyczki przewodu koncentrycznego, najczęściej 75 omów. Podczas ewentualnego lutowania należy zwrócić uwagę na wytrzymałość spoiny. Należy sprawdzić przewód sygnałowy i prawidłowość kontaktu złącza, aby nie doprowadzi do znacznego osłabienia sygnału.

#### **CVBS**

Standard analogowego sygnału telewizyjnego (tylko obraz). Skrót CVBS jest często rozwijany jako: Composite Video, Composite Video Burst Signal (całkowity sygnał wizyjny z impulsami Burst) czy Composite Video with Burst and Sync (całkowity sygnał wizyjny z impulsami Burst i synchronizacją). Sygnał przesyłany jest w określonym standardzie TV jak PAL, NTSC lub SECAM.

#### **DNR** (Dynamiczna Redukcja Szumów)

Ta funkcja jest używana do zmniejszenia szumów w oglądanym obrazie zarówno w dzień jak i w nocy.

#### **DNS**

DNS - Domain Name System: usługa, która zachowuje nazwy domenowe i przekształca je w przynależne adresy IP.

#### **Podwójny strumień**

Dwa strumienie: jeden wysoki strumień bitów dla lokalnego podglądu kodowany w QCIF/CIF/2CIF/DCIF/4CIF, drugi niski strumień bitów dla transmisji sieciowej, kodowany w QCIF / CIF,

#### **S**.**M**.**A**.**R**.**T**

SMART HDD służy do analizy dysku, jego silnika, układu pracy, historii i domyślnych wartości zabezpieczeń.

#### **WDR (Wide Dynamic Range) - Szeroki zakres dynamiki**

Technika ta pomaga poprawić jakość obrazu w celu uzyskania lepszej jasności obrazu w ciemnych strefach obrazu bez zbędnego nasycenia jego jasnych stref.

# **DODATEK 4. Problemy z dyskiem twardym**

Użyj narzędzia dostarczonego przez producenta dysku twardego w celu przetestowanie jego sprawności.

Zalecamy stosowanie dysków Segate lub Western Digital.

#### **Program do testowania dysków Seagate**

a) Wejdź na stronę http://www.seagate.com/www/pl-pl/support/downloads/seatools/ i pobierz oprogramowanie SeaTools jak przedstawione jest na RYS. 1

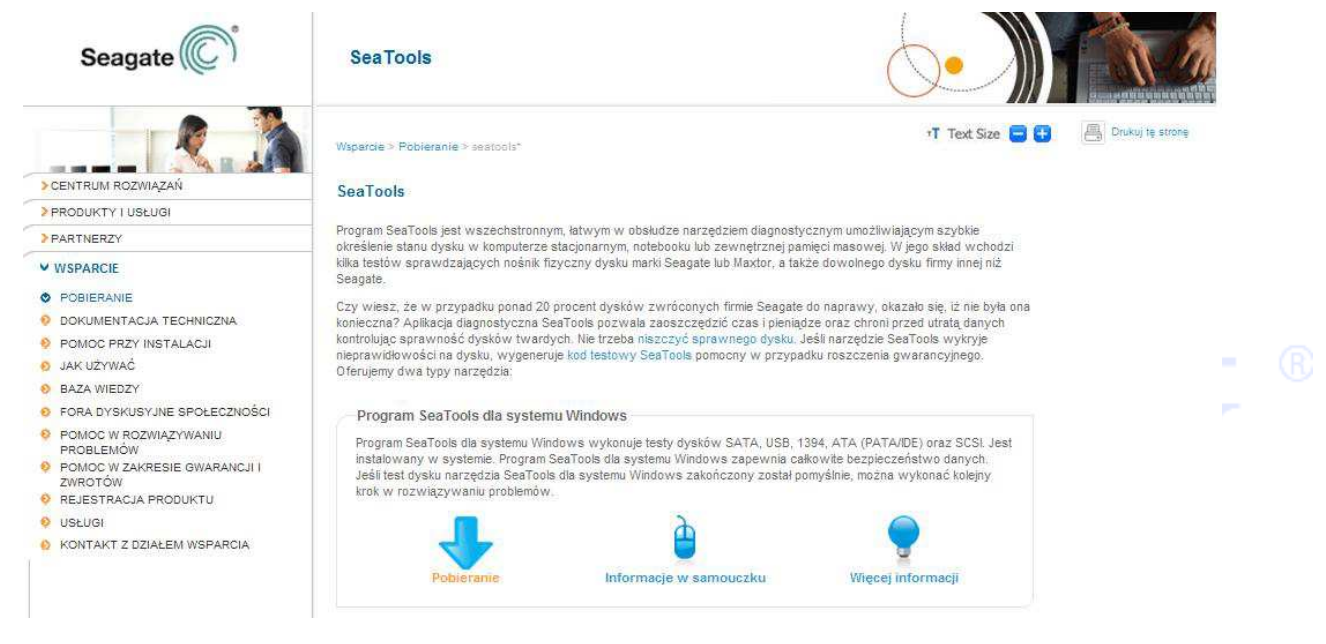

RYS. 1 OPROGRAMIOWANIE SEAGATE.

b) Kliknij dwukrotnie, aby zainstalować pobrany plik. Po zainstalowaniu uruchom program.

c) Wybierz dysk twardy do przetestowania

#### **Program do testowania dysków WDC**

a) Wejdź na stronę http://support.wdc.com/, wybierz Pomoc Techniczna > Pobieranie. Odszukaj z listy swój dysk i pobierz odpowiednie oprogramowanie Data Lifeguard jak to jest pokazane na RYS. 2 DIAGNOSTYKA WD.

## Downloads (Pobieranie)

WD Caviar Green / GP

S SATA & SAS

O Instalacja O Pobieranie O Baza wiedzy

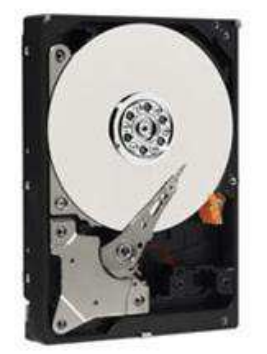

Oprogramowanie dostępne dla tego produktu

- · Acronis True Image WD Edition
- Advanced Format Software
- (Only for Windows XP users with WD Advanced Format Drives)
- · Diagnostyka Data Lifeguard dla DOS
- · Diagnostyka Data Lifeguard dla DOS (CD)
- · Diagnostyka Data Lifeguard dla Windows

#### RYS. 2 DIAGNOSTYKA WD.

- b) Kliknij dwukrotnie, aby zainstalować pobrany plik. Po zainstalowaniu uruchom program.
- c) Kliknij na dysk z listy i naciśnij ikonę dysku jak pokazane jest na RYS. 3 Program LifeGuard.

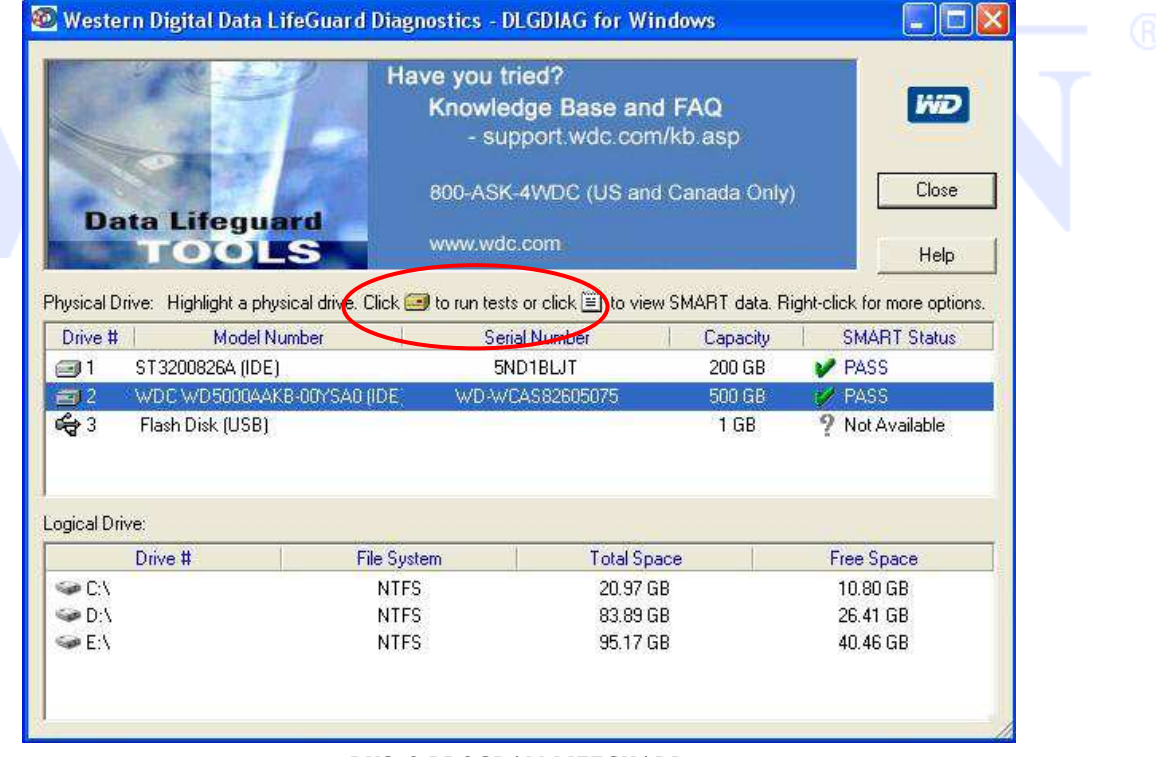

#### RYS. 3 PROGRAM LIFEGUARD

c) Wybierz typ testu "Quick test", a następnie start jak pokazane jest NA RYS. 4 TEST DYSKU WD.

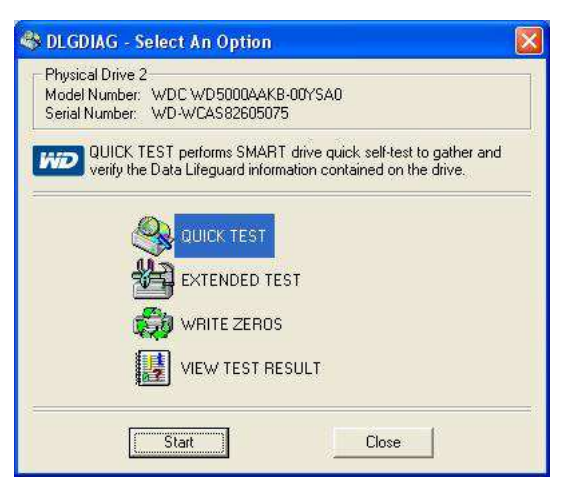

RYS. 4 TEST DYSKU WD

Uwaga. Przed rozpoczęciem testu należy pozamykać wszystkie otwarte programy i dokumenty Poprawne ukończenie testu jest oznaczone zielonym znakiem **V** jak na rysunku poniżej.

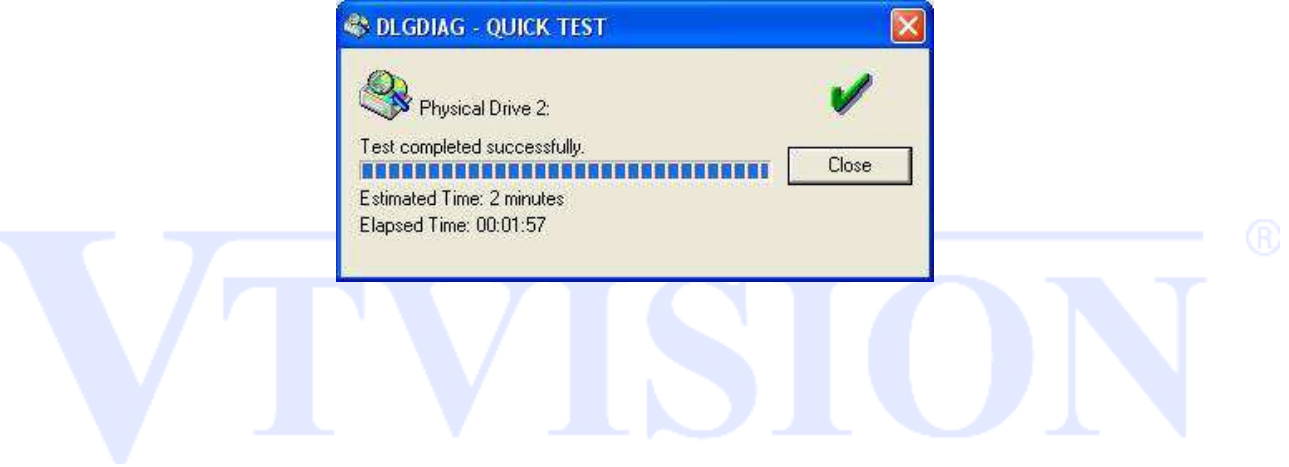

# **DODATEK 5. Drzewo menu**

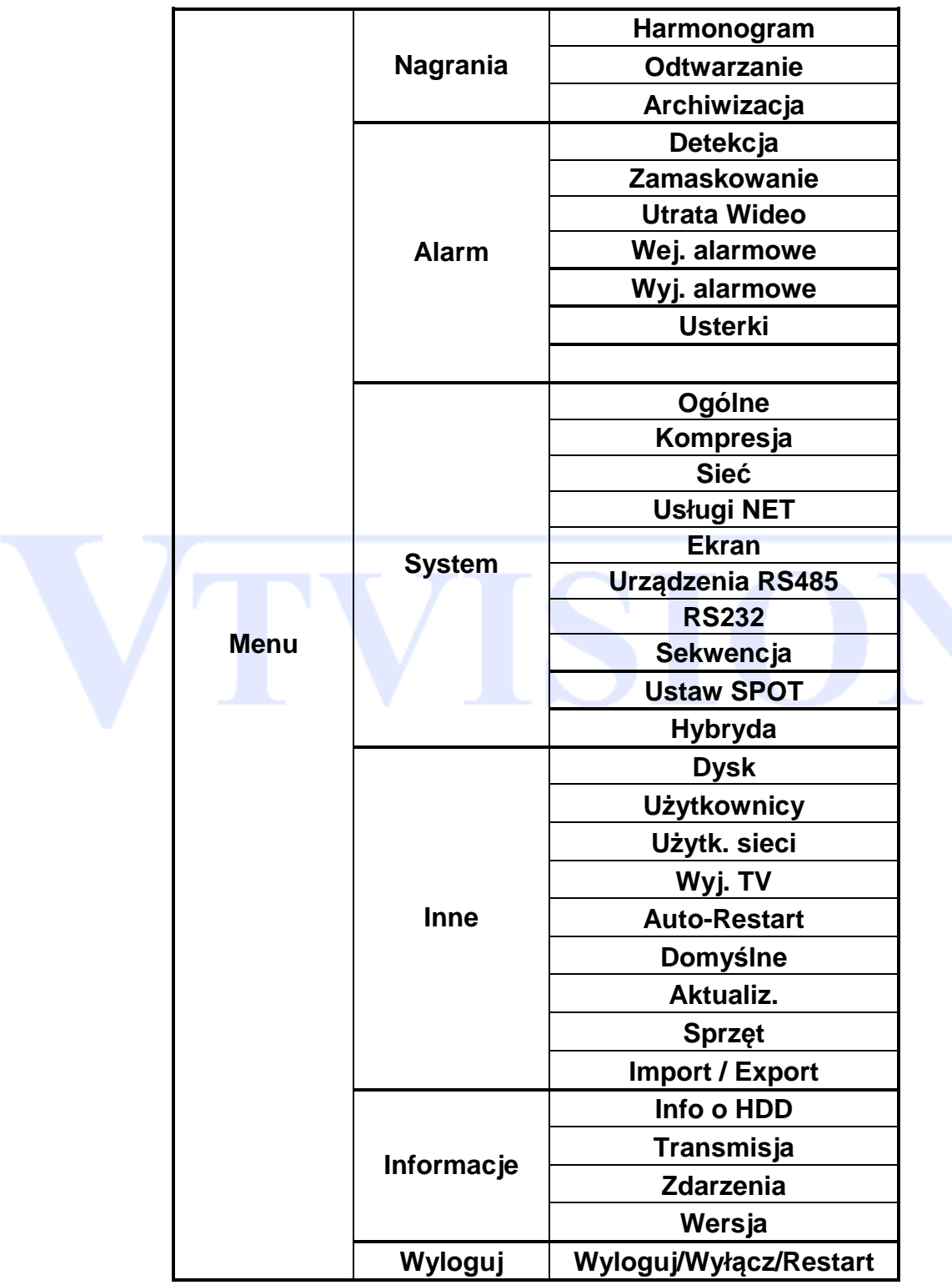

# **DODATEK 6. DDNS**

DDNS to serwer, który używa nazw domeny internetowej w przypadku zmiennego-dynamicznego adresu IP. DDNS jest protokołem lub usługą sieciową, która umożliwia urządzeniom sieciowym takim jak router bądź systemowi komputerowemu korzystającego z dynamicznego IP, zakomunikować w czasie rzeczywistym z serwerem nazw i zmianę obecnej konfiguracji DNS w postaci skonfigurowanych domen, adresów oraz innych danych zamieszczonych w rekordach DNS.

Poniżej wymienione serwery mogą występować tylko w wybranych urządzeniach.

### **NO-IP**(**www.no-ip.com**)

### **Rejestracja**

Aby zarejestrować nowego użytkownika w NO-IP, kliknij 【Create Account】. Wybierz domenie i naciśnij na 【Add a Host】.

### **Ustawienia w urządzeniu**

Otwórz 【ZDALNA KONFIGURACJA】->【USTAWIENIA】->【SYSTEM】->【USŁUGI NET】 ->【DDNS】i aktywuj wybranego operatora DDNS .

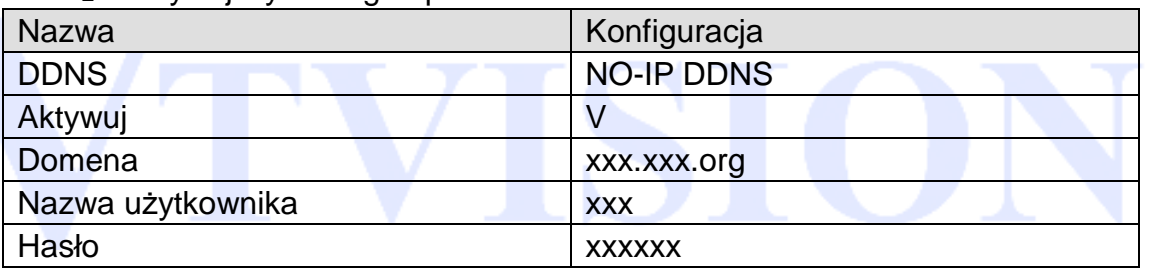

### **Dyndns DDNS**(**www.dyndns.com**)

### **Rejestracja**

Aby zarejestrować nowego użytkownika kliknij na zakładkę SIGN IN.

Po zarejestrowaniu konta serwis przyśle e-maila. Kliknij na link potwierdzający i dodaj nazwę hosta 【Add Host Services】 w zakładce [My Services]. Wybierz swoją własną nazwę i postępuj zgodnie z procedurą kreatora.

### **Ustawienia w urządzeniu**

Otwórz 【ZDALNA KONFIGURACJA】->【USTAWIENIA】->【SYSTEM】->【USŁUGI NET】 ->【DDNS】i aktywuj wybranego operatora DDNS .

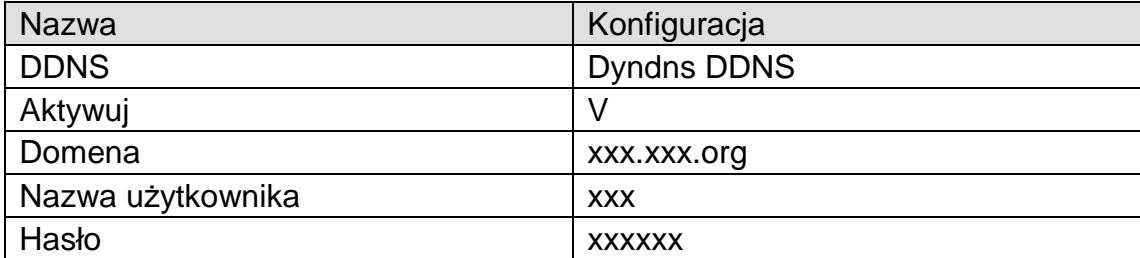

# **DODATEK 7. Typowe usterki**

#### **DVR nie uruchamia się lub w sposób ciągły restartuje**

Możliwe przyczyny:

- 1. System został uszkodzony przez nieprawidłową aktualizację firmware
- 2. Wystąpił problem płyty głównej, proszę skontaktować się z dostawcą
- 3. Wystąpił błąd dysku twardego. Wymień dysk HDD
- 4. Nieprawidłowe podłączenie zasilania

#### **Nie działa pilot**

Możliwe przyczyny:

- 1. Sprawdź baterie w pilocie zdalnego sterowania i ich biegunowość
- 2. Sprawdź, czy nie jest zasłonięty przedni panel rejestratora
- 3. Sprawdź, czy adres ID rejestratora odpowiada adresowi wybranemu na pilocie zdalnego sterowania
- 4. Dystans lub kąt jest zbyt duży pomierzy pilotem i rejestratorem

### **Nie działa sterowanie PTZ**

Możliwe przyczyny:

- 1. Niepoprawnie podłączone przewody RS-485. Porty A i B są odwrotnie podłączone
- 2. Uszkodzona kamera PTZ , niepoprawny protokół transmisji, prędkość lub adres sterowania
- 3. Równoległe podłącz rezystor 120 $\Omega$  na końcu linii przy zastosowaniu wielu urządzeń PTZ

4.Port RS-485 rejestratora jest uszkodzony

#### **Niewyraźny obraz z kamery**

Możliwe przyczyny:

1.Upewnij się, że wybrany jest poprawny format wideo. Np. kamera jest w NTSC, a rejestrator w PAL

2.Brak dopasowania impedancji wej-wyj pomiędzy rejestratorem i monitorem

- 3.Przewód sygnału wideo jest zbyt długi lub występują zbyt silne zakłócenia
- 4.Niepoprawne ustawienia obrazu w zakresie jasności i kolorów
- 5. Awaria urządzenia. Skontaktuj się z lokalnym dostawcą

#### **Niewyraźny obraz podczas odtwarzania lub nieprawidłowe uruchomienie odtwarzania.**

Możliwe przyczyny:

- 1. Błąd wewnętrzny systemu, uruchom ponownie DVR
- 2. Błąd dysku HDD. Sprawdź lub zmień na nowy
- 3. Awaria urządzenia. Skontaktuj się z lokalnym dostawcą
- 4. Uszkodzony jest przewód od dysku twardego
- 5. Uaktualniony program nie jest kompatybilny
- 6. Nagrania zostały już nadpisane
- 7. Zostało wyłączone nagrywanie

#### **Nie można się podłączyć przez sieć**

Możliwe przyczyny:

- 1. Sprawdź czy rejestrator jest podłączony do sieci
- 2. Sprawdź parametry konfiguracji sieci rejestratora
- 3. Sprawdź, czy nie istnieje konflikt adresów IP w sieci
- 4. Active X jest wyłączony
- 5. Zainstaluj DIRECTX w wersji 8.1 lub nowszy
- 6. Błędny login lub hasło
- 7. Użyte oprogramowanie dostępu zdalnego nie jest kompatybilne z rejestratorem

#### **Pobrane nagrania nie mogą być odtworzone**

Możliwe przyczyny:

- 1. Wystąpił błąd podczas instalacji odtwarzacza nagrań
- 2 Pamięć USB lub dysk ma błąd
- 3. Sprawdź wersje sterownika graficznego DirectX. Musi być nowsza niż DX8.1

#### **Błąd przeglądarki Internet Explorer**

Możliwe przyczyny:

Zamknij przeglądarkę. Przywróć ustawienia domyślne przeglądarki

Użyj przeglądarki 32bit, a dla wersji 9 lub wyższej naciśnij przycisk zgodności

Pobierz i zainstaluj ActiveX podczas pierwszego połączenia z przeglądarką

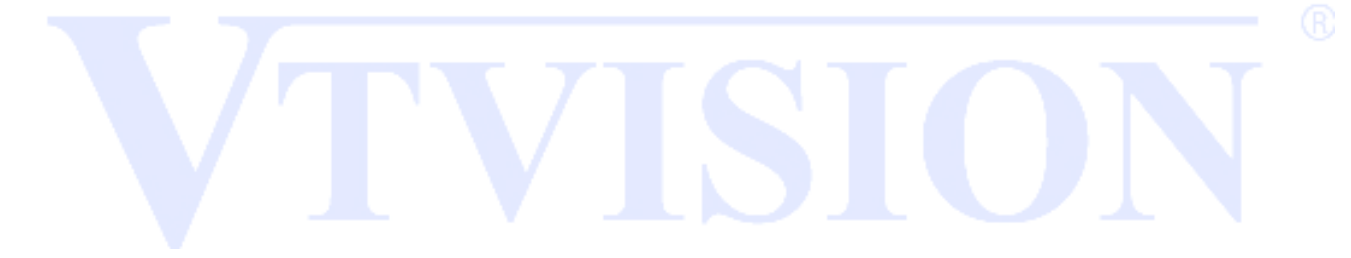

# **DODATEK 8. Kalkulacja dysku i pasma sieciowego**

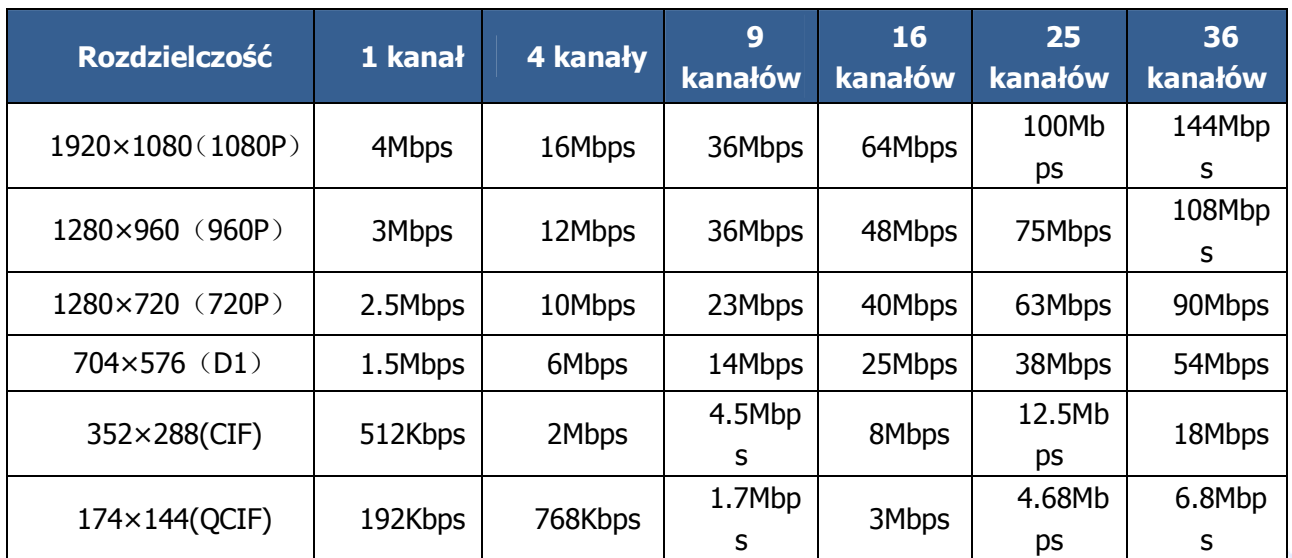

# **Kalkulacja pasma sieciowego**

# **Kalkulacja pojemności dysku**

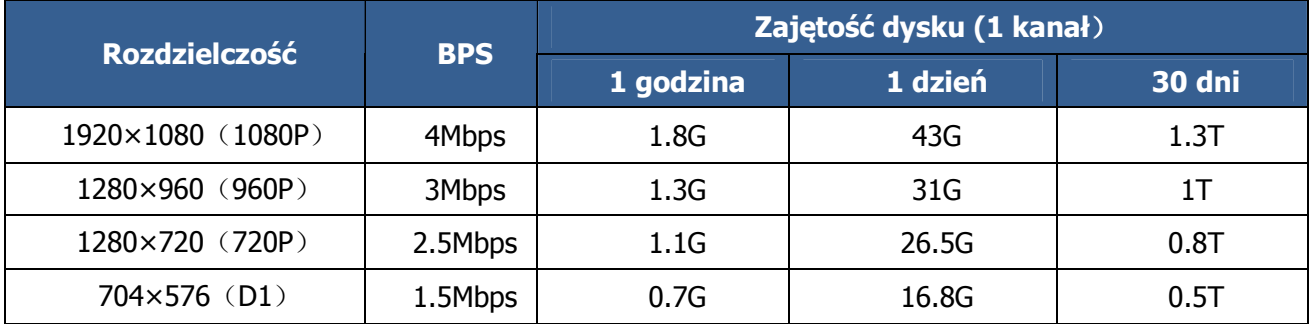

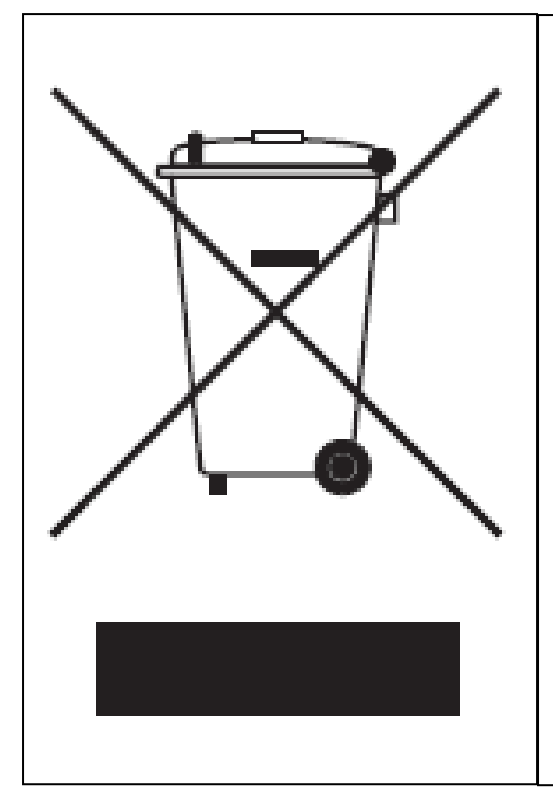

### **Prawidłowe usuwanie produktu (zużyty sprzęt elektryczny i elektroniczny)**

To oznaczenie umieszczone na produkcie, akcesoriach lub dokumentacji oznacza, że po zakończeniu eksploatacji nie należy tego produktu ani jego akcesoriów wyrzucać wraz ze zwykłymi odpadami gospodarstwa domowego. Aby uniknąć szkodliwego wpływu na środowisko naturalne i zdrowie ludzi wskutek niekontrolowanego usuwania odpadów, prosimy o oddzielenie tych przedmiotów od odpadów innego typu oraz o odpowiedzialny recykling i praktykowanie ponownego wykorzystania materiałów.

W celu uzyskania informacji na temat miejsca i sposobu bezpiecznego dla środowiska recyklingu tych przedmiotów, użytkownicy w gospodarstwach domowych powinni skontaktować się z punktem sprzedaży detalicznej, w którym dokonali zakupu produktu, lub z organem władz lokalnych.

Użytkownicy w firmach powinni skontaktować się ze swoim dostawcą i sprawdzić warunki umowy zakupu. Produktu ani jego akcesoriów nie należy usuwać razem z innymi odpadami komercyjnymi.

### **Sposób poprawnego usuwania baterii, w które wyposażony jest niniejszy produkt**

(Dotyczy obszaru Unii Europejskiej oraz innych krajów europejskich posiadających oddzielne systemy zwrotu zużytych baterii.)

Niniejsze oznaczenie na baterii, instrukcji obsługi lub opakowaniu oznacza, że po upływie okresu użytkowania baterie, w które wyposażony był dany produkt, nie mogą zostać usunięte wraz z innymi odpadami pochodzącymi z gospodarstw domowych. Przy zastosowaniu takiego oznaczenia symbole chemiczne (Hg, Cd lub Pb) wskazują, że dana bateria zawiera rtęć, kadm lub ołów w ilości przewyższającej poziomy odniesienia opisane w dyrektywie WE 2006/66. Jeśli baterie nie zostaną poprawnie zutylizowane, substancje te mogą powodować zagrożenie dla zdrowia ludzkiego lub środowiska naturalnego.

Aby chronić zasoby naturalne i promować ponowne wykorzystanie materiałów, należy oddzielać baterie od innego typu odpadów i poddawać je utylizacji poprzez lokalny, bezpłatny system zwrotu baterii.

Notatki:

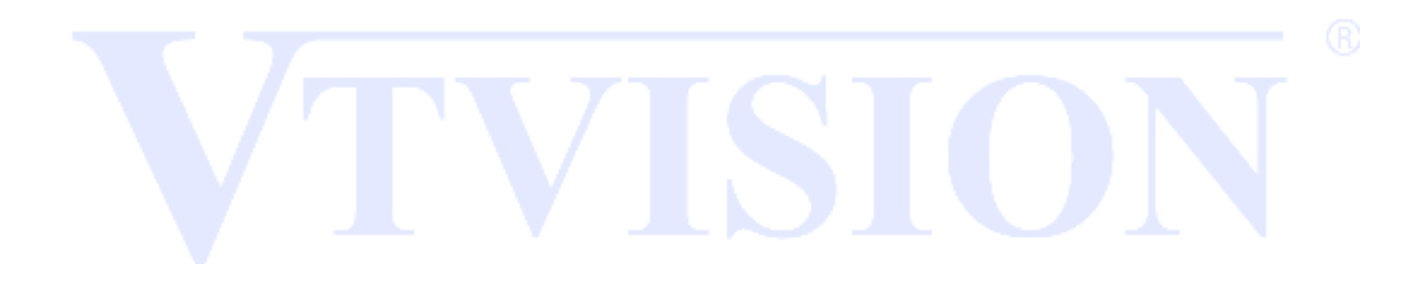